# LSM 3.5 SP3 Business + Prof. **SmartUserGuide**

Manual 12.12.2023

**1888**<br>Locking System Management - IC:\Program Files\Sink<br>Locking System Management - IC:\Program Files\Sink

System Management Assistenten

Sichließarlage:<br>Sichließarlage: Technologies AG

Transpondergruppen

nsponderupp

Schließanlage:

 $\tilde{\psi}$ 

一花

 $\left\lceil \frac{30}{60} \right\rceil$ 

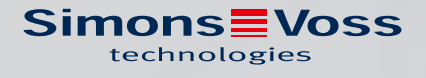

## Inhoudsopgave

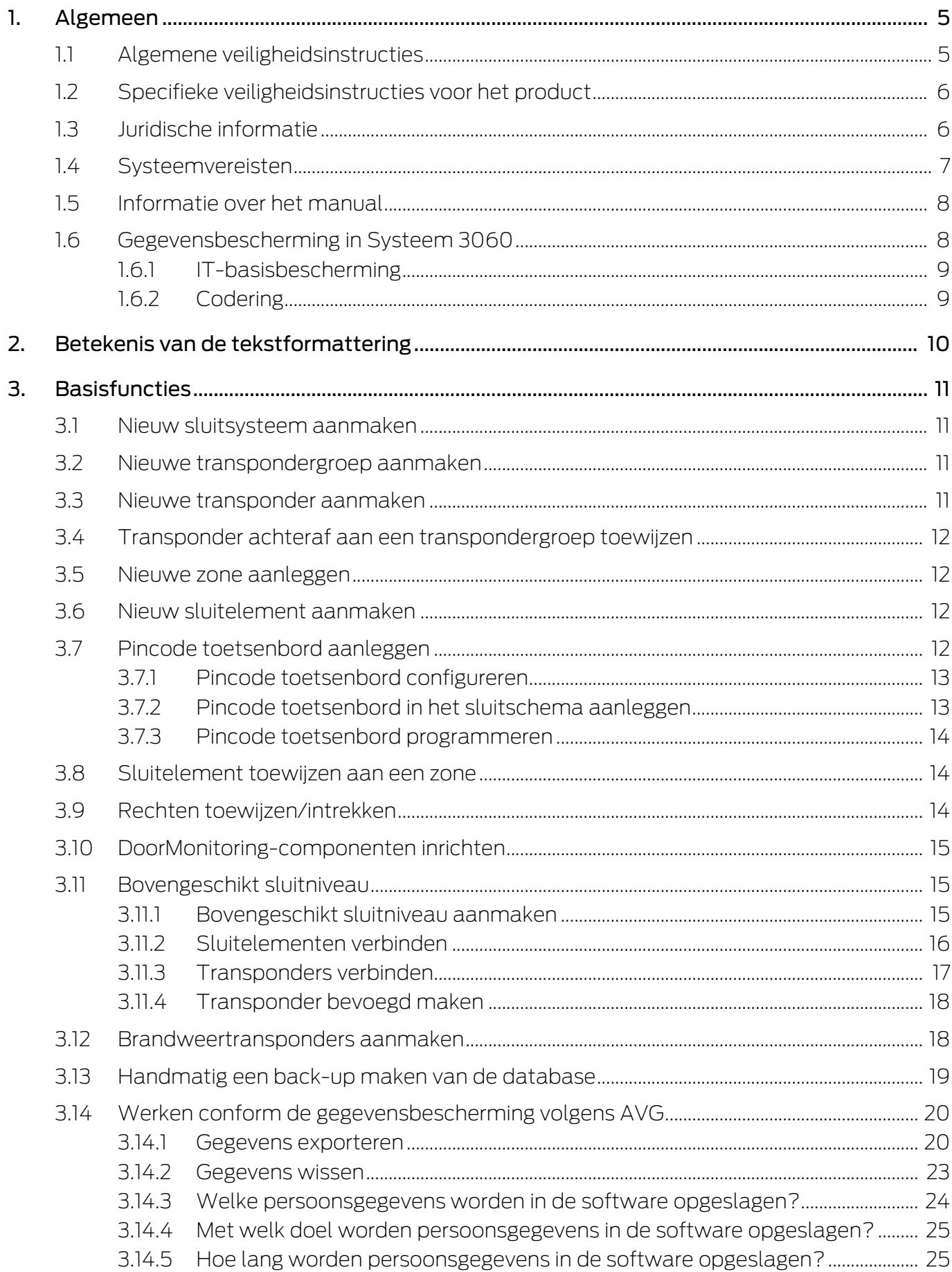

 $\overline{4}$ .

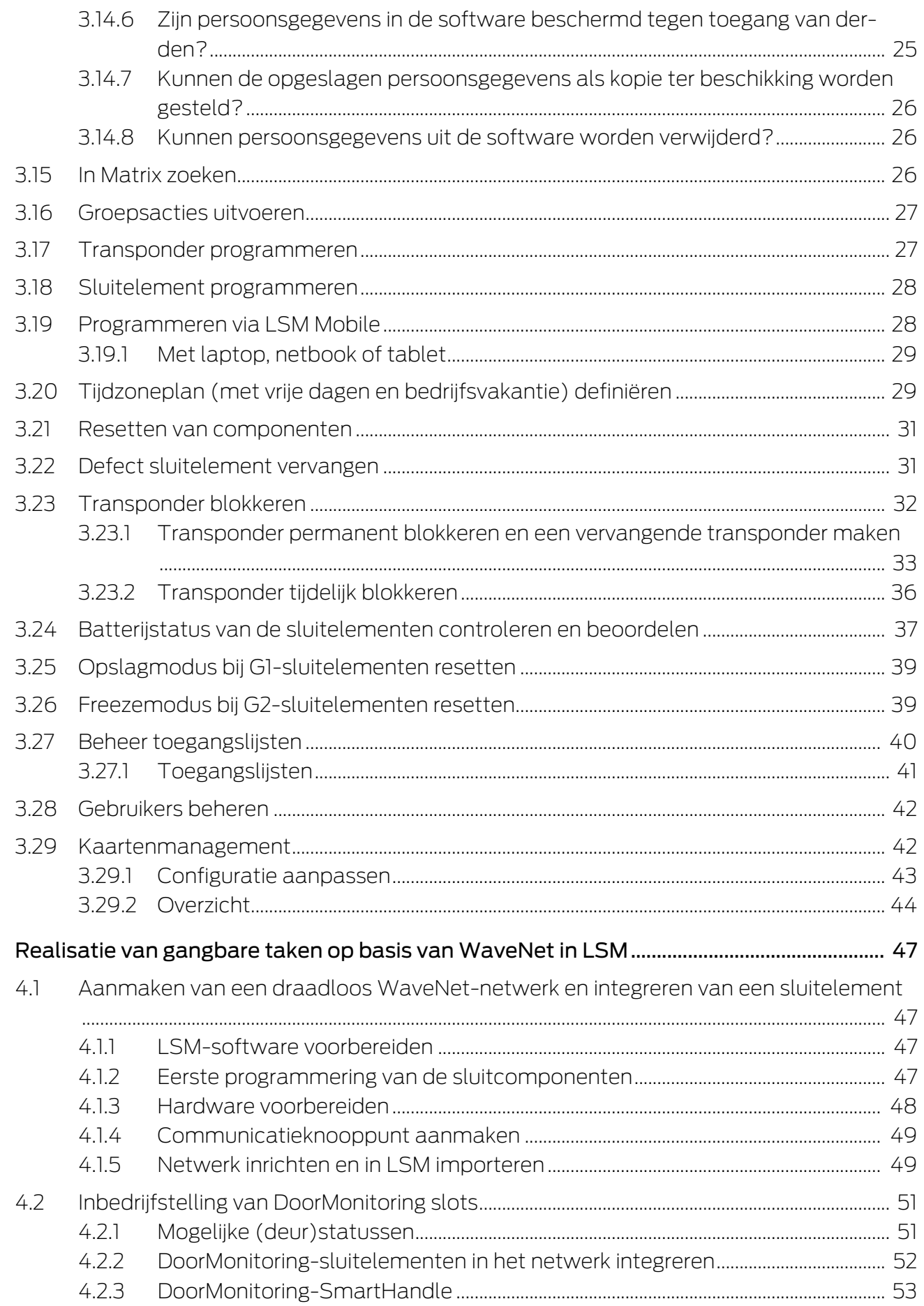

5.

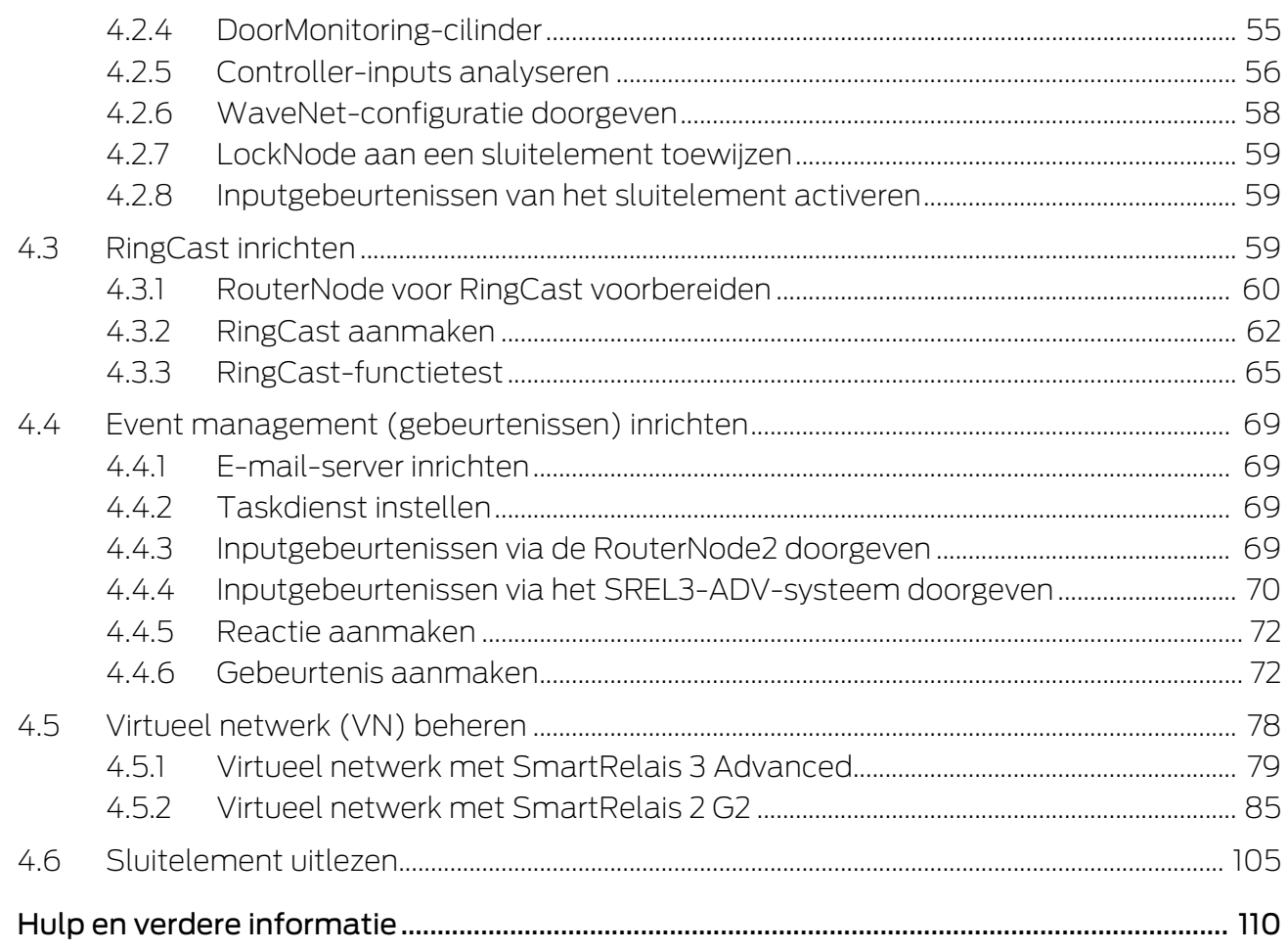

## <span id="page-4-0"></span>1. Algemeen

Dit manual beschrijft de functies van de Locking System Management Software 3.5 SP3. De Locking System Management Software, afgekort LSM-software, is speciaal ontwikkeld voor het beheer van complexe sluitsystemen met SimonsVoss-sluitcomponenten.

Naast dit manual is ook nog verdere documentatie beschikbaar:

**[WaveNet Manual](https://www.simons-voss.com/nl/documenten.html)** 

Beschrijft de omgang met het draadloze WaveNet-netwerk.

[SimonsVoss SmartUserGuide](https://www.simons-voss.com/nl/documenten.html)

Basisfuncties met de LSM-software uitvoeren.

**L** [LSM Update Manual](https://www.simons-voss.com/nl/documenten.html)

Beschrijft het updaten van oudere versies.

## <span id="page-4-1"></span>1.1 Algemene veiligheidsinstructies

Signaalwoord: Mogelijke onmiddellijke gevolgen van niet-naleving WAARSCHUWING: Dood of ernstig letsel (mogelijk, maar onwaarschijnlijk) VOORZICHTIG: Lichte letsel LET OP: Materiële schade of storing OPMERKING: Laag of nee

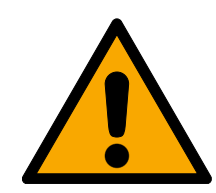

## **WAARSCHUWING**

## Geblokkeerde toegang

Door foutief geïnstalleerde en/of geprogrammeerde componenten kan de doorgang door een deur geblokkeerd blijven. Voor gevolgen van een geblokkeerde toegang tot gewonden of personen in gevaar, materiële of andere schade, is SimonsVoss Technologies GmbH niet aansprakelijk.

## Geblokkeerde toegang als gevolg van manipulatie van het product

Als u het product zelf wijzigt, kunnen er storingen optreden en kan de toegang worden geblokkeerd door een deur.

 Vervang het product alleen wanneer dat nodig is en op de manier die in de documentatie wordt beschreven.

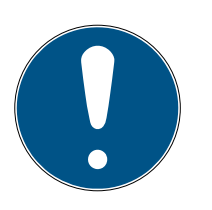

## **OPMERKING**

## Beoogd gebruik

SimonsVoss-producten zijn uitsluitend bedoeld voor het openen en sluiten van deuren en vergelijkbare voorwerpen.

Gebruik SimonsVoss-producten niet voor andere doeleinden.

#### Kwalificaties vereist

De installatie en inbedrijfstelling vereist gespecialiseerde kennis. Alleen getraind personeel mag het product installeren en in bedrijf stellen.

Aanpassingen of nieuwe technische ontwikkelingen kunnen niet uitgesloten worden en worden gerealiseerd zonder aankondiging.

De Duitse taalversie is de originele handleiding. Andere talen (opstellen in de contracttaal) zijn vertalingen van de originele instructies.

Lees en volg alle installatie-, installatie- en inbedrijfstellingsinstructies. Geef deze instructies en eventuele onderhoudsinstructies door aan de gebruiker.

## <span id="page-5-0"></span>1.2 Specifieke veiligheidsinstructies voor het product

## **VOORZICHTIG**

#### Verlies van het wachtwoord van het sluitsysteem

Het wachtwoord van het sluitsysteem is een centraal bestanddeel van het veiligheidsconcept. Het verlies van het wachtwoord van het sluitsysteem beperkt het gebruik van het sluitsysteem en is een veiligheidsrisico.

- 1. Bewaar het wachtwoord van het sluitsysteem altijd veilig (bijv. in een safe)!
- 2. Zorg dat het wachtwoord van het sluitsysteem voor bevoegde personen altiid in te zien is!

## 1.3 Juridische informatie

<span id="page-5-1"></span>De koper wordt er met nadruk op gewezen, dat het gebruik van het sluitsysteem (bijv. met toegangsprotocollering en DoorMonitoringfuncties) aan wettelijke verplichtingen gebonden kan zijn, met name betreffende gegevensbescherming en medezeggenschap van het personeel. De verantwoordelijkheid voor het legale gebruik van het product ligt bij de koper, resp. de klant en de eindgebruiker.

Gebruiksvormen die niet onder de overeenkomst vallen, resp. ongebruikelijke toepassingen die niet nadrukkelijk door SimonsVoss Technologies GmbH toegestane reparatiewerkzaamheden of modificaties betreffen, alsook ondeskundige service, kunnen leiden tot storingen en zijn derhalve verboden. Elke, niet nadrukkelijk door SimonsVoss Technologies GmbH toegestane aanpassing leidt tot het verlies van aanspraak op de aansprakelijkheid, de garantie en eventueel afzonderlijk overeengekomen vorderingen.

### 1.4 Systeemvereisten

<span id="page-6-0"></span>Om soepel met de LSM te kunnen werken, adviseert SimonsVoss altijd gebruik te maken van krachtige en actuele hardware die de systeemvereisten overtreft.

Om ook grote sluitsystemen met veel componenten overzichtelijk weer te geven, adviseert SimonsVoss een breedbeeldmonitor met een hoge resolutie van 21" of meer.

#### Algemeen

- Lokale rechten als administrator voor de installatie
- $TCP/IP$

(Gebruik van de EventAgent vereist NetBios.)

- **LAN** (min. 100 MBit/s)
- Windows-domein (niet nodig bij installatie op een enkele plek)
- **Benaming (niet nodig bij installatie op een enkele plek)**
- .NET-Framework 4.0 of nieuwer
- **:** USB-interface(s)
- Geen ondersteuning voor ARM-processoren onder Systeem 3060

#### Client-PC

- $\blacksquare$  Monitor: min. 48 cm (19")
- Monitorresolutie: min. 1024x768, aanbevolen 1280x1024 of meer
- Processor: min. 2,66 GHz met 2 of meer kernen (Intel/AMD)
- $\blacksquare$  Werkgeheugen: min. 4 GB
- Grootte harde schijf: Afhankelijk van de systeemgrootte, min. 500 MB (tijdens de installatie ca. 1 GB)
- **::** Windows-besturingssysteem:
	- $\blacksquare$  Windows 11 Professional, 64-bit
	- **E** Windows 10 Professional, 64-bit

#### Server

Processor: min. 2,66 GHz met 2 of meer kernen (Intel/AMD)

(Virtueel netwerk met SmartRelais 3 Advanced en VNHost: min. 4 kernen, tact afhankelijk van het aantal Gateways)

- **Werkgeheugen: min. 4 GB**
- $\blacksquare$  Grootte harde schijf: gebruik ca. 500 MB

(tijdens de installatie ca. 1 GB)

Database afhankelijk van de omvang van de verwerkte gegevens

- **E** Windows Server:
	- **II** Windows Server 2022
	- **E** Windows Server 2019
- $\blacksquare$  Virtuele omgevingen:
	- VMware ESXi (versie 7.0 U2) met Windows Server 2022 en 2019
	- VMware ESXi (versie 6.5.0) met Windows Server 2019
- Bij gebruik van CommNode-server: .NET-Framework 4.0 of nieuwer
- Als de toepassing servergebaseerd wordt gebruikt. Vrijgave op de Advantage-Database-server voor een database-index

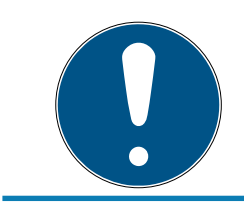

## **OPMERKING**

In de Release Notes van de LSM-software kunt u vinden welke versie van LSM Mobile gebruikt moet worden.

## 1.5 Informatie over het manual

<span id="page-7-0"></span>Dit manual beschrijft de functies van de LSM-software. Hierdoor kan de gebruiker zelf SimonsVoss-sluitcomponenten programmeren en het sluitsysteem beheren.

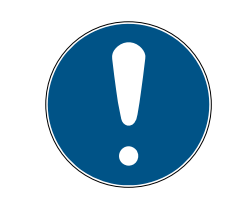

## **OPMERKING**

Dit manual beschrijft niet hoe de afzonderlijke SimonsVoss-sluitcomponenten gemonteerd worden. Raadpleeg hiervoor beter de korte handleidingen en manuals van de betreffende componenten!

## **Transponder**

In de LSM-software worden alle identificatiemedia (transponders, tags, kaarten, enz.) principieel beschouwd als een transponder. Het begrip "Transponder" staat in dit manual dan ook voor alle andere identificatiemedia, zoals tags en kaarten.

## 1.6 Gegevensbescherming in Systeem 3060

<span id="page-7-1"></span>Zie [Werken conform de gegevensbescherming volgens AVG \[](#page-19-0) $\triangleright$  [20\]](#page-19-0).

### <span id="page-8-0"></span>1.6.1 IT-basisbescherming

1.6.1.1 Welke beschermingsbehoefte hebben de in het systeem verwerkte gegevens?

In het algemeen worden in de software alleen niet-kritische gegevens met zogenaamde normale beschermingsbehoefte verwerkt en opgeslagen. Dat zijn dus gegevens waarvan het hypothetische verlies de reputatie van een persoon of het imago van een bedrijf niet schaadt. Ook een hoge financiële schade is niet te verwachten.

1.6.1.2 Welke eisen aan de IT-infrastructuur worden aanbevolen?

Daarom is de IT-basisbescherming volgens de Duitse overheid (Bundesamt für Sicherheit in der Informationstechnik (BSI) voor een sluitsysteem van SimonsVoss als veiligheidsconcept voldoende en geldt als aanbevolen minimumeis aan uw IT-infrastructuur.

#### <span id="page-8-1"></span>1.6.2 Codering

1.6.2.1 Zijn de gegevens in het Systeem 3060 gecodeerd?

Ja. Binnen de communicatie van het systeem zijn gegevenspakketten endto-end gecodeerd. Met de nieuwste versies van onze producten verhoogt u de mate van veiligheid, omdat deze altijd aan de nieuwste stand van de techniek voldoen. Er worden encryptiemethoden met meerdere niveaus gebruikt (AES, 3DES).

1.6.2.2 Welke gegevens worden daarbij gecodeerd?

Binnen de eigen communicatie van het systeem worden geen persoonsgegevens verwerkt, maar met behulp van identificatienummers gepseudonimiseerd. Ook zonder codering is toewijzing aan een echte persoon niet mogelijk.

1.6.2.3 Zijn de overdrachtswegen, bijv. radiografisch, ook gecodeerd? Nee. Door de gebruikte end-to-end-codering is geen extra codering van de overdrachtswegen nodig.

## <span id="page-9-0"></span>2. Betekenis van de tekstformattering

Deze documentatie maakt gebruik van tekstformattering en ontwerpelementen voor een beter begrip. In de tabel wordt de betekenis van mogelijke tekstformattering uitgelegd:

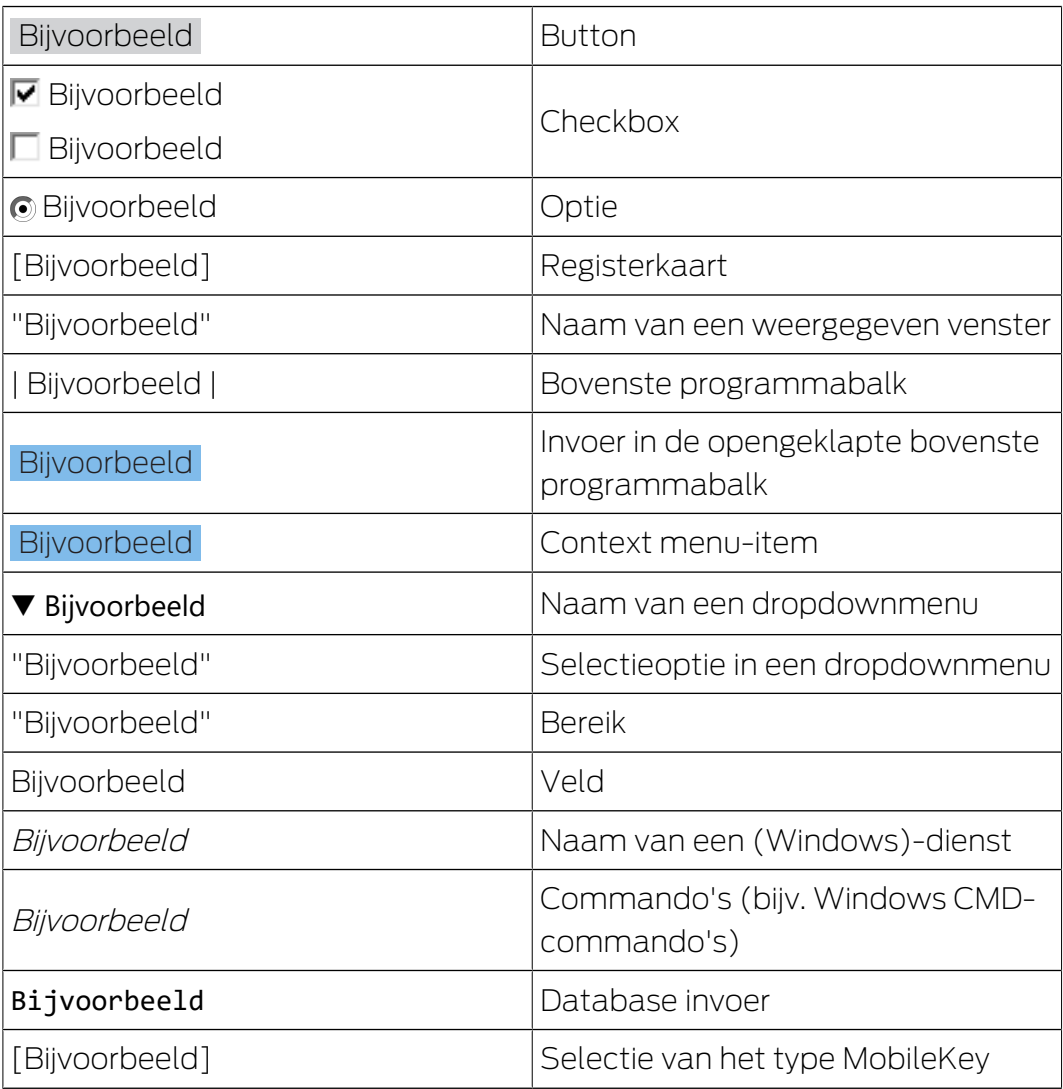

## <span id="page-10-0"></span>3. Basisfuncties

Dit hoofdstuk beschrijft fundamentele procedures in de LSM-software. In de LSM-software bestaan vaak meerdere methodes om bij de gewenste functie te komen. Deze basisfuncties geven meestal de snelste en eenvoudigste methode aan.

De SimonsVoss SmartUserGuide beschrijft aan de hand van een begrijpelijk voorbeeld uitgebreid hoe een sluitsysteem kan worden aangemaakt en beheerd.

## 3.1 Nieuw sluitsysteem aanmaken

- <span id="page-10-1"></span> $\checkmark$  De installatie is correct uitgevoerd en er is voor de zekerheid een backup gemaakt.
- 1. In de menubalk Bewerken/Nieuw sluitsysteem selecteren.
- 2. Leg de gewenste opties voor het sluitsysteem vast.
	- 9 Voor bovengeschikte sluitniveaus kiest u een kleur uit onder "Als bovengeschikt sluitniveau gebruiken". Bovengeschikte sluitniveaus fungeren als extra niveaus bij reeds bestaande standaardsluitsystemen. Zie Bovengeschikt sluitniveau.
- 3. Klik op de button "Aannemen".
- 4. Klik op de button "Beëindigen".

## 3.2 Nieuwe transpondergroep aanmaken

- <span id="page-10-2"></span> $\checkmark$  Er is al een sluitsysteem aangemaakt.
- 1. Klik met de rechtermuistoets op transpondergroepen in "Groepen-bereik" van de LSM-software.
- 2. Klik op "Nieuw".
- 3. Geef een naam aan de nieuwe transpondergroep en bepaal evt. de overige instellingen.
- 4. Klik op de button "Aannemen".
- 5. Klik op de button "Beëindigen".

## 3.3 Nieuwe transponder aanmaken

- <span id="page-10-3"></span> $\checkmark$  Er is al een sluitsysteem aangemaakt.
- 1. Selecteer Bewerken/Nieuwe transponder.
- 2. Vul alle attributen in en voer evt. verdere instellingen uit via de button "Configuratie".
- 3. Klik op de button "Opslaan & doorgaan".
- 4. Klik op de button "Beëindigen".

## 3.4 Transponder achteraf aan een transpondergroep toewijzen

- <span id="page-11-0"></span> $\checkmark$  De transponder is reeds aangemaakt en er is een transpondergroep aangelegd.
- 1. Open de instellingen van het sluitsysteem, bijv. via de menubalk Bewerken/Eigenschappen: sluitsysteem.
- 2. Selecteer nu de registerkaart "Transponder".
- 3. Kies in de tabel de transponder die u wilt toewijzen aan een transpondergroep.
- 4. Selecteer in het dropdownmenu bij "Toewijzing aan transpondergroepen wijzigen" de gewenste transpondergroep, waaraan de transponder moet worden toegewezen.
- 5. Klik op de button "Uitvoeren".
- 6. Klik op de button "Aannemen".
- 7. Klik op de button "Beëindigen".

Wanneer een transponder nieuw wordt aangemaakt, kan deze meteen aan een bestaande transpondergroep worden toegewezen.

#### 3.5 Nieuwe zone aanleggen

- <span id="page-11-1"></span> $\checkmark$  Er is al een sluitsysteem aangemaakt.
- 1. Klik met de rechtermuistoets op zones in "Zones-bereik" van de LSMsoftware.
- 2. Klik op "Nieuw".
- 3. Geef een naam aan de nieuwe zone en bepaal evt. de overige instellingen.
- 4. Klik op de button "Aannemen".
- 5. Klik op de button "Beëindigen".

## 3.6 Nieuw sluitelement aanmaken

- <span id="page-11-2"></span> $\checkmark$  Er is al een sluitsysteem aangemaakt.
- 1. Selecteer Bewerken/Nieuw sluitelement.
- 2. Vul alle attributen in en voer evt. verdere instellingen uit via de button "Configuratie".
- 3. Klik op de button "Opslaan & doorgaan".
- 4. Klik op de button "Beëindigen".

## 3.7 Pincode toetsenbord aanleggen

<span id="page-11-3"></span>Een pincode toetsenbord is niet bruikbaar in een puur G2-sluitsysteem. De drie gebruiker-pincodes gedragen zich als G1-transponders.

## 3.7.1 Pincode toetsenbord configureren

#### <span id="page-12-0"></span>Master pincode aanpassen

Deze stap moet alleen worden uitgevoerd als er geen nieuwe master pincode werd geprogrammeerd.

- 1. Invoer 0 0 0 0
- 2. Invoer oude master pincode: 1 2 3 4 5 6 7 8
- 3. Invoer nieuwe master pincode
	- 9 De nieuwe master pincode moet uit 8 karakters bestaan, die noch doorlopend noch identiek zijn en mogen niet met een 0 beginnen!
- 4. Invoer van de nieuwe master-pincode voor herhaling

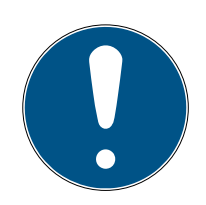

## **OPMERKING**

De master-pincode is voor het gebruik van het pincode toetsenbord essentieel en kan niet uitgelezen of hersteld worden. Noteer de master pincode en bewaar het op een veilige en geheime plek. Degene die de master-pincode kent, kan de sluitelementen van het pincode toetsenbord openen of blokkeren, door zelf nieuwe gebruiker-pincodes te definiëren!

#### Gebruiker-pincodes programmeren

In het pincode toetsenbord kunnen maximaal drie gebruiker-pincodes worden vergeven. De lengte van de gebruiker-pincode kan tussen 4 en 8 tekens hebben, die niet doorlopend of identiek zijn.

Voor een beter begrip: Elke gebruiker-pincode gedraagt zich als een eigen transponder. Daarom moeten deze individuele gebruiker-pincodes in de desbetreffende (interne) transponders (1, 2 & 3) worden geprogrammeerd.

- 1. Invoer 0
- 2. Invoer master-pincode
- 3. Invoer gebruiker-pincode bijv. 1 voor gebruiker-pincode 1
- 4. Invoer van de lengte van de gebruiker-pincode bijv. 4 voor een gebruiker-pincode met 4 karakters
- 5. Voer gebruiker-pincode in

Herhaal de procedure om verdere gebruiker-pincodes in het pincode toetsenbord te programmeren.

#### 3.7.2 Pincode toetsenbord in het sluitschema aanleggen

<span id="page-12-1"></span>Voor elke gebruiker-pincode moet een eigen transponder worden aangelegd!

1. Bewerken / Nieuwe transponder in de menubalk selecteren.

- 2. Kies in het dropdownmenu bij type de vermelding "G1 PinCode" en vul de gevraagde gegevens compleet in.
	- $\rightarrow$  De vermelding kan later als een transponder gedetailleerd worden bewerkt.
- 3. Opslaan & verder selecteren
- 4. Beëindigen selecteren

## 3.7.3 Pincode toetsenbord programmeren

- <span id="page-13-0"></span>1. LSM: klik met de rechtermuistoets op Transponder/PinCode in het sluitschema en selecteer Programmeren.
	- 9 Het venster "Transponder programmeren" wordt geopend.
- 2. Pincode toetsenbord: Invoer 0 0 + master-pincode
- 3. LSM: Programmeren selecteren.
	- $\rightarrow$  Het programmeren begint.
- 4. Pincode toetsenbord: Gebruiker-pincode bijv. 1 voor gebruiker-pincode 1 / interne transponder 1 indrukken, zodra LSM de opmerking "Drukt u nu 1x kort de toets van de transponder ..." toont.
	- $\rightarrow$  Het programmeren is nu voltooid.

Herhaal de procedure om verdere gebruiker-pincodes in het sluitschema te programmeren.

## 3.8 Sluitelement toewijzen aan een zone

- <span id="page-13-1"></span> $\checkmark$  Het sluitelement is reeds aangemaakt en er is een zone aangelegd.
- 1. Open de instellingen van het sluitsysteem, bijv. via de menubalk Bewerken/Eigenschappen: sluitsysteem.
- 2. Selecteer nu de registerkaart "Deuren".
- 3. Kies in de tabel de deur die u wilt toewijzen aan een zone.
- 4. Selecteer in het dropdownmenu bij "Toewijzing aan zone wijzigen" de gewenste zone, waaraan de deur moet worden toegewezen.
- 5. Klik op de button "Uitvoeren".
- 6. Klik op de button "Aannemen".
- 7. Klik op de button "Beëindigen".

Wanneer een sluitelement nieuw wordt aangemaakt, kan deze meteen aan een bestaande zone worden toegewezen.

## 3.9 Rechten toewijzen/intrekken

<span id="page-13-2"></span>Rechten kunnen via de Matrix worden toegewezen en ingetrokken. In de standaard instelling is het voldoende gewoon een autorisatieveld aan te klikken om de rechten te wijzigen.

Rechten kunnen alleen worden ingesteld of herroepen tussen een sluitelement en een transponder.

Let op de twee weergaven:

#### **<sup>11</sup>** Weergave/Deuren en Personen

In deze weergave worden de rechten voor de gewenste transponder gewijzigd.

#### **::** Weergave/Zones en Transpondergroepen

In deze weergave worden de rechten voor complete groepen gewijzigd.

#### 3.10 DoorMonitoring-componenten inrichten

<span id="page-14-0"></span>De DoorMonitoring is een extra functie om de deurstatus weer te geven in de LSM-software. SmartHandles en cilinders met DoorMonitoring-functie worden in de LSM-software aanvankelijk precies zo ingericht als de reguliere sluitcomponenten.

- Nieuwe DoorMonitoring-cilinder toevoegen: selecteer als type sluitelement "G2 DoorMonitoring-cilinder" in het dropdown-menu.
- Nieuwe DoorMonitoring SmartHandle toevoegen: selecteer als type sluitelement "G2 DoorMonitoring SmartHandle" in het dropdown-menu.

#### Registerkaart: Configuratie/gegevens

Voer via de button "Monitoring configuratie" verdere instellingen uit.

#### Registerkaart: DoorMonitoring status

Op deze registerkaart wordt de actuele status van de deur weergegeven. De actuele status wordt in real-time weergegeven.

Om te zorgen dat deze weergave altijd actueel is, is een rechtstreekse verbinding tussen LSM-software en sluitcomponent (bijv. WaveNet) een absolute voorwaarde. Meer informatie over het inrichten van een draadloos WaveNet-netwerk vindt u in het WaveNet-manual.

## 3.11 Bovengeschikt sluitniveau

<span id="page-14-1"></span>Bovengeschikte sluitniveaus kunnen alleen met actieve componenten bediend worden. Een bovengeschikt sluitniveau is bij gebruik van passieve kaarttechnologie of SmartTags niet mogelijk!

#### 3.11.1 Bovengeschikt sluitniveau aanmaken

<span id="page-14-2"></span>Let er bij bovengeschikte niveaus absoluut op:

 dat bovengeschikte sluitniveaus beschikken over dezelfde protocolgeneraties.

**Het rode sluitniveau mag enkel voor de brandweer of andere** nooddiensten worden gebruikt, aangezien het speciaal voor dit gebruik is geoptimaliseerd.

Een bovengeschikt sluitniveau wordt in principe net als elk ander sluitniveau aangemaakt, bijv, via de button "Nieuw sluitsysteem" in de symboolbalk.

 Selecteer onder "Als bovengeschikt sluitniveau gebruiken" een willekeurige kleur.

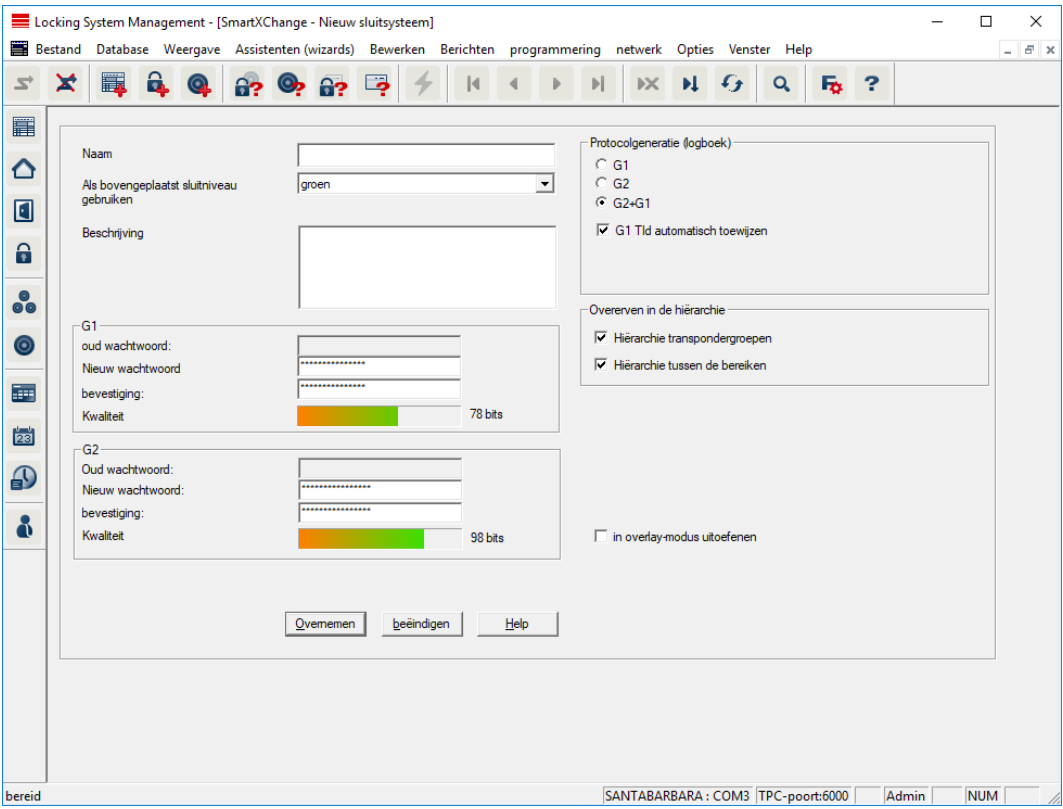

## 3.11.2 Sluitelementen verbinden

- <span id="page-15-0"></span> $\checkmark$  Er is al een bovengeschikt sluitniveau aangemaakt.
- 1. In het bovengeschikte sluitniveau klikt u met de rechtermuistoets op een zone en selecteert u "Eigenschappen".
- 2. Button "Deurbeheer" selecteren.

3. In de tabel rechts worden alle sluitelementen van alle sluitsystemen in het project weergegeven. Kies de gewenste sluitelementen uit via de button "Toevoegen".

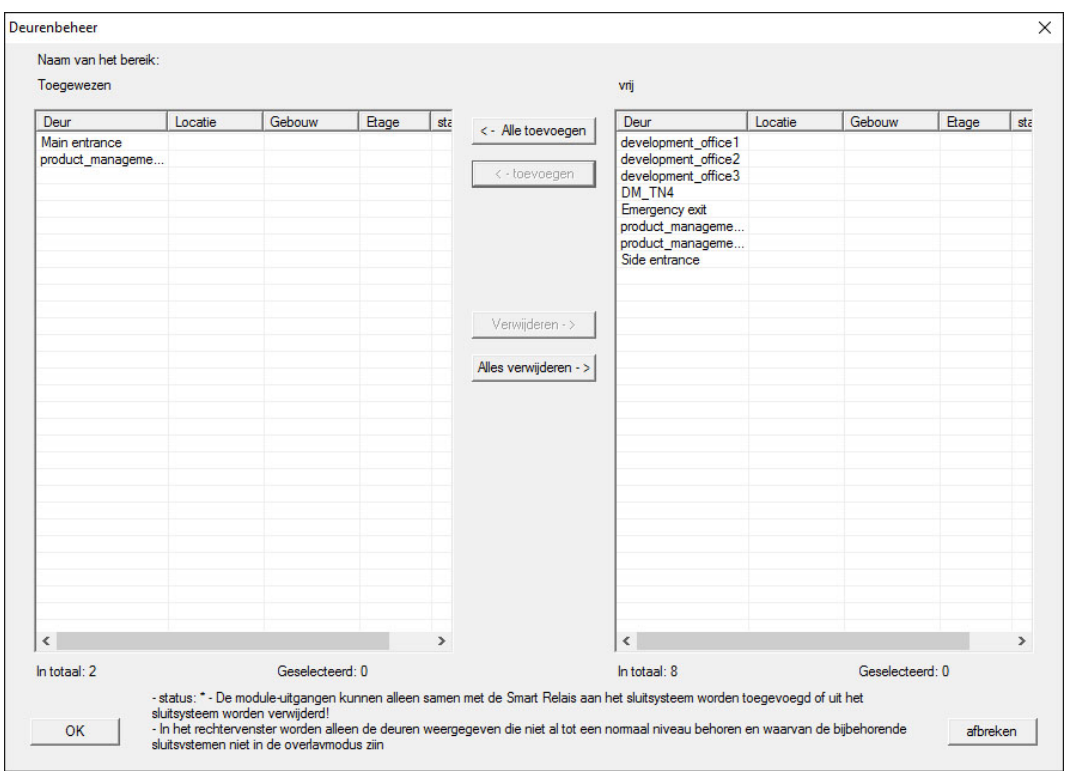

## 3.11.3 Transponders verbinden

<span id="page-16-0"></span>Het verbinden van transponders mag enkel gebeuren bij nietbovengeschikte sluitniveaus.

- $\checkmark$  Er zijn al transponders of transpondergroepen aangemaakt.
- 1. Klik met de rechtermuistoets op een transpondergroep en selecteer "Eigenschappen".
- 2. Button "Automatisch" bij toewijzing van transponders selecteren.

3. In de tabel rechts worden alle transponders van alle andere sluitsystemen in het project weergegeven. Kies de gewenste transponders uit via de button "Toevoegen".

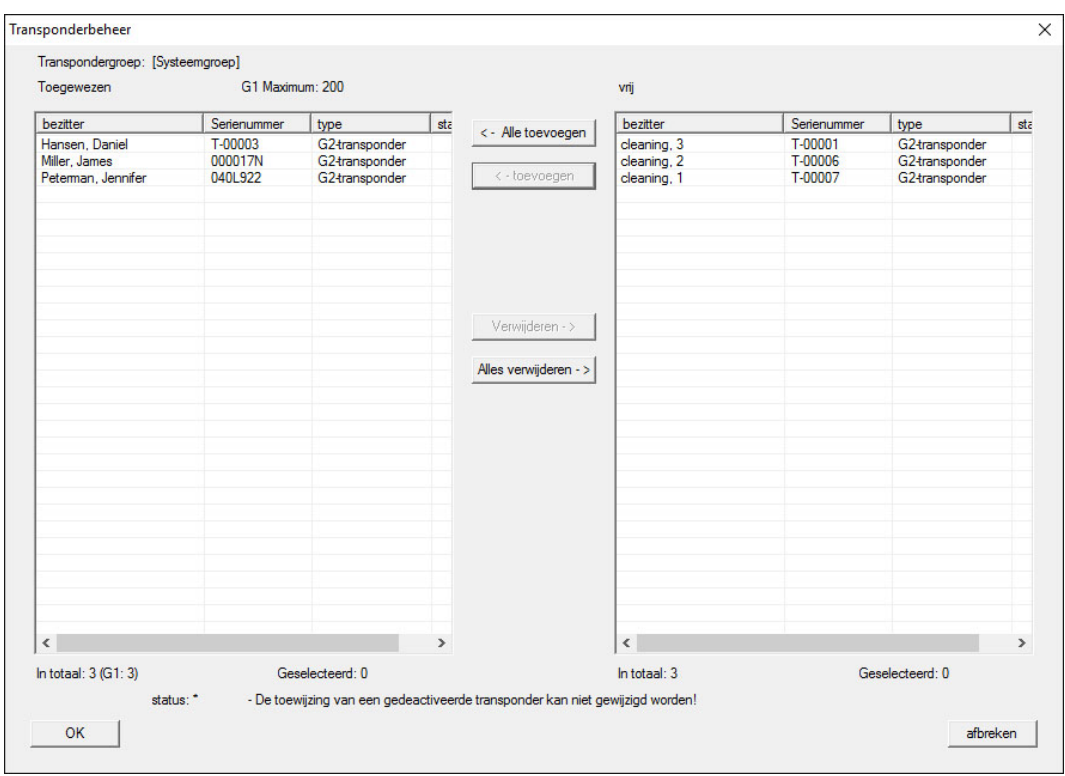

## 3.11.4 Transponder bevoegd maken

<span id="page-17-0"></span>Net als op elk sluitniveau kunnen ook op het 'rode niveau' geselecteerde transpondergroepen met slechts een paar muisklikken bevoegd gemaakt worden bij alle sluitelementen. Deze functie is bijzonder geschikt voor brandweertransponders.

- ü U hebt al een bovengeschikt sluitniveau met de kleur "rood" aangemaakt.
- 1. Roep het rode, bovengeschikte sluitniveau op.
- 2. Maak een transpondergroep aan die bevoegd moet zijn in alle zones die voor de brandweer relevant zijn.
- 3. In de eigenschappen van de transpondergroep klikt u op de button "Rechten" onder beheer.
- 4. Vink de hokjes aan van alle gewenste Zones/Sluitelementen om de transpondergroep toegang te geven bij alle deuren.

#### 3.12 Brandweertransponders aanmaken

- <span id="page-17-1"></span> $\checkmark$  U hebt al minstens één sluitsysteem aangemaakt.
- 1. Maak een nieuw, bovengeschikt sluitniveau aan met de kleur 'rood', bijv. met Bewerken/Nieuw sluitsysteem.

- 2. Voeg een nieuwe zone toe, bijv. "Alle sluitelementen" en wijs deze toe aan alle gewenste sluitelementen via het "Deurbeheer".
- 3. Maak in het bovengeschikte sluitniveau een nieuwe transpondergroep aan, "Brandweer".
- 4. Klik in de eigenschappen van de transpondergroep "Brandweer" op de button "Rechten".
- 5. Vink het hokje "Alle installaties" aan, om deze transpondergroep in het algemeen bevoegd te maken bij elk sluitelement.
- 6. Sla de instellingen daarna op met de button "OK".
- 7. Maak in de transpondergroep een nieuwe transponder aan (bijv. "Brandweertransponder 1") en programmeer dit exemplaar. Bovendien moeten alle sluitelementen opnieuw geprogrammeerd worden. Denk aan de nieuw ontstane programmeerbehoefte.

De in deze stap aangemaakte "Brandweertransponder 1" is bevoegd bij alle sluitelementen. Zelfs gedeactiveerde sluitelementen kunnen (op het rode niveau) bediend worden, wat een wezenlijk verschil is met het 'groene' of het 'blauwe' sluitniveau.

## 3.13 Handmatig een back-up maken van de database

- <span id="page-18-0"></span> $\checkmark$  LSM geopend.
- 1. Selecteer via | Database | de vermelding Backup .
	- → Venster "Back-up/herstellen" gaat open.

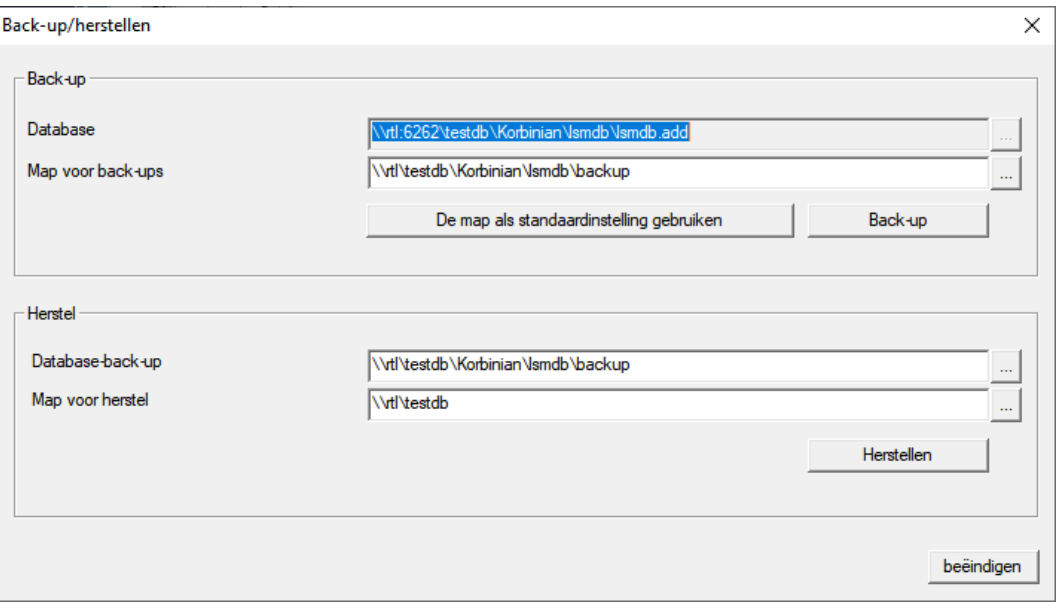

- 2. Geef onder "Back-up" aan welke database op welke plaats moet worden bewaard.
- 3. Klik op de button Back-up .
	- $\rightarrow$  Back-up aangemaakt.
- 4. Klik op de button beëindigen .
	- 9 Venster "Back-up/herstellen" gaat dicht.

## 3.14 Werken conform de gegevensbescherming volgens AVG

<span id="page-19-0"></span>Sinds 25 mei 2018 is de Algemene Verordening Gegevensbescherming in hel Europa van kracht. Deze regelt de omgang met persoonsgebonden gegevens om ze te beschermen en tegelijkertijd ook het vrije verkeer op de Europese binnenmarkt te verzekeren. In eerste instantie is de toegang via de grafische gebruikersinterface naar de database alleen mogelijk met een wachtwoord en specifieke gebruikersrechten. Bovendien worden binnen de LSM-software geen "bijzondere categorieën" persoonsgegevens volgens Art. 9 AVG bewaard. De gebruikte verplichte velden van een persoon dienen uitsluitend voor de duidelijke toewijzing van identificatiemedia binnen het sluitschema. Het systeem heeft de verplichte gegevens slechts nodig binnen de periode waarin de betreffende persoon een identificatiemedium bezit (bijv. dienstverband bij een bedrijf). De duur van de opslag van gegevens, bijv. in protocollen, kan door de beheerder van het sluitsysteem naar wens worden gewijzigd (zie Protocolleren).

## <span id="page-19-1"></span>3.14.1 Gegevens exporteren

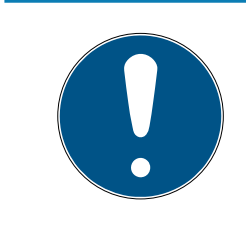

## **OPMERKING**

## Teksten in een andere taal

Voor de teksten in de geëxporteerde bestanden wordt dezelfde taal gebruikt als in de LSM-software.

## Personen

U kunt de bewaarde persoonsgebonden gegevens van de personen in het sluitsysteem exporteren als CSV-bestanden. Hierbij worden drie bestanden aangemaakt:

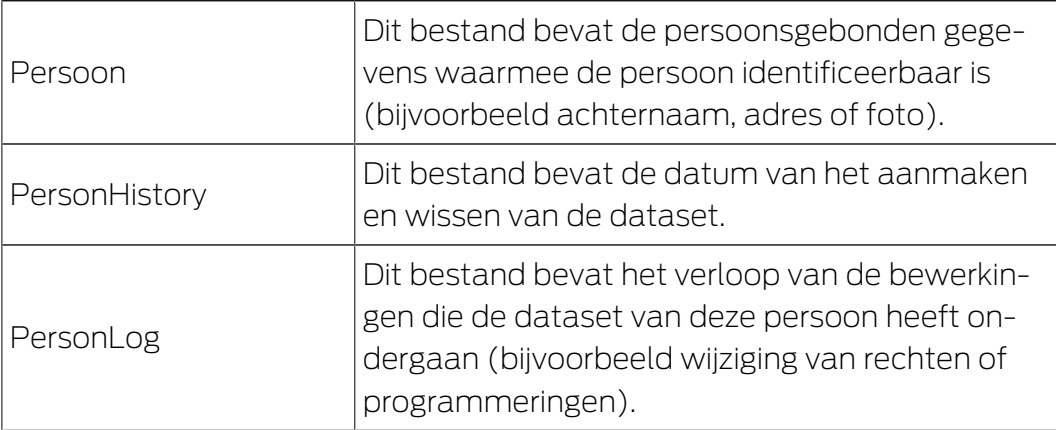

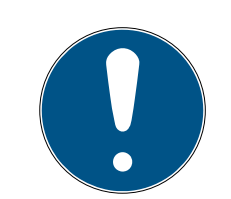

## **OPMERKING**

De DSVGO-functies roepen hiervoor de personeelsadministratie op. Daarom moeten ze zijn toegewezen aan een gebruikersgroep met rechten voor de personeelsadministratie.

- $\checkmark$  LSM actief.
- 1. Selecteer via | Opties | de invoer DSGVO (AVG)-functies
	- → Het venster "DSGVO (AVG)-functies" gaat open.
- 2. Markeer in het bereik "Personen" de ingevoerde persoon van wie de gegevens geëxporteerd moeten worden.
- 3. Klik in het bereik "Personen" op de button Persoonsgebonden gegevens exporteren .
	- → Het venster "Map zoeken" gaat open.

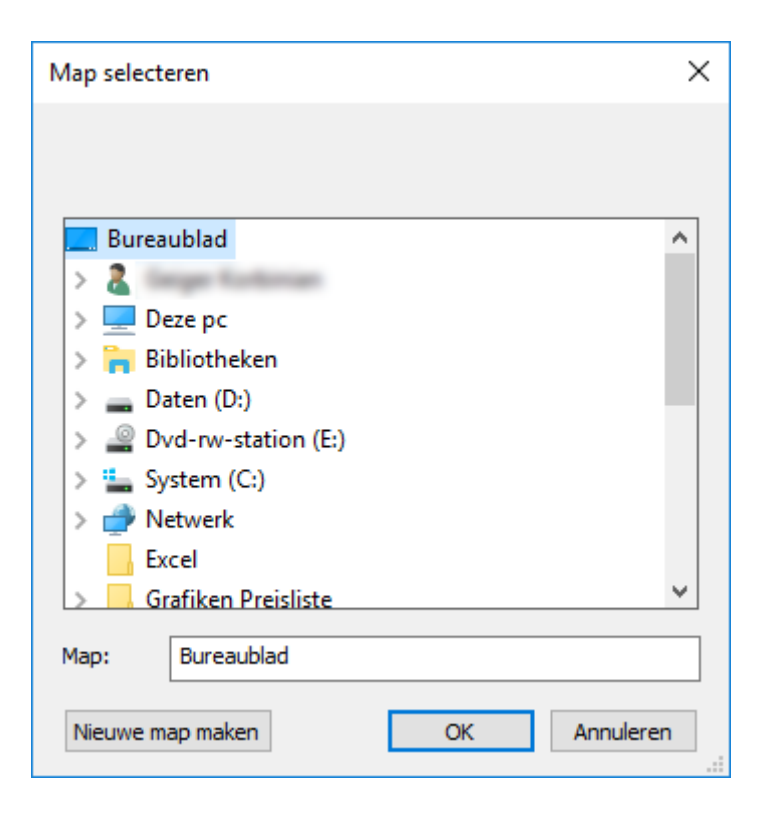

- 4. Geef aan naar welke map de bestanden geëxporteerd moeten worden.
- 5. Klik op de button OK .
- → De bestanden worden geëxporteerd.

#### Gebruikers

U kunt de bewaarde persoonsgebonden gegevens van de gebruikers van de LSM-software exporteren als CSV-bestanden. Hierbij worden twee bestanden aangemaakt:

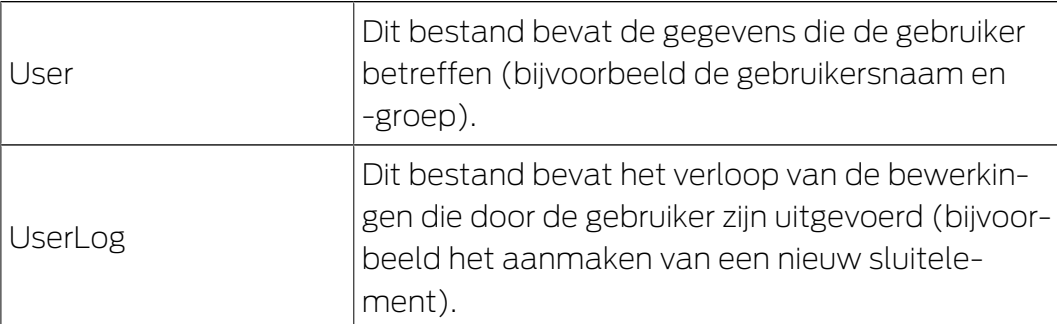

De DSVGO-functies roepen hiervoor de functies van het systeembeheer op. Daarom moeten ze zijn toegewezen aan een gebruikersgroep met rechten voor het systeembeheer.

- $\checkmark$  LSM actief.
- 1. Selecteer via | Opties | de invoer DSGVO (AVG)-functies . 9 Het venster "DSGVO (AVG)-functies" gaat open.
- 2. Markeer in het bereik "Gebruiker" de invoer van de gebruiker van wie de gegevens geëxporteerd moeten worden.
- 3. Klik in het bereik "Gebruiker" op de button Persoonsgebonden gegevens exporteren .
	- → Het venster "Map zoeken" gaat open.

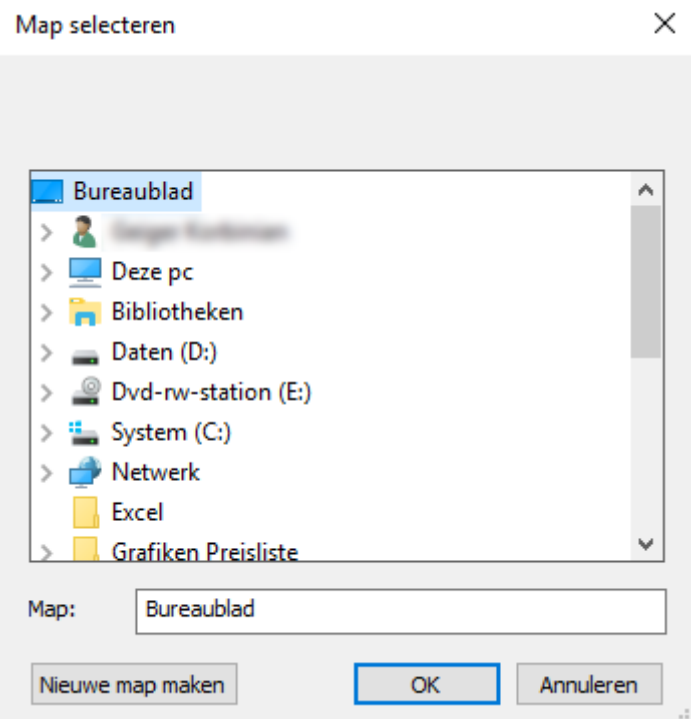

- 4. Geef aan naar welke map de bestanden geëxporteerd moeten worden.
- 5. Klik op de button OK .
- → De bestanden worden geëxporteerd.

#### 3.14.2 Gegevens wissen

<span id="page-22-0"></span>Met de DSGVO-module kunt u persoonsgebonden gegevens ook gemakkelijk wissen.

#### Personen

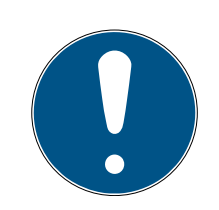

## **OPMERKING**

De DSVGO-functies roepen hiervoor de personeelsadministratie op. Daarom moeten ze zijn toegewezen aan een gebruikersgroep met rechten voor de personeelsadministratie.

- $\checkmark$  LSM actief.
- 1. Selecteer via | Opties | de invoer DSGVO (AVG)-functies .
	- → Het venster "DSGVO (AVG)-functies" gaat open.
- 2. Markeer in het bereik "Personen" de ingevoerde persoon van wie de gegevens gewist moeten worden.
- 3. Klik in het bereik "Personen" op de button Persoonsgebonden gegevens definitief wissen .
	- → Het venster "LockSysMgr" gaat open.

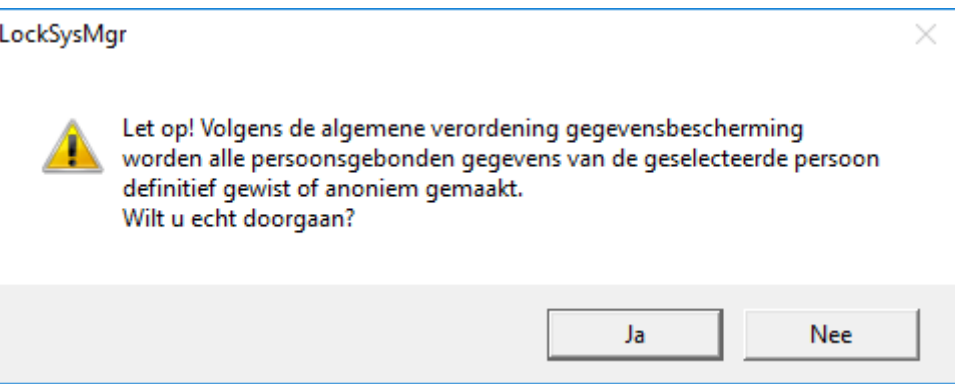

- 4. Klik op de button Ja .
- 9 Persoonsgegevens van de gemarkeerde persoon gewist of anoniem gemaakt.

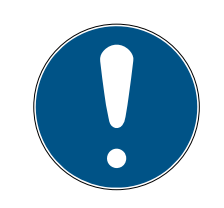

## **OPMERKING**

#### Wissen van resterende gegevens uit eerdere verwijderingen

Het is mogelijk om de gegevens van personen ook met de button  $\star$  in de registerkaart [naam] van het toegwezen identificatiemedium te wissen. Hierbij worden echter in tegenstelling met het wissen via de DSGVO-module geen protocollen gewist. Deze blijven bewaard in het systeem. Dit betekent dat de persoonsgegevens slechts gedeeltelijk zijn gewist. Personen die op deze manier zijn verwijderd, worden niet meer weergegeven in de DSV-

GO-module. Om te voldoen aan de wettelijke voorschriften een ook deze bestanden te verwijderen, kunt u gebruik maken van de button wissen in het bereik "Database".

#### Gebruikers

De DSVGO-functies roepen hiervoor de functies van het systeembeheer op. Daarom moeten ze zijn toegewezen aan een gebruikersgroep met rechten voor het systeembeheer.

- $\checkmark$  LSM actief.
- 1. Selecteer via | Opties | de invoer DSGVO (AVG)-functies .
	- → Het venster "DSGVO (AVG)-functies" gaat open.
- 2. Markeer in het bereik "Gebruiker" de invoer van de gebruiker van wie de gegevens gewist moeten worden.
- 3. Klik in het bereik "Gebruiker" op de button Persoonsgebonden gegevens definitief wissen .
	- 9 Het venster "LockSysMgr" gaat open.

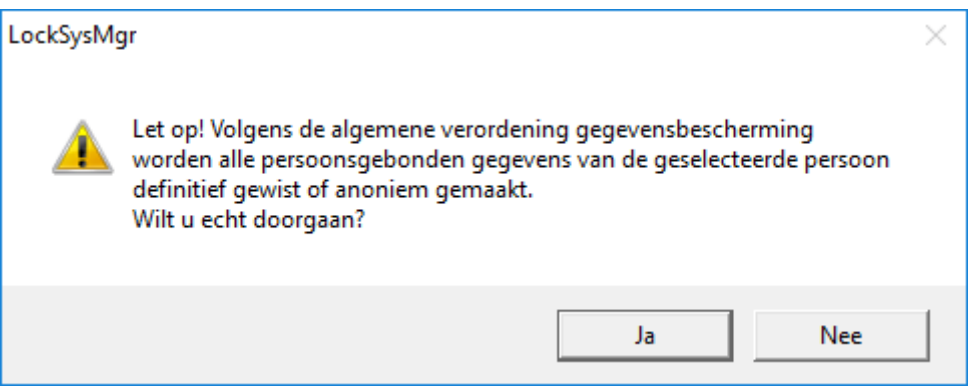

- 4. Klik op de button Ja .
- $\rightarrow$  Persoonsgegevens van de gemarkeerde gebruiker gewist of anoniem gemaakt.

#### 3.14.3 Welke persoonsgegevens worden in de software opgeslagen?

<span id="page-23-0"></span>De volgende persoonsgegevens kunnen in de software worden opgeslagen:

- **II** Voornaam
- Achternaam\*
- **H** Titel
- **H** Adres
- **:** Telefoon
- **:** E-mail
- Personalnummer\*
- **Benutzername**

- **H** Afdeling
- **L** Locatie/gebouw
- **Eingestellt von/bis**
- **::** Geboortedatum
- **H** Kostenplaats
- **H** Foto

Hiervan zijn alleen de achternaam en het personeelsnummer zogenaamde \*verplichte velden en verplicht bij het gebruik van software.

Besonders sensible Kategorien personenbezogener Daten nach Art. 9 DSGVO werden nicht gespeichert.

#### 3.14.4 Met welk doel worden persoonsgegevens in de software opgeslagen?

<span id="page-24-0"></span>Om de functies van een elektronisch sluitsysteem volledig te kunnen gebruiken, is het noodzakelijk om de gebruikte identificatiemedia (bijv. transponder) aan een bepaalde gebruiker (bijv. een medewerker) toe te kunnen wijzen.

#### 3.14.5 Hoe lang worden persoonsgegevens in de software opgeslagen?

<span id="page-24-1"></span>De gegevens worden ten minste voor de duur van het bezit van een identificatiemedium binnen het sluitsysteem (bijv. aansluiting bij het bedrijf) opgeslagen. De duur van de gegevensopslag (bijv. in logboeken en toegangslijsten) kan door de beheerder van het sluitsysteem worden gewijzigd en aan de operationele vereisten worden aangepast.

#### 3.14.6 Zijn persoonsgegevens in de software beschermd tegen toegang van derden?

<span id="page-24-2"></span>In principe is de gebruiker (eindklant) van het sluitsysteem en de software verantwoordelijk voor het beheer en de beveiliging van toegangsrechten.

In het sluitsysteem zelf worden alle gegevens via een meertrappige versleutelingsprocedure beveiligd. Het openen van de grafische bedieningspanelen om toegang te krijgen tot gegevens is zonder wachtwoord en bijbehorende gebruikersrechten niet mogelijk.

Eine automatische Übermittlung an Dritte, eine Nutzung oder Verarbeitung durch SimonsVoss findet im Rahmen des Geschäftsbetriebes nicht statt.

#### 3.14.7 Kunnen de opgeslagen persoonsgegevens als kopie ter beschikking worden gesteld?

<span id="page-25-0"></span>Alle verzamelde gegevens over een gegevenssubject (vanaf versie 3.4) kunnen door de klant (bijvoorbeeld in het kader van een audit) via de exportfunctie als kopie ter beschikking worden gesteld, op voorwaarde dat de desbetreffende gebruiksrechten zijn toegekend. Dit stelt de klant in staat om te voldoen aan het recht op informatie volgens art. 15 AVG lid 3.

#### 3.14.8 Kunnen persoonsgegevens uit de software worden verwijderd?

<span id="page-25-1"></span>Persoonlijke gegevens kunnen door de klant op verzoek van de betrokkene permanent uit de software (vanaf versie 3.4 SP1) en de bijbehorende database worden verwijderd conform art. 17 AVG.

## 3.15 In Matrix zoeken

<span id="page-25-2"></span>Met de zoekopdracht kan gemakkelijk naar verschillende objecten, bijvoorbeeld een bepaalde deur of transponder, worden gezocht.

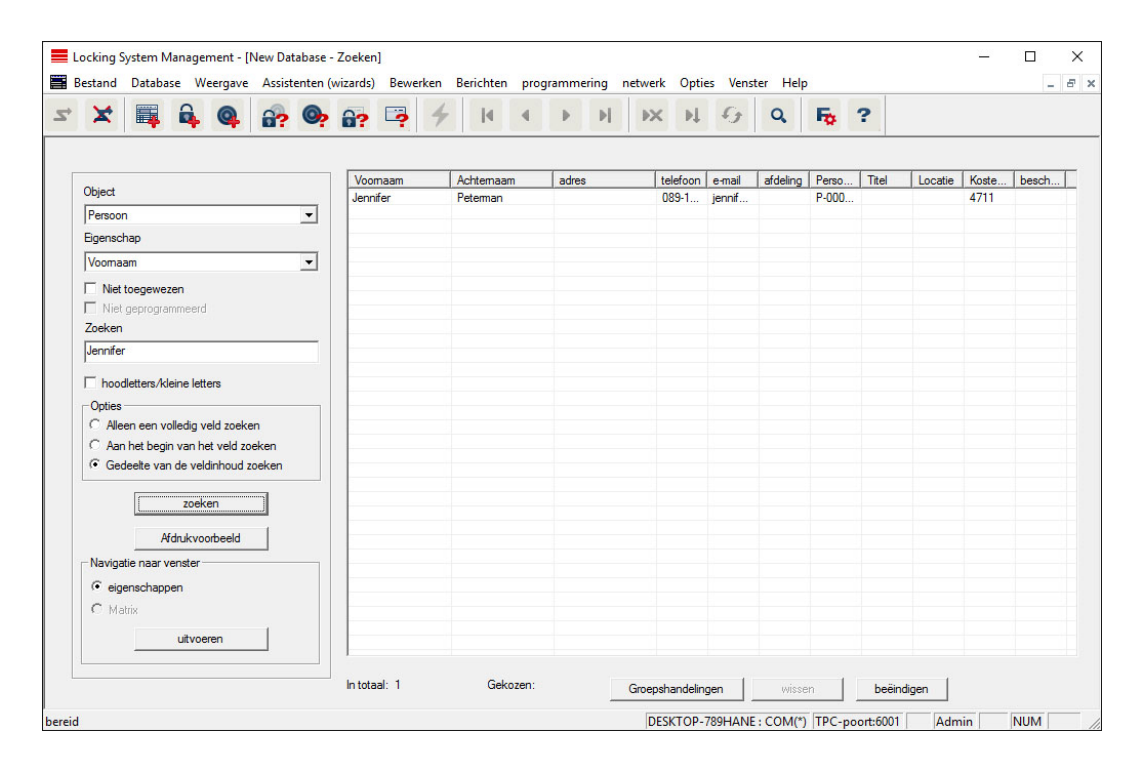

- $\checkmark$  In het sluitsysteem zijn reeds elementen aangemaakt waarnaar gezocht kan worden.
- 1. Klik op de loep in de symboolbalk.
- 2. Kies een object dat u wilt zoeken. U kunt kiezen uit bijv. personen, transponders, deuren, sluitelementen, enz.
- 3. Selecteer een eigenschap van het gezochte object, bijv. achternaam of voornaam.
- 4. Voer een zoekbegrip in het zoekveld in.
- 5. Klik op de button "Zoeken" om te beginnen met het zoeken.

## 3.16 Groepsacties uitvoeren

<span id="page-26-0"></span>Voor verschillende componenten kunnen instellingen direct bij meerdere componenten in maar één stap worden uitgevoerd. In dit voorbeeld moeten de eigenschappen (bijv. Toegangscontrole activeren) van diverse G2-sluitelementen in één keer worden aangepast.

- 1. Klik op de loep in de symboolbalk.
- 2. Zoek bijv. naar alle objecten van het type "Sluitelement".
	- 9 Bij het zoeken naar alle sluitelementen hoeven in het veld "Zoeken" geen gegevens ingevoerd te worden.
- 3. Kies bijvoorbeeld via een filter op type of zone meerdere sluitelementen uit.
- 4. Klik op de button "Groepsacties".
	- $\rightarrow$  Wanneer in de vorige stap enkel G2-sluitelementen zijn geselecteerd, worden meteen de juiste parameters ("Configuratiewijzigingen van de G2-sluitelementen" en "G2 cilinders actief/hybride") uitgekozen.
- 5. Druk op de button "Uitvoeren" om te beginnen met het aanpassen van de geselecteerde sluitelementen.
- 6. Voer de aanpassingen naar eigen goeddunken uit.
- 7. Sla de nieuwe instellingen daarna op met de button "Beëindigen".

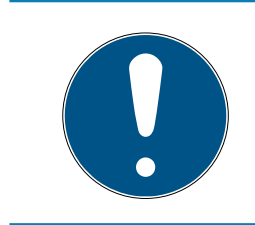

## **OPMERKING**

Met deze methode kunt u veel instellingen snel en eenvoudig aanpassen. Denk eraan dat elke gewijzigde component opnieuw moet worden geprogrammeerd.

## 3.17 Transponder programmeren

- <span id="page-26-1"></span> $\checkmark$  Er is een transponder in het sluitsysteem aangemaakt en de Matrix is zichtbaar.
- 1. Klik met de rechtermuistoets op de gewenste transponder.
- 2. Klik programmeren aan.
- 3. Volg de instructies van de LSM-software op.

Let op de selectie van het bijbehorende programmeerapparaat.

Met de button "TID's om te deactiveren" roept u een overzicht op waaruit u maximaal twee transponder-ID's kunt uitkiezen, die geblokkeerd moeten worden (zie [Transponder permanent blokkeren en een vervangende](#page-32-0) [transponder maken \[](#page-32-0)> [33\]](#page-32-0)).

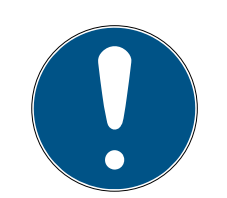

## **OPMERKING**

#### G2-kaarten automatisch herkennen

Kaarten zijn als identificatiemedium niet altijd goed uit elkaar te houden. Wanneer er meerdere kaarten beschikbaar zijn, moet de kaart die nu geprogrammeerd moet worden het eerst worden gelezen om in de LSM de juiste kaart te kiezen voor het programmeren. Deze stap vervalt als "G2 kaart automatisch herkennen" is aangevinkt. Wanneer de LSM de beschikbare kaart al kent, wordt de bijbehorende dataset automatisch geselecteerd en geprogrammeerd.

## 3.18 Sluitelement programmeren

- <span id="page-27-0"></span> $\checkmark$  Er is een sluitelement in het sluitsysteem aangemaakt en de matrix is zichtbaar.
- 1. Klik met de rechtermuistoets op het gewenste sluitelement.
- 2. Klik programmeren aan.
- 3. Volg de instructies van de LSM-software op.

Let op de selectie van het bijbehorende programmeerapparaat.

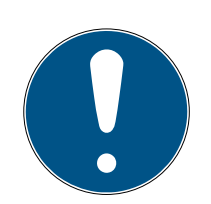

## **OPMERKING**

In de buurt van het programmeerapparaat mag zich maar één sluitelement bevinden!

## Afwijzing van de eerste transponderactivering na de eerste programmering van AX-producten

Wanneer het eerste geactiveerde identificatiemedium na de eerste programmering een transponder is, wordt de transponder eenmalig geweigerd en op de achtergrond gesynchroniseerd met het sluitelement. Daarna functioneren transponders zoals u gewend bent.

## 3.19 Programmeren via LSM Mobile

<span id="page-27-1"></span>Via LSM Mobile kunnen programmeertaken met mobiele apparatuur direct bij het sluitelement worden uitgevoerd. Deze programmering gebeurt als volgt.

- 1. Een overzicht van componenten die programmeerbehoefte hebben, wordt vanuit de LSM-software naar het mobiele LSM Mobile-apparaat geëxporteerd. Dit gebeurt direct op de pocket pc of als bestand voor een notebook, netbook of tablet.
- 2. LSM Mobile wordt op het mobiele apparaat geopend. Via de export van de LSM-software kan met het programmeren van de componenten worden begonnen.

3. De LSM-software moet vervolgens meegedeeld worden, welke componenten via LSM Mobile zijn geprogrammeerd. Hiervoor wordt een import resp. een synchronisatie van LSM Mobile naar de LSM-software uitgevoerd.

## 3.19.1 Met laptop, netbook of tablet

<span id="page-28-0"></span>Zo voert u een programmering met behulp van LSM Mobile uit:

- $\checkmark$  er zijn componenten aanwezig met programmeerbehoefte in de LSMsoftware.
- $\checkmark$  Bij de componenten met programmeerbehoefte is al een eerste programmering uitgevoerd.
- $\checkmark$  Op het mobiele apparaat is LSM Mobile correct geïnstalleerd. De versienummers zijn identiek.
- ü De drivers van de SMARTCD.G2 en SMARTCD.MP programmeerapparaten (elk naar behoefte) zijn correct geïnstalleerd.
- 1. Selecteer Programmering/LSM Mobile/Exporteren naar LSM Mobile/ LSM Mobile PC.
- 2. Volg de instructies van de LSM-software op en exporteer de programmeertaken naar een bestand.
- 3. Start LSM Mobile op de mobiele pc op en importeer het bestand met de programmeertaken in LSM Mobile.
- 4. Volg de instructies van LSM Mobile op.
- 5. Voer met behulp van het programmeerapparaat de programmeringen uit bij de gewenste componenten.
- 6. Exporteer dan de status van de programmeertaken.
- 7. Selecteer Programmering/LSM Mobile/Importeren uit LSM Mobile/LSM Mobile PC.
- 8. Volg de instructies van de LSM-software op en importeer het bestand uit LSM Mobile.

De programmeertaken worden uitgevoerd via het externe apparaat. Door het importeren in de laatste stap zijn de programmeerbliksem die de programmeerbehoefte aangeven, in de LSM-software verdwenen.

## 3.20 Tijdzoneplan (met vrije dagen en bedrijfsvakantie) definiëren

<span id="page-28-1"></span>Het wordt aanbevolen tijdzoneplannen toe te passen op hele transpondergroepen en zones. Het is echter ook mogelijk om tijdzoneplannen direct te verbinden met sluitelementen en transponders.

- $\checkmark$  Er werden al sluitelementen (resp. zones) en transponders (resp. transpondergroepen) aangelegd.
- 1. Klik in de menubalk op Bewerken/Tijdzoneplan.
	- 9 Er gaat een "leeg tijdzoneplan" open. Wanneer er een bestaand tijdzoneplan wordt weergegeven, klikt u op de button "Nieuw" om een nieuw, leeg tijdzoneplan aan te maken.
- 2. Vul de velden "Naam" en "Beschrijving" in.
- 3. Kies desgewenst een lijst met vrije dagen voor uw regio. Zo gaat u te werk als u bijvoorbeeld een eenmalige fabrieksvakantie wilt vastleggen:
	- 9 klik op het "...-veld" naast het dropdown-menu van de vrije dagen.
	- → klik op de button "Nieuwe vrije dag".
	- 9 Geef er een naam aan, bijv. "Zomervakantie 2017".
	- 9 Nieuw vastgelegde vrije dagen kunnen een periode bestrijken. Hiervoor moet het veld "Vakantie" worden geactiveerd. Vervolgens kunt u een periode (van - tot) invoeren.
	- 9 Kies hoe de nieuwe vrije dag moet worden behandeld, bijv. als een zondag.
	- 9 Klik op de button "Aannemen" en dan op "Beëindigen".
	- → Klik op de button "Vrije dagen beheren".
	- $\rightarrow$  Voeg uw nieuw gedefinieerde vrije dag *(in de linkerkolom)* via de button "Toevoegen" aan de lijst met vrije dagen (in de rechterkolom) toe.
	- 9 Klik dan op "OK" om vervolgens via de button "Beëindigen" terug te keren in het hoofdmenu van het tijdzoneplan.
- 4. Kies een groep in de tabel en bewerk deze voor het weekschema.
	- 9 Een blauwe balk toont de rechten aan tijdens deze periode.
	- → Velden kunnen afzonderlijk of met elkaar worden geselecteerd.
	- $\rightarrow$  Elke klik op een veld of zone draait de rechten om.
	- $\begin{picture}(20,20) \put(0,0){\line(1,0){10}} \put(15,0){\line(1,0){10}} \put(15,0){\line(1,0){10}} \put(15,0){\line(1,0){10}} \put(15,0){\line(1,0){10}} \put(15,0){\line(1,0){10}} \put(15,0){\line(1,0){10}} \put(15,0){\line(1,0){10}} \put(15,0){\line(1,0){10}} \put(15,0){\line(1,0){10}} \put(15,0){\line(1,0){10}} \put(15,0){\line(1$
- 5. Klik op de button "Aannemen".
- 6. Klik op de button "Beëindigen".

Wijs het tijdzoneplan toe aan een zone.

- 1. Klik met de rechtermuistoets op de zone waaraan het tijdzoneplan moet worden toegewezen.
- 2. Selecteer "Eigenschappen".
- 3. Kies in het dropdown-menu bij "Tijdzone" het betreffende tijdzoneplan.
- 4. Klik op de button "Aannemen".
- 5. Klik op de button "Beëindigen".

Het is ook mogelijk het tijdzoneplan direct aan een sluitelement toe te wijzen.

Wijs de tijdgroep toe aan een transpondergroep.

- 1. Klik met de rechtermuistoets op de transpondergroep waaraan de tijdgroep moet worden toegewezen.
- 2. Selecteer "Eigenschappen".
- 3. Kies in het dropdown-menu bij "Tijdzonegroep" de betreffende tijdgroep.
- 4. Klik op de button "Aannemen".
- 5. Klik op de button "Beëindigen".

Het is ook mogelijk de tijdgroep tijdzoneplan direct aan een transponder toe te wijzen.

#### 3.21 Resetten van componenten

<span id="page-30-0"></span>Alle SimonsVoss-componenten kunnen op elk gewenst moment gereset worden. Er kunnen zelfs SimonsVoss-componenten die niet bij het sluitsysteem horen, worden gereset. In dit geval hebt u het betreffende sluitsysteemwachtwoord nodig.

Het resetten van de component is op diverse manieren mogelijk. In het bijzonder bij een mogelijk verkeerd functioneren is het raadzaam, de betreffende component te resetten en opnieuw te programmeren.

- 1. Lees de betreffende component uit via Programmering/Component uitlezen.
- 2. Kies de button "Resetten" om te beginnen met het resetten.
- 3. Volg de instructies van de LSM-software op.
	- 9 Er wordt u evt. gevraagd om het wachtwoord van het sluitsysteem in te voeren of de te wissen dataset te selecteren.

#### 3.22 Defect sluitelement vervangen

<span id="page-30-1"></span>Het kan gebeuren dat sluitelementen worden beschadigd of defect raken.

Ga als volgt te werk om een defect sluitelement door een nieuw exemplaar te vervangen.

- 1. Verwijder het defecte sluitelement uit de deur.
	- 9 Onder bepaalde omstandigheden kan het moeilijk zijn een cilinder te verwijderen uit een gesloten deur. Vraag evt. advies aan de vakhandel die uw SimonsVoss-producten heeft geïnstalleerd.
- 2. Zorg voor een vervangend sluitelement.
	- 9 Door dubbel te klikken op het defecte sluitelement in de LSMsoftware verschijnt de registerkaart "Uitrusting" met alle gegevens van het sluitelement.

- 3. Voer in de LSM-software een Software Reset van het sluitelement uit.
	- → De button "Software Reset" kunt u oproepen door dubbel te klikken op het defecte sluitelement via de registerkaart "Configuratie/ Gegevens".
	- 9 Na de Software Reset wordt een programmeerbehoefte weergegeven bij het defecte sluitelement.
- 4. Voer het programmeren van het vervangende sluitelement uit.
- 5. Monteer het vervangende sluitelement in de deur en test of alles goed functioneert.

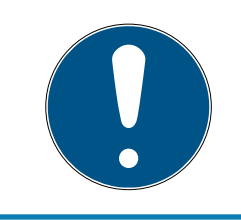

## **OPMERKING**

Probeer bij een storing eerst zelf het sluitelement door uitlezen te resetten! Na het resetten kan het sluitelement desgewenst opnieuw geprogrammeerd worden.

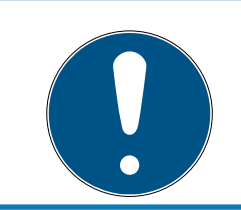

## **OPMERKING**

Reset defecte sluitelementen indien mogelijk, voordat u deze aan een handelaar of SimonsVoss Technologies BV terugzendt.

## 3.23 Transponder blokkeren

<span id="page-31-0"></span>Transponders kunnen onder bepaalde omstandigheden verloren gaan, beschadigd of gestolen worden.

- [Transponder permanent blokkeren en een vervangende transponder](#page-32-0) maken  $[$  [33\]](#page-32-0)
- [Transponder tijdelijk blokkeren \[](#page-35-0)[}](#page-35-0) [36\]](#page-35-0)

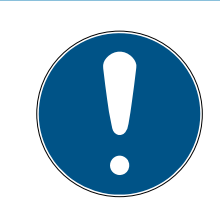

## **OPMERKING**

Overdracht van de slot-ID's met kaarten naar dubbelzijdige sloten

Kaarten kunnen alleen individuele slot-ID's overdragen, geen volledig programmeerprotocol.

Houd altijd de kaart vast die de slot-ID's naar beide lezers verzendt.

## <span id="page-32-0"></span>3.23.1 Transponder permanent blokkeren en een vervangende transponder maken

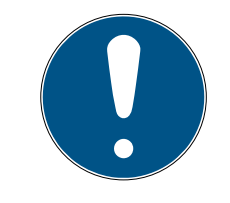

## **OPMERKING**

Om veiligheidsredenen moeten de rechten van de gewiste transponder uit alle sluitelementen worden verwijderd.

Dit gebeurt door het opnieuw programmeren van alle sluitelementen.

Ga als volgt te werk om een 'oude' transponder te vervangen door een nieuw, nog niet geprogrammeerd exemplaar.

- 1. Zorg voor een vervangende transponder.
	- → Door dubbel te klikken op de defecte transponder in de LSMsoftware verschijnt de registerkaart "Uitrusting" met alle gegevens van de betreffende transponder.
- 2. Klik met de rechtermuistoets op de defecte, verloren of gestolen transponder en selecteer "Transponderverlies".
	- → Het blokkeren van de betreffende transponder wordt nu voorbereid.
	- $\rightarrow$  U moet de reden vermelden waarom deze maatregel noodzakelijk is. Met de optie "Transponder verloren/gestolen" kan vervolgens meteen een nieuwe transponder met dezelfde rechten geprogrammeerd worden. In het G2-protocol blokkeert deze transponder bij elke activering van een sluitelement waarvoor het bevoegd is het vorige exemplaar. Toch is het nodig dat alle betreffende sluitelementen opnieuw geprogrammeerd worden.
- 3. Voer elke nieuw ontstane programmeerbehoefte bij alle componenten uit.

## Opnieuw programmeren van de sluitelementen vermijden

Het aanleggen van een nieuwe vervangende transponder zorgt voor programmeerbehoefte bij alle sluitelementen. Deze speciale programmeertaken kunnen echter ook meteen met de nieuwe vervangende transponder worden uitgevoerd.

- $\checkmark$  De vervangende transponder is correct geprogrammeerd.
- 1. Activeer de nieuwe vervangende transponder bij elk sluitelement.
- 2. Programmeer de nieuwe vervangende transponder opnieuw. Vink in het venster "Transponder programmeren" het hokje "Deactiveringsbewijzen/Batterijalarmen uitlezen" aan.
- 3. Actualiseer de matrix. Nu is de programmeerbehoefte verdwenen.

Vanaf LSM 3.5 SP3 is het mogelijk willekeurige transponders maximaal twee andere transponder-ID's "mee te geven" die moeten worden geblokkeerd.

#### Te blokkeren TID's direct programmeren

De te blokkeren ID's worden tijdens het programmeren op de transponder opgeslagen.

- $\checkmark$  De transponder is fysiek beschikbaar.
- $\checkmark$  Het programmeervenster van de transponder is geopend.
- 1. Klik op de knop TID's om te deactiveren .

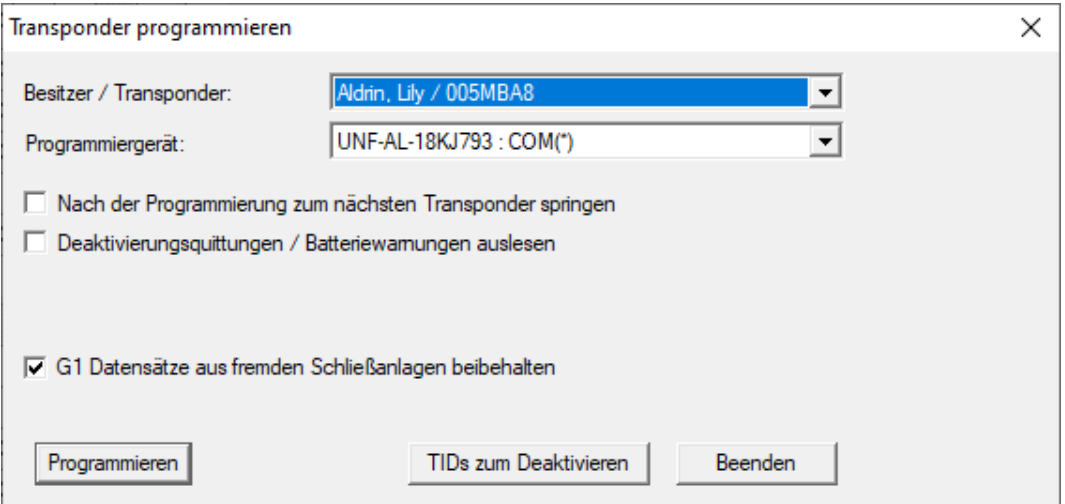

 $\rightarrow$  Het overzicht gaat open.

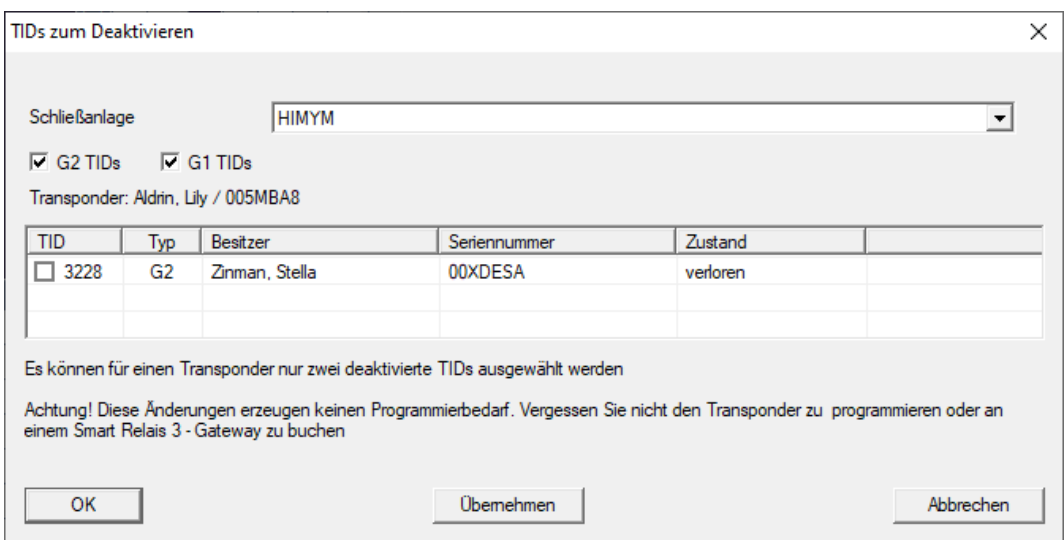

- 2. Vink maximaal twee hokjes aan in de kolom TID om de te wissen TID's op de transponder op te slaan.
- 3. Bevestig de invoer met de button "OK".
- 4. Ga dan verder met programmeren.
- 9 De gemarkeerde TID's worden op de transponder als te wissen elementen opgeslagen. Wanneer de transponder zich identificeert bij een betreffend sluitelement, worden de te wissen TID's in dit sluitelement geblokkeerd.

#### Te blokkeren TID's opslaan in de eigenschappen

De te blokkeren ID's worden hetzij tijdens de volgende programmering op de transponder opgeslagen, dan wel bij de volgende boeking aan een Gateway.

- $\checkmark$  Het eigenschappenvenster van de transponder is geopend.
- 1. Ga naar de registerkaart [Configuratie].

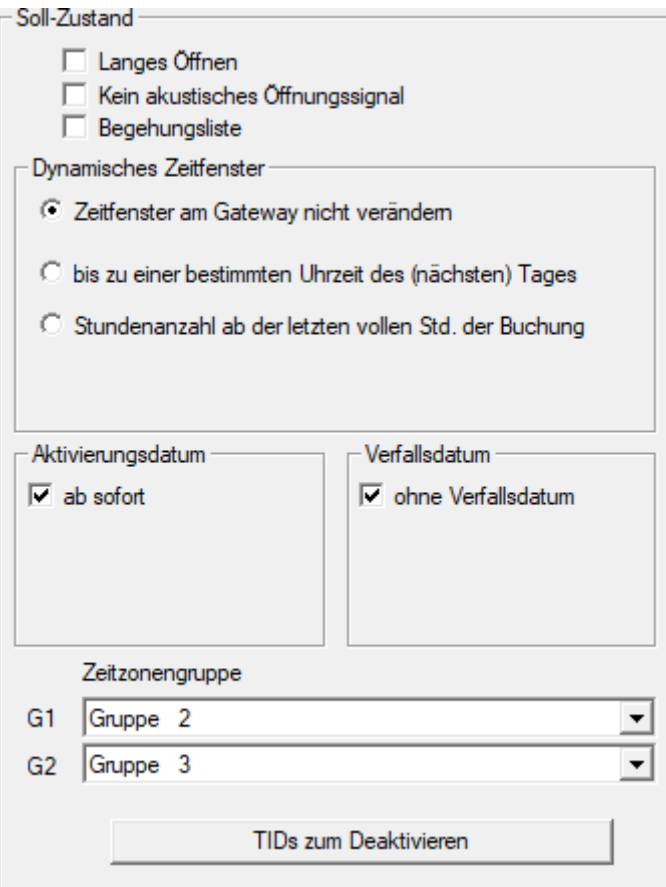

2. Klik op de knop TID's om te deactiveren . → Het overzicht gaat open.

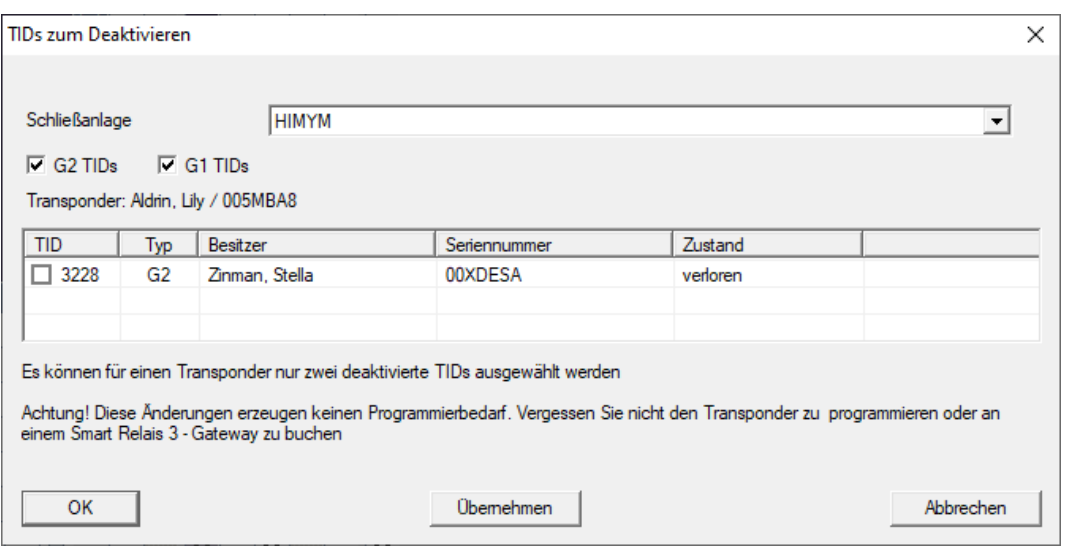

- 3. Vink maximaal twee hokjes aan in de kolom TID om de te wissen TID's op de transponder op te slaan.
- 4. Bevestig de invoer met de button "OK".
- 9 De gemarkeerde TID's worden bij de volgende programmering, of bij de volgende boeking aan een Gateway op de transponder opgeslagen.

#### 3.23.2 Transponder tijdelijk blokkeren

<span id="page-35-0"></span>Het langdurig blokkeren van een identificatiemedium leidt tot het verlies van een TID. Daarom is met LSM 3.5 een functie ingevoerd die het mogelijk maakt om een transponder of een kaart slechts tijdelijk te blokkeren: "Tijdelijke blokkade".

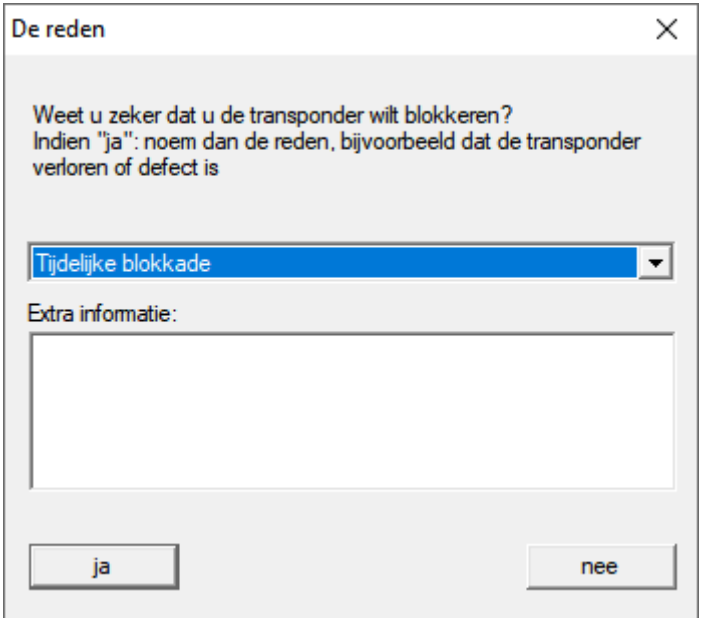

De TID wordt niet daadwerkelijk geblokkeerd. In plaats daarvan trekt u met één druk op de knop alle rechten van de persoon in. Bij de betreffende deuren ontstaat natuurlijk programmeerbehoefte en deze moeten
geprogrammeerd worden. Mocht de transponder weer opduiken of aan een nieuwe persoon worden doorgegeven, dan kunt u de rechten van voor het blokkeren gewoon weer herstellen.

U ziet de tijdelijk geblokkeerde transponders in de eigenschappen van het sluitsysteem onder de registerkaart [Speciale TID's].

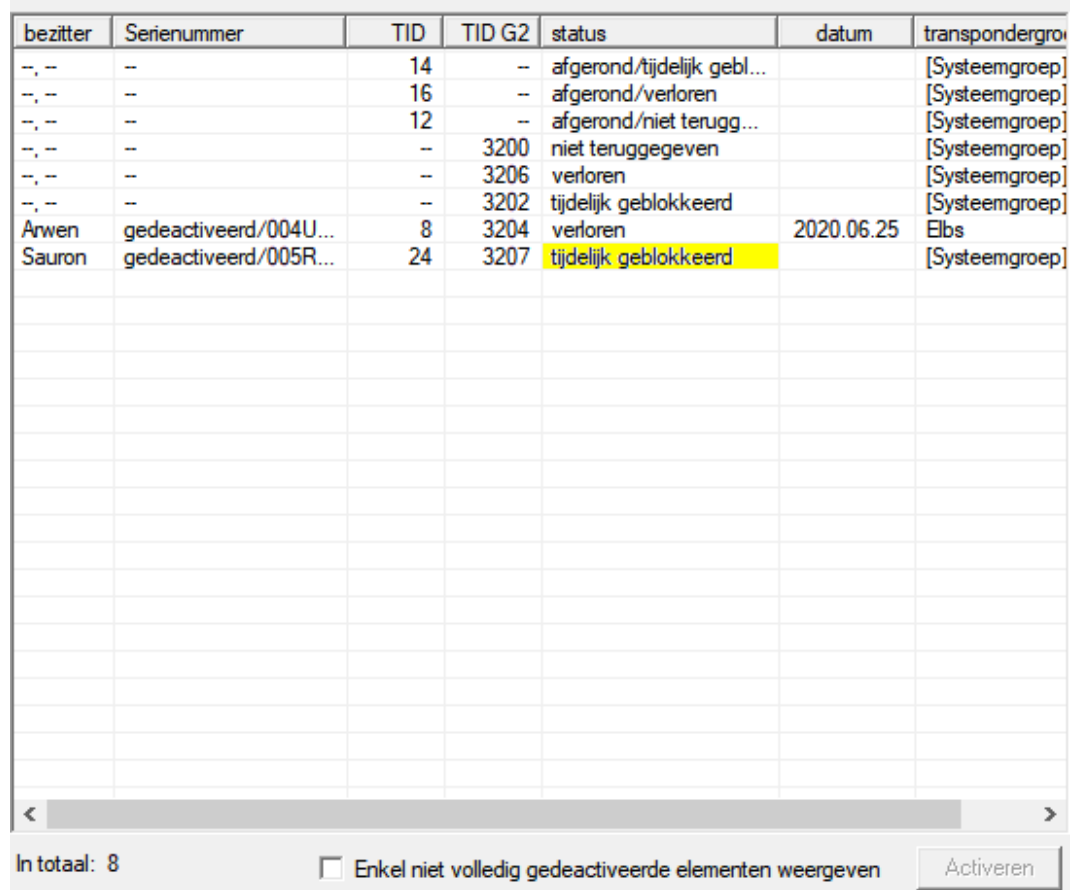

Gedeactiveerde TID's in het sluitsysteem

### 3.24 Batterijstatus van de sluitelementen controleren en beoordelen

Er zijn diverse mogelijkheden om de batterijstatus van een sluitelement op te vragen. In een regulier offline sluitsysteem (en VN) moet de batterijstatus eerst aan de LSM-software worden doorgegeven voordat ze op verschillende manieren kunnen worden beoordeeld.

#### Doorgeven van de batterijstatus aan de LSM-software

#### Snel en efficiënt: batterijstatus via de transponder 'inzamelen'

- 1. Neem een transponder die rechten heeft voor elk sluitelement. Activeer deze transponder twee keer bij elk sluitelement.
- 2. Programmeer de transponder dan opnieuw. Vink in het venster "Transponder programmeren" het hokje "Deactiveringsbewijzen/Batterijalarmen uitlezen" aan.

#### Batterijstatus via het uitlezen van het sluitelement importeren

Lees de gewenste sluitelementen met "Programmeren / Sluitelement uitlezen" afzonderlijk uit.

#### Batterijstatus via LSM Mobile doorgeven aan de LSM-software

De batterijstatus van sluitelementen kan via LSM Mobile direct worden uitgelezen of doorgegeven aan de LSM-software. Volg de instructies in het manual "LSM Mobile" op. U kunt dit vinden op de homepage van SimonsVoss (www.simons-voss.com) in het menupunt Support onder Documenten.

#### Batterijstatus weergeven

#### Principiële werkwijze bij alle LSM-versies

- $\checkmark$  De actuele batterijalarmen van de betreffende sluitelementen worden doorgegeven aan de LSM-software.
- 1. Als u een sluitelement dubbel aanklikt, verschijnen de eigenschappen van het sluitelement.
- 2. Selecteer nu de registerkaart "Status".
- 3. De batterijstatus wordt weergegeven in het veld "Status bij laatste uitlezing".

#### Batterijalarmen verzameld weergeven bij LSM BASIC Online en LSM BUSINESS:

Leg een lijst aan waarin alle sluitelementen met een batterijalarm zijn vermeld.

- $\checkmark$  De actuele batterijalarmen van de betreffende sluitelementen worden doorgegeven aan de LSM-software.
- 1. Selecteer in de menubalk "Berichten / Gebouwstructuur".
- 2. Selecteer de eigenschap "Sluitelementen met batterijalarm".
- 3. Klik op de knop "Weergeven".

#### Batterijalarmen automatisch weergeven in LSM BUSINESS

Leg een waarschuwing aan die batterijalarmen direct weergeeft.

- $\checkmark$  De actuele batterijalarmen van de betreffende sluitelementen worden doorgegeven aan de LSM-software.
- 1. Selecteer in de menubalk "Berichten / Waarschuwingen beheren".
- 2. Leg met de knop "Nieuw" een nieuwe waarschuwing aan.

- 3. Formuleer de waarschuwing helemaal volgens uw wensen. Selecteer als type "Batterijalarm sluitelement".
- 4. Vergeet niet om deze waarschuwing aan de betreffende sluitelementen toe te wijzen! Het veld "Sluitelementen" mag niet leeg zijn.
- 5. Bevestig de nieuwe waarschuwing met "OK".
- 6. Sluit de dialoog af door te drukken op "Beëindigen".

## 3.25 Opslagmodus bij G1-sluitelementen resetten

Wanneer het batterijalarm bij G1-sluitelementen genegeerd wordt, schakelen de betreffende sluitelementen uiteindelijk om naar de opslagmodus. Op deze manier wordt voorkomen dat de batterijen compleet leeg raken. De opslagmodus kan worden beëindigd door het sluitelement opnieuw te programmeren. Vervolgens moet het sluitelement meteen met een bevoegde transponder worden geopend om de batterijen te vervangen.

## 3.26 Freezemodus bij G2-sluitelementen resetten

Ten opzichte van de G1-generatie werden bij G2 de noodopening van het sluitelement en het opheffen van het noodsysteem (Freezemodus) vereenvoudigd.

- $\checkmark$  Identificatiemedium voor batterijvervanging aangemaakt (zie G2batterijvervangingstransponder).
- $\checkmark$  Identificatiemedium voor batterijvervanging geprogrammeerd.
- 1. Activeer het identificatiemedium voor batterijvervanging bij het sluitelement.
	- $\rightarrow$  De Freezemodus is gedeactiveerd.
- 2. Activeer een willekeurig bevoegd identificatiemedium.
	- $\rightarrow$  Het sluitelement gaat open.
- 3. Vervang de batterij.
- 4. Activeer het identificatiemedium voor batterijvervanging bij het sluitelement.
	- $\rightarrow$  De Freezemodus is gedeactiveerd.
- 5. Test met een willekeurig bevoegd identificatiemedium het functioneren van het sluitelement.
- $\rightarrow$  Freezemodus gereset.

### **LET OP**

#### Uitval van het slot door verkeerd gebruik

Het identificatiemedium voor het vervangen van de batterij is uitsluitend bedoeld om de freeze modus te annuleren voordat de batterij wordt vervangen. Bij misbruik kunnen de batterijen volledig worden ontladen. Het gevolg is een totale uitval van het sluitelement.

## 3.27 Beheer toegangslijsten

Het uitlezen van toegangs- en passagelijsten kan aanzienlijk worden beperkt om de privacy te beschermen. In LSM BASIC is hiervoor al standaard een eigen gebruiker "AdminAL" (Admin Access List) aangemaakt. In LSM BUSINESS kan een overeenkomstige gebruiker handmatig worden aangelegd, zie [Gebruikers beheren \[](#page-41-0) $\triangleright$  [42\]](#page-41-0).

In dit hoofdstuk wordt het volgende draaiboek beschreven: slechts één bevoegd persoon (bijv. OR-voorzitter aangemeld als AdminAL) mag de toegangs- en passagelijsten inzien. De algemene systeembeheerder van het sluitsysteem heeft dit recht niet.

#### AdminAL inrichten en uitlezen van toegangslijsten toestaan

- 1. Meld u aan bij uw project met de gebruikersnaam "Admin" en uw wachtwoord.
- 2. Open het beheer van de gebruikersgroepen via "Bewerken/Gebruikersgroep".
- 3. Ga dan met de cursors naar de gebruikersgroep "Toegangslijsten systeembeheer" (resp. in LSM BUSINESS naar een willekeurige, eerder aangemaakte gebruikersgroep).
- 4. Controleer dat aan bij "Rol" de rechten "Toegangslijsten systeembeheer" en "Toegangslijsten beheren" zijn geactiveerd.
- 5. Klik op het veld "Bewerken" onder het menupunt "Rol".
- 6. Activeer in de transpondergroepen en zones telkens de gewenste sluitsystemen. Indien u zones of transpondergroepen hebt aangemaakt, moet u daarnaast alle gewenste zones of transpondergroepen afzonderlijk activeren!
- 7. Beëindig het masker met de button "OK".
- 8. Bevestig de ingevoerde instellingen met de buttons "Aannemen" en "Beëindigen".
- 9. Meld u nu af bij het actuele project via "Database/Afmelden".

## Rechten van de Admin op het uitlezen van toegangslijsten intrekken

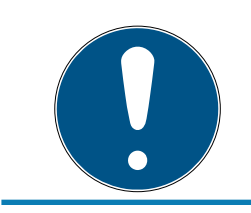

## **OPMERKING**

Het recht "Toegangslijsten systeembeheer" moet altijd bij een gebruiker/ gebruikersgroep liggen en mag niet bij allebei worden ingetrokken!

- 1. Meld u aan bij uw project met de gebruikersnaam "AdminAL" .
	- 9 Het standaard wachtwoord in LSM BASIC is "system3060".
	- → Verander dit wachtwoord onmiddellijk!
- 2. Open het beheer van de gebruikersgroepen via "Bewerken/Gebruikersgroep".
- 3. Ga met de cursors naar de gebruikersgroep "Admin".
- 4. Deactiveer de rollen "Toegangslijsten systeembeheer" en "Toegangslijsten beheren".
- 5. Bevestig de ingevoerde instellingen met de buttons "Aannemen" en "Beëindigen".
	- 9 Het inrichten is afgesloten. Toegangs- en passagelijsten kunnen voortaan alleen nog maar worden uitgelezen of bekeken door het gebruikersaccount "AdminAL".

### 3.27.1 Toegangslijsten

Sluitelementen met ZK-functie protocolleren de passages in een toegangslijst:

- **::** datum
- **:** tijdstip
- ID van het identificatiemedium
- naam van de gebruiker

U kunt de toegangslijst met de LSM-software uitlezen en oproepen. Het aantal notities in de toegangslijst is afhankelijk van het sluitelement en de configuratie.

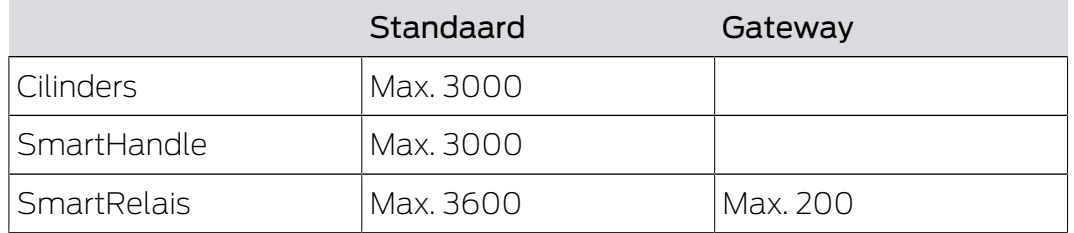

In een sluitsysteem in een netwerk kunt u het uitlezen ook automatiseren (zie [Sluitelement uitlezen \[](#page-104-0)[}](#page-104-0) [105\]](#page-104-0)).

## 3.28 Gebruikers beheren

#### <span id="page-41-0"></span>De gebruiker(s) toewijzen aan een eigen gebruikersgroep

- 1. Klik op "Bewerken/Gebruikersgroep".
- 2. Ga met de cursors naar een gebruikersgroep (of maak een nieuwe gebruikersgroep aan met de button "Nieuw").
- 3. Klik op de button "Bewerken".
- 4. Markeer de gewenste gebruiker en wijs deze via de button "Toevoegen" toe aan de gebruikersgroep.
- 5. Bevestig de ingevoerde instellingen met de button "OK".
- 6. Corrigeer indien nodig de rollen.
	- 9 Klik op het veld "Bewerken" onder het menupunt "Rol".
	- 9 Activeer in de transpondergroepen en zones telkens de gewenste sluitsystemen. Indien u zones of transpondergroepen hebt aangemaakt, moet u daarnaast alle gewenste zones of transpondergroepen afzonderlijk activeren!
	- → Beëindig het masker met de button "OK".
- 7. Bevestig de ingevoerde instellingen met de buttons "Aannemen" en "Beëindigen".

#### Nieuwe gebruiker aanmaken

- 1. Klik op "Bewerken/Gebruiker".
- 2. Klik daarna op de button "Nieuw" om een nieuwe gebruiker aan te maken.
- 3. Voer een nieuwe gebruikersnaam in en leg een wachtwoord vast.
- 4. Bevestig de ingevoerde instellingen met de buttons "Aannemen" en "Beëindigen".

### 3.29 Kaartenmanagement

Hieronder ziet u de verschillende soorten kaarten en de indeling van het geheugen in combinatie met het SimonsVoss sluitsysteem.

### **LET OP**

#### MIFARE DESFire aanbevolen

MIFARE DESFire maakt ten opzichte van MIFARE Classic gebruik van een verder uitgerijpte codering die wordt ondersteund door een micro-controller conform AES-128. Deze voldoet ook aan hogere veiligheidseisen.

 SimonsVoss adviseert het gebruik van transponders of van MIFARE-DESFire-producten.

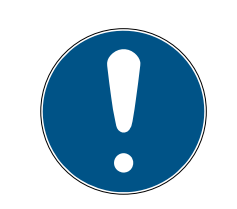

### **OPMERKING**

#### Afwijkende templates voor AX-producten

Wanneer u MIFARE-producten wilt gebruiken voor SimonsVoss-AX-producten, dan moeten de gebruikte templates voor het schrijven en uitlezen identiek zijn.

#### 3.29.1 Configuratie aanpassen

Er bestaan twee mogelijkheden om kaarten in te zetten.

- U kunt reeds gebruikte kaarten ook nog gebruiken.
- U kunt nieuwe kaarten gebruiken.

In beide gevallen geeft u het kaarttype, de configuratie en evt. de te beschrijven sectoren aan (zie [Overzicht \[](#page-43-0)[}](#page-43-0) [44\]](#page-43-0)).

#### Kaart configureren

- $\checkmark$  LSM actief.
- 1. Ga naar het sluitsysteem waarvan u het kaartenmanagement wilt veranderen.
- 2. Open met een klik op de button ... de eigenschappen van het sluitsysteem.
- 3. Ga naar de registerkaart [Kaartbeheer G2].

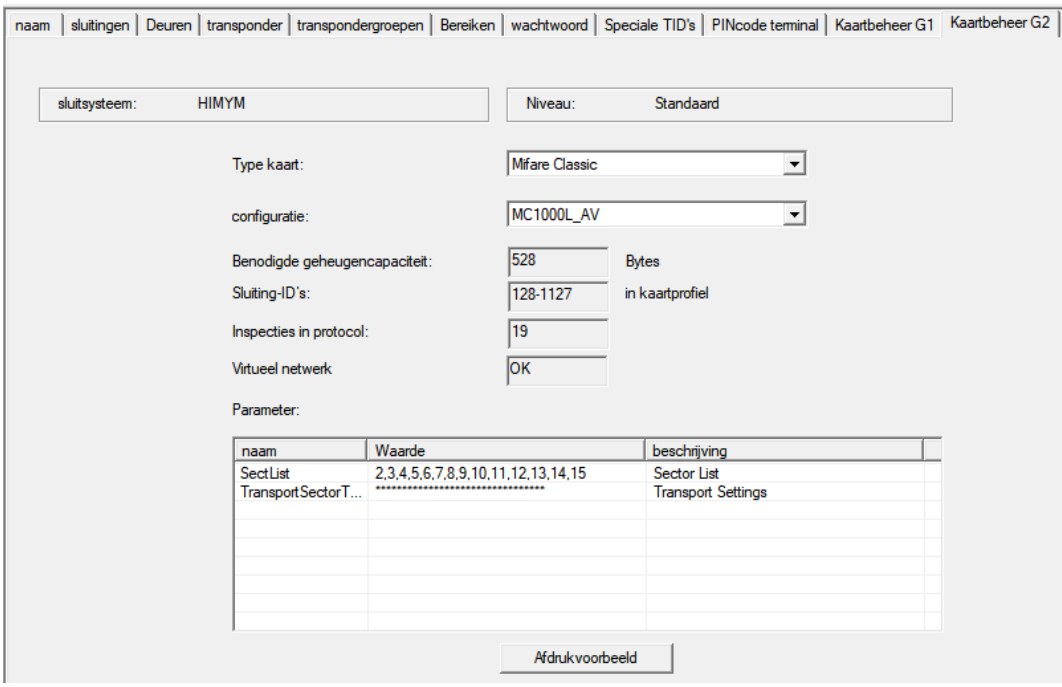

- 4. Kies in het dropdownmenu ▼ Type kaart uw type kaart uit.
- 5. Kies in het dropdownmenu ▼ Configuratie uw configuratie uit.

6. Voer eventueel ook andere parameters zoals de sectoren in (bijv.: 2,3,4,5,6,7,8,9,10,11,12,13,14,15).

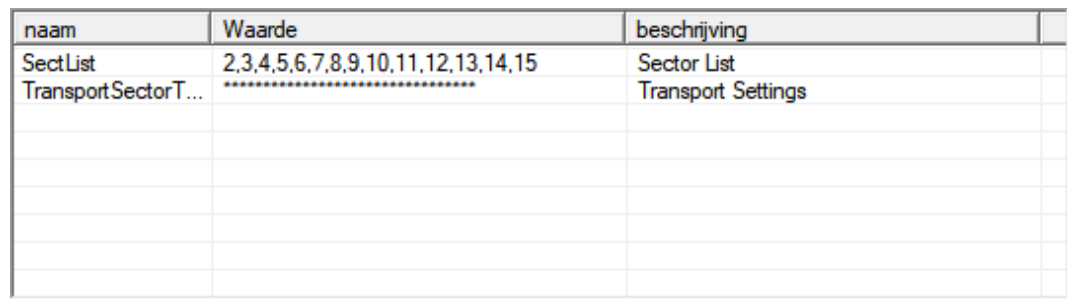

- 7. Klik op de button overnemen .
- <span id="page-43-0"></span> $\rightarrow$  U hebt de configuratie nu veranderd.

#### 3.29.2 Overzicht

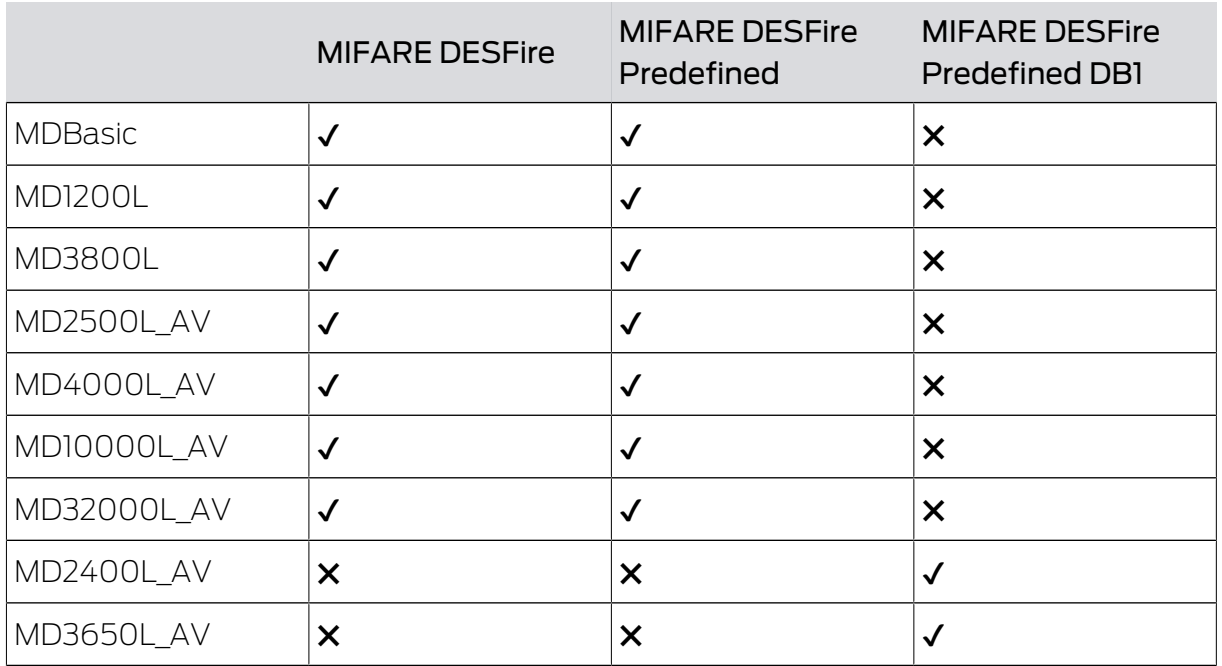

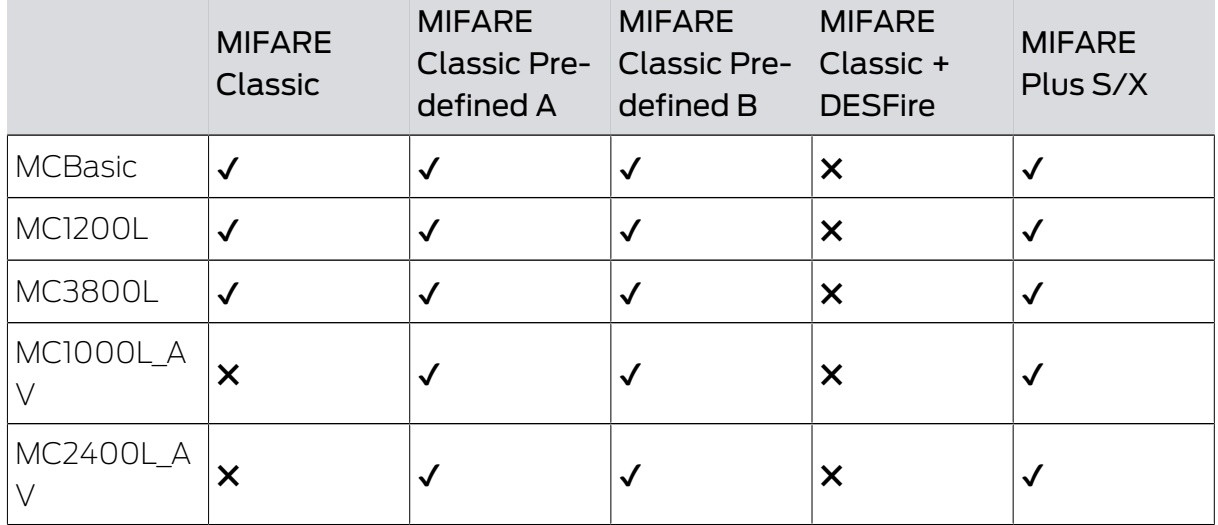

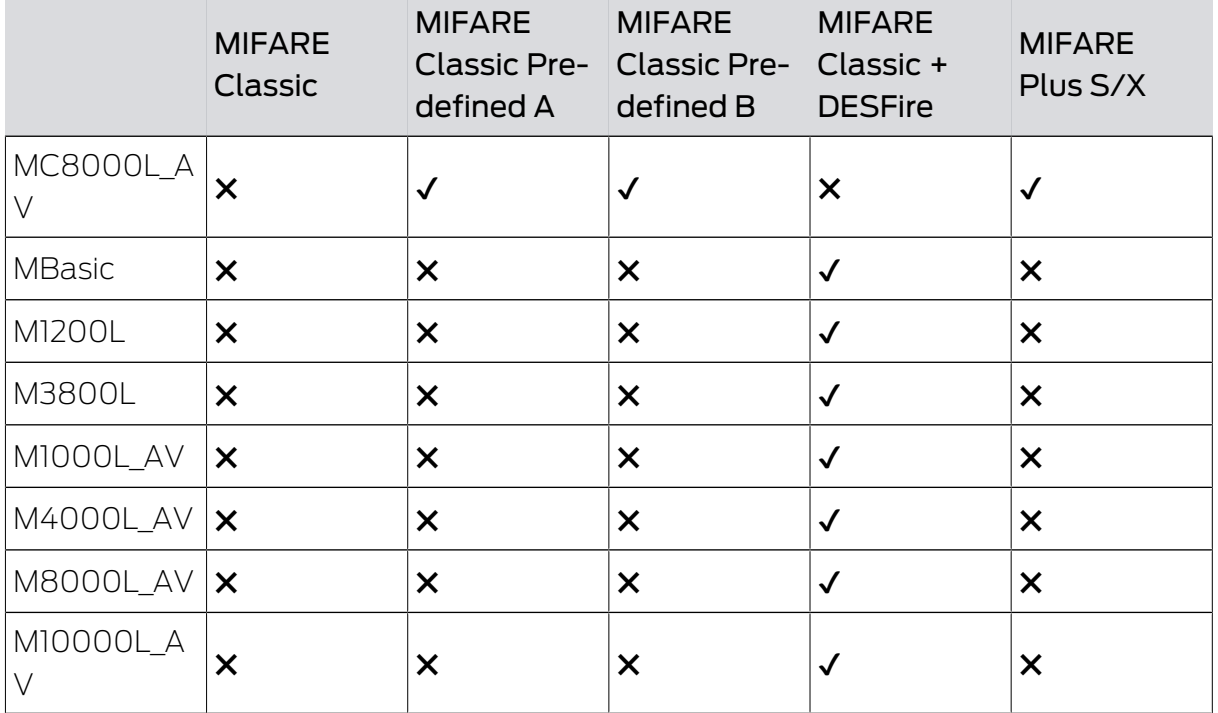

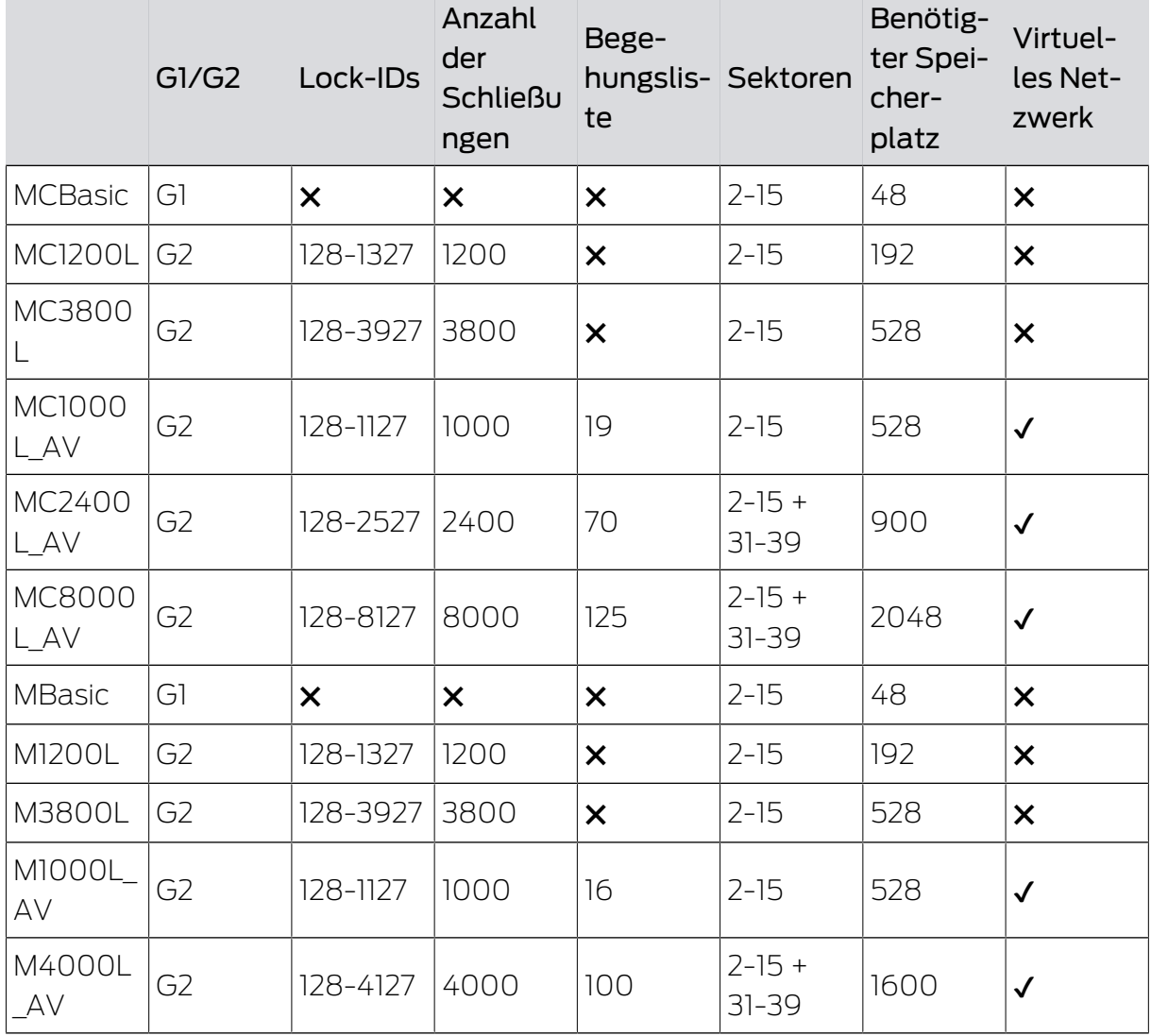

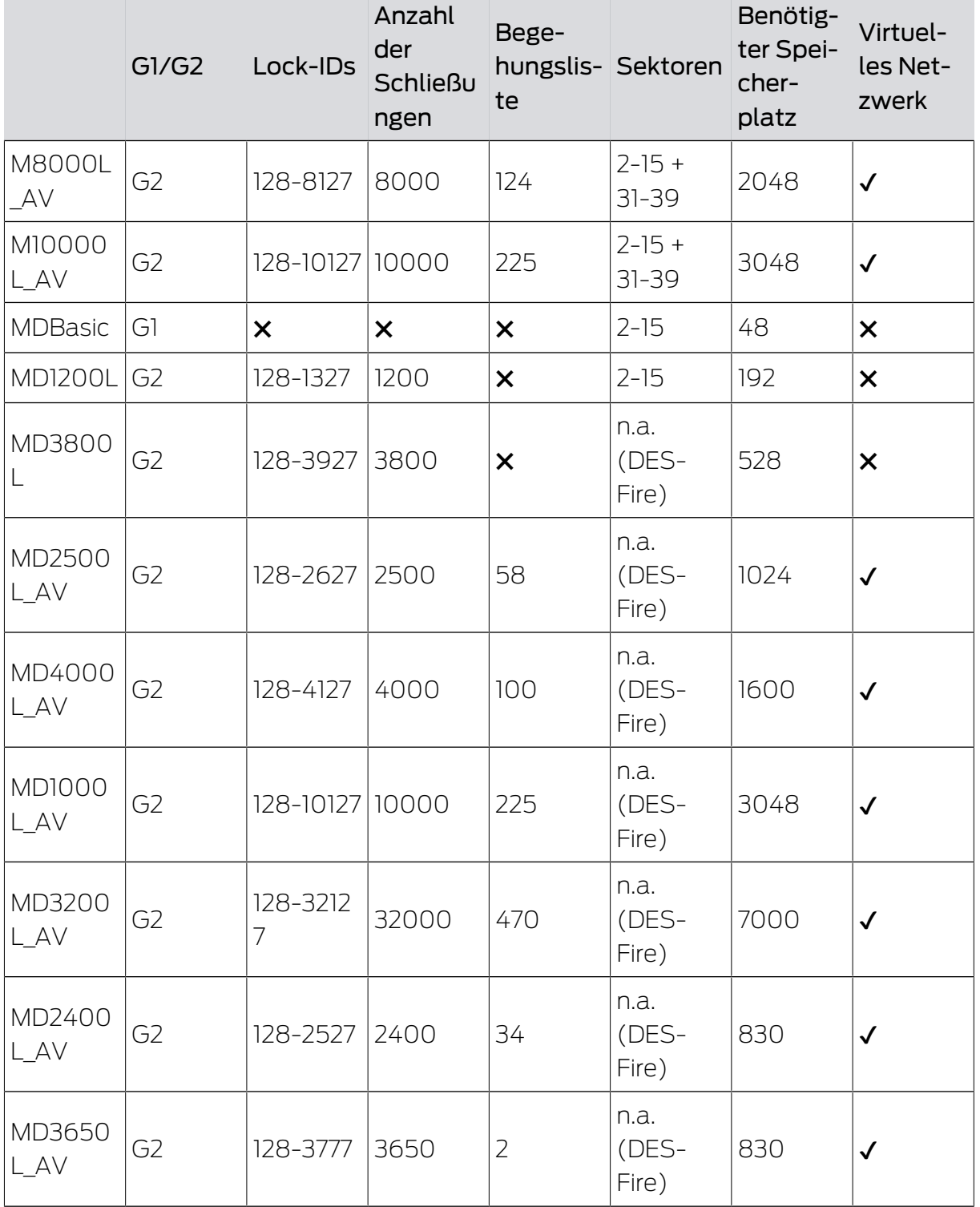

## 4. Realisatie van gangbare taken op basis van WaveNet in LSM

In dit voorbeeld worden de belangrijkste stappen weergegeven voor de opbouw en het systeembeheer van een draadloos WaveNet-netwerk via LSM Business. De voorbeelden hebben betrekking op bepaalde installaties en moeten behulpzaam zijn om vertrouwd te raken met het WaveNet en alle aanverwante onderwerpen.

## <span id="page-46-0"></span>4.1 Aanmaken van een draadloos WaveNet-netwerk en integreren van een sluitelement

Dit voorbeeld beschrijft hoe u een draadloos WaveNet-netwerk compleet nieuw aanmaakt. Het doel is het activeren van een sluitelement via een actuele RouterNode2.

## 4.1.1 LSM-software voorbereiden

Denk eraan dat voor de netwerkintegratie van SimonsVosssluitcomponenten de LSM-software correct geïnstalleerd moet zijn en een licentie voor een bijbehorende netwerkmodule nodig is!

- 1. Installeer de CommNode-server en controleer dat de dienst is opgestart.
- 2. Installeer de actuele versie van de WaveNet Manager. (Zie Uitpakken)
- 3. Open de LSM-software en selecteer "Netwerk/WaveNet Manager".
	- 9 Geef het installatiepad van de WaveNet Manager aan en kies een index voor het te exporteren bestand.
	- 9 Roep de WaveNet Manager op via de button "Starten".
- 4. Wijs een wachtwoord toe om de veiligheid van uw netwerk te vergroten.
- 9 De WaveNet Manager gaat open en de instellingen zijn definitief bewaard. Beëindig de WaveNet Manager om verdere instellingen uit te voeren.

### 4.1.2 Eerste programmering van de sluitcomponenten

Alvorens sluitelementen in het netwerk kunnen worden opgenomen, moeten ze eerst geprogrammeerd zijn.

- 4.1.2.1 Nieuw sluitelement aanmaken
	- $\checkmark$  Er is al een sluitsysteem aangemaakt.
	- 1. Selecteer Bewerken/Nieuw sluitelement.
	- 2. Vul alle attributen in en voer evt. verdere instellingen uit via de button "Configuratie".
	- 3. Klik op de button "Opslaan & doorgaan".
	- 4. Klik op de button "Beëindigen".

## 4.1.2.2 Sluitelement programmeren

- $\checkmark$  Er is een sluitelement in het sluitsysteem aangemaakt en de matrix is zichtbaar.
- 1. Klik met de rechtermuistoets op het gewenste sluitelement.
- 2. Klik programmeren aan.
- 3. Volg de instructies van de LSM-software op.

Let op de selectie van het bijbehorende programmeerapparaat.

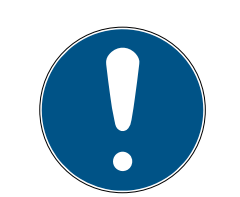

## **OPMERKING**

In de buurt van het programmeerapparaat mag zich maar één sluitelement bevinden!

### Afwijzing van de eerste transponderactivering na de eerste programmering van AX-producten

Wanneer het eerste geactiveerde identificatiemedium na de eerste programmering een transponder is, wordt de transponder eenmalig geweigerd en op de achtergrond gesynchroniseerd met het sluitelement. Daarna functioneren transponders zoals u gewend bent.

### 4.1.3 Hardware voorbereiden

De actuele RouterNode2 kan snel en eenvoudig in gebruik worden genomen. Sluit de RouterNode2 aan de hand van de bijgaande korte handleiding aan. De RouterNode2 is af fabriek zodanig ingesteld, dat hij zijn IP-adres opvraagt van een DHCP-server. Met behulp van de OAM Tool (kosteloos in het menupunt Support onder Informatiemateriaal/Software downloads beschikbaar) kunt u dit IP-adres snel vaststellen.

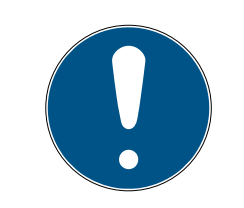

## **OPMERKING**

Standaardinstellingen:

IP-adres: 192.168.100.100

Gebruikersnaam: SimonsVoss | Wachtwoord: SimonsVoss

Wanneer het sluitelement nog niet standaard is voorzien van een LockNode (LN.I), moet u deze via het bijbehorende toebehoren toevoegen.

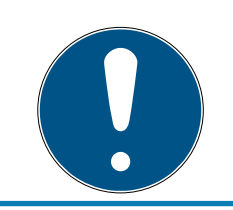

## **OPMERKING**

Noteer het IP-adres van de RouterNode2 en de chip-ID van het sluitelement nadat u de hardware correct hebt voorbereid.

#### 4.1.4 Communicatieknooppunt aanmaken

Het communicatieknooppunt vormt de interface tussen de CommNodeserver en de LSM-software. Om de configuratie-XML's aan te leggen, moet de LSM-software als systeembeheerder worden uitgevoerd.

- 1. Open de LSM-software.
- 2. Selecteer | netwerk |/ Communicatieknooppunt .
- 3. Vul de informatie aan voor "Naam", "Naam pc" en "Beschrijving".

```
C:\Users\kgeiger>echo %computername%
UNF-AL-18KJ793
C:\Users\kgeiger>echo %computername%.%userdnsdomain%
UNF-AL-18KJ793.ALLEGION.COM
```
- 9 Bijv. UNF-AL-18KJ793; UNF-AL-18KJ793.ALLEGION.COM; Communicatieknooppunt voor het draadloze WaveNet-netwerk 123
- 4. Klik op de button Configbestanden .
- 5. Controleer dat het pad verwijst naar de installatie-index van de Comm-Node-server en klik dan op de button OK .
- 6. Beantwoord de melding met No en bevestig de keuze met OK . De drie configuratie-XML's (appcfg, msgcfg und netcfg) moeten direct in de installatie-index van de CommNode-server liggen.

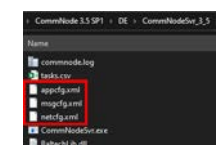

- 7. Sla de instellingen daarna op met de button overnemen .
- 8. Beantwoord de aanwijzing met de button OK .
- 9. Sluit de dialoog af door te drukken op beëindigen .

#### 4.1.5 Netwerk inrichten en in LSM importeren

4.1.5.1 WaveNet-configuratie aanmaken

Wanneer alle voorwaarden vervuld zijn, kunt u beginnen met de configuratie van het netwerk:

- $\checkmark$  de LSM is correct geïnstalleerd en er is een licentie voor een netwerkmodule beschikbaar.
- $\checkmark$  de CommNode-server is geïnstalleerd en de dienst is opgestart.
- $\checkmark$  de configuratiebestanden van de CommNode-server zijn aangelegd.
- $\checkmark$  de WaveNet Manager is in zijn actuele versie geïnstalleerd.
- $\checkmark$  in de LSM-software is een communicatieknooppunt aangemaakt.
- $\checkmark$  de eerste programmering van het in het netwerk op te nemen sluitelement is geslaagd.
- $\checkmark$  de RouterNode2 is bereikbaar via het netwerk en u kent het IP-adres.
- $\checkmark$  het geprogrammeerde sluitelement heeft een gemonteerde LockNode, waarvan u de chip-ID kent.
- 1. Roep de WaveNet Manager op via "Netwerk/WaveNet Manager" en de button "Starten".
- 2. Voer het wachtwoord in.
- 3. Klik met de rechtermuistoets op "WaveNet\_xx\_x".
- 4. Initialiseer eerst de RouterNode2, bijv. via de optie "Toevoegen: IP- of USB-routers".
	- 9 Volg de dialoog en integreer de RouterNode2 via zijn IP-adres in uw draadloze WaveNet-netwerk.
- 5. Initialiseer de LockNode van het sluitelement door met de rechtermuistoets te klikken op de nieuw toegevoegde RouterNode2 en de optie "Zoeken naar chip-ID" te selecteren.
	- 9 Volg de dialoog en wijs het sluitelement of de bijbehorende LockNode via zijn chip-ID de RouterNode2 toe.
- 6. Klik achter elkaar op de buttons "Opslaan", "Beëindigen" en "Ja", om de WaveNet Manager af te sluiten.
- 7. Importeer de nieuwe instellingen en wijs ze toe aan het betreffende communicatieknooppunt.
- 4.1.5.2 WaveNet-configuratie doorgeven

De nieuwe instellingen moeten nu nog worden doorgegeven aan de CommNode-server.

- 1. Selecteer "Netwerk/Communicatieknooppunt".
- 2. Selecteer de RouterNode2 op de lijst aansluitingen en klik op de button "Doorgeven".
- 3. Sla de instellingen daarna op met de button "Aannemen".
- 4. Sluit de dialoog af door te drukken op "Beëindigen".

### 4.1.5.3 LockNode aan een sluitelement toewijzen

De geïnitialiseerde LockNode moet worden verbonden met een sluitelement. Dit gebeurt (vooral bij meerdere LockNodes) het eenvoudigst via een gebundelde taak:

- 1. selecteer "Netwerk/Gebundelde taken/WaveNet-knooppunt".
- 2. Kies alle LockNodes (WNNode xxxx) uit die nog niet zijn toegewezen. Nog niet toegewezen LockNodes hebben in de kolom "Deur" geen vermelding.
- 3. Klik op de button "Automatisch configureren".
	- $\rightarrow$  De automatische configuratie begint meteen.
- 4. Sluit de dialoog af door te drukken op "Beëindigen".
- 4.1.5.4 WaveNet-configuratie testen

Om de netwerkintegratie snel uit te proberen, kunt u het sluitelement op elk gewenst moment via het netwerk "Rechtermuistoets/Programmeren" naprogrammeren. Zodra het programmeren geslaagd is, functioneert het netwerk correct.

#### 4.2 Inbedrijfstelling van DoorMonitoring slots

In dit voorbeeld laten we zien welke instellingen bij het inrichten van een DoorMonitoring slot moeten worden uitgevoerd. De voorwaarden hiervoor zijn te vinden in het hoofdstuk "[Aanmaken van een draadloos WaveNet](#page-46-0)[netwerk en integreren van een sluitelement \[](#page-46-0)[}](#page-46-0) [47\]](#page-46-0)".

#### 4.2.1 Mogelijke (deur)statussen

De weergegeven statussen zijn afhankelijk van de componenten.

- 4.2.1.1 Mogelijke DoorMonitoring-statussen SmartHandle
	- **B** Deur open/gesloten
	- **:** Deur te lang open
	- Afgesloten (alleen bij zelf-afsluitende sloten)
	- Deurkruk ingedrukt/niet ingedrukt
- 4.2.1.2 Mogelijke DoorMonitoring-statussen cilinders
	- **::** Deur open/gesloten
	- **::** Deur afgesloten
	- **:** Deur veilig afgesloten
	- **B** Deur te lang open
	- **E** Stiftschroef werd gemanipuleerd

- 4.2.1.3 Mogelijke DoorMonitoring-statussen SmartRelais 3
	- Input 1 actief/inactief
	- Input 2 actief/inactief
	- **II** Input 3 actief/inactief
	- $\blacksquare$  [Sabotage-detectie \[](#page-53-0) $\triangleright$  [54\]](#page-53-0)

#### 4.2.1.4 Mogelijke statussen RouterNode 2/GatewayNode 2

- Input actief/inactief
- Analoge spanning boven/onder drempelwaarde

#### 4.2.2 DoorMonitoring-sluitelementen in het netwerk integreren

Zo integreert u DM-sluitelementen in het WaveNet-netwerk:

- $\checkmark$  WaveNet Manager al ingericht.
- $\checkmark$  De RouterNode die moet worden toegewezen aan het nieuwe sluitelement, is al ingericht en "online".
- $\checkmark$  De LockNode is correct op het DM-sluitelement gemonteerd.
- $\checkmark$  Chip-ID bekend.
- 1. Start de WaveNet Manager op via | netwerk | WaveNet Manager .
- 2. Klik met de rechtermuistoets op de RouterNode.
	- → Venster "Administration" gaat open.
- 3. Vink de optie **·** Find Chip IDaan.
- 4. Klik op de button OK .
	- → Venster "Administration" gaat dicht.
- 5. Volg de dialoog en wijs het sluitelement of de bijbehorende LockNode via zijn chip-ID aan de RouterNode2 toe.
- 6. Klik met de rechtermuistoets op de nieuwe toegevoegde DM-LockNode.
- 7. Vink de optie (DI/O configurationaan.
- 8. Klik op de button OK .
	- → Venster "Administration" gaat open.

53 / 111

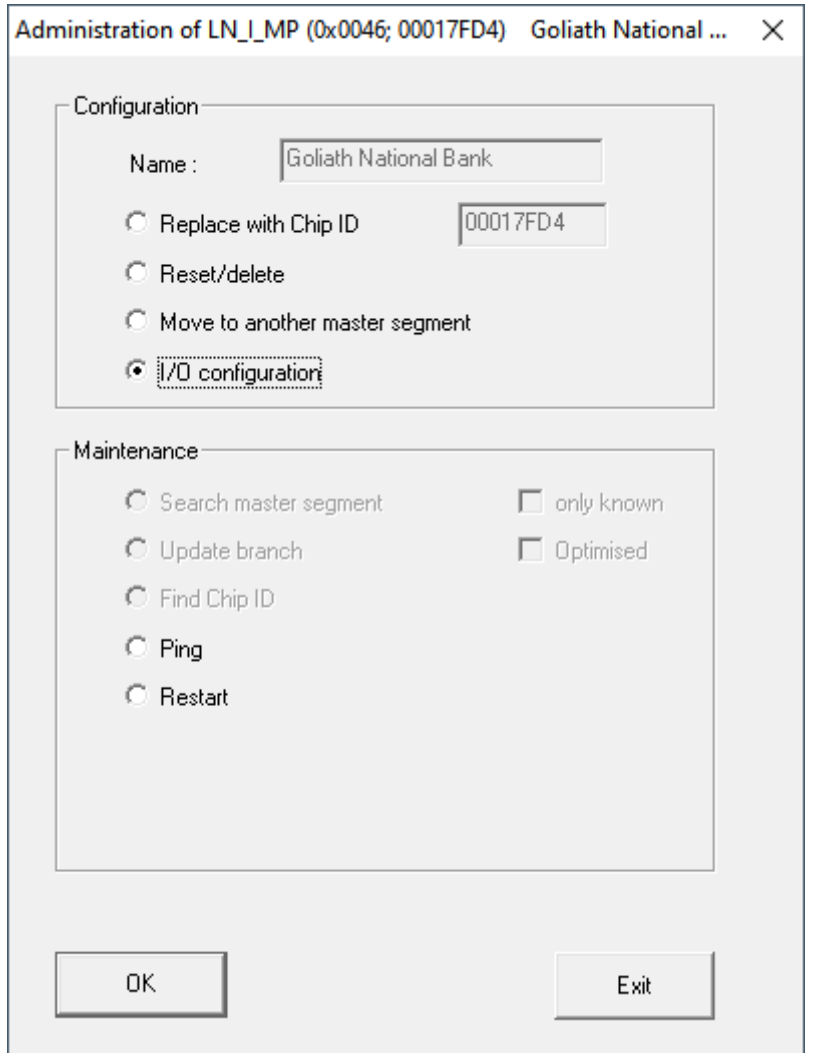

- 9. Vink het hokje  $\triangledown$  Send all events to I/O routeraan.
- 10. Klik op de button OK .
	- → Venster "Administration" gaat dicht.
- 11. Klik op de button OPSLAAN .
- 12. Klik op de button beëindigen .
- 13. Klik op de button Ja .
	- → WaveNet Manager gaat dicht.
- 14. Importeer de nieuwe instellingen en wijs ze toe aan het betreffende communicatieknooppunt.

### 4.2.3 DoorMonitoring-SmartHandle

In de LSM of Smart.Surveil kunt u uw DoorMonitoring-SmartHandles bewaken. Maar daarvoor moet u de DoorMonitoring-SmartHandles wel eerst configureren in LSM:

- $\checkmark$  LSM actief.
- $\checkmark$  Matrixweergave geopend
- 1. roep door dubbelklikken op de DM-SmartHandle de instellingen op.

- 2. Ga naar de registerkaart [Configuratie / data].
- 3. Klik op de button Monitoring configuratie .
	- 9 Het venster "Door Monitoring configuratie" gaat open.

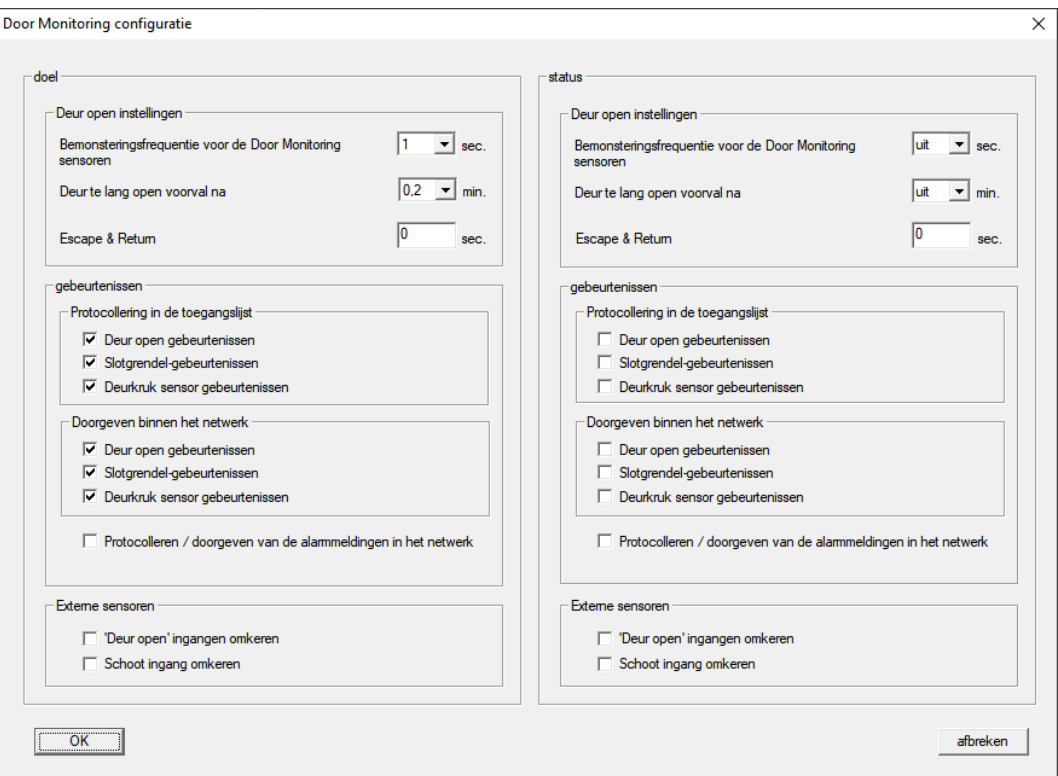

- 4. Activeer onder het punt "doel"-"gebeurtenissen" in de menupunten "Protocollering in de toegangslijst" en "Doorgeven binnen het netwerk" de DoorMonitoring-gebeurtenissen die u wilt bewaken (bijv. Ø Deur open gebeurtenissen,  $\triangledown$  Slotgrendel-gebeurtenissen und  $\nabla$  Deurkruk sensor gebeurtenissen).
- 5. Verricht eventueel nog andere DoorMonitoring-instellingen, bijv. onder "Deur open indstellingen".
- 6. Klik op de button OK .
	- 9 Het venster "Door Monitoring configuratie" gaat dicht.
- 7. Klik op de button overnemen .
- 8. Programmeer de SmartHandle.
- → DoorMonitoring-events worden opgeslagen in de LSM-databank en kunnen worden geëvalueerd door LSM en SmartSurveil.
- 4.2.3.1 Sabotage-detectie

<span id="page-53-0"></span>Vanaf LSM 3.4 SP2 kunt u sabotagepogingen van de SmartHandle AX en de SmartRelais 3 Advanced herkennen. Wanneer de hierbij gebruikte behuizing wordt geopend, detecteert de elektronica dit en geeft de

informatie door aan de LSM. Als u de informatie wilt evalueren, kunt u hiervoor een gebeurtenis configureren om erop te reageren (zie [Event](#page-68-0) [management \(gebeurtenissen\) inrichten \[](#page-68-0)[}](#page-68-0) [69\]](#page-68-0)).

#### 4.2.3.2 DoorMonitoring (SmartHandle) - Events met deurkrukken

Vanaf LSM 3.5 SP3 kunt u de toestand van de deurkruk op de SmartHandle AX herkennen. Wanneer de deurkruk omlaag gedrukt is, detecteert de elektronica dit en geeft de informatie door aan de LSM. Als u de informatie wilt evalueren, kunt u hiervoor een gebeurtenis configureren om erop te reageren (zie ([Event management \(gebeurtenissen\) inrichten \[](#page-68-0)[}](#page-68-0) [69\]](#page-68-0)().

#### 4.2.4 DoorMonitoring-cilinder

In de LSM of Smart.Surveil kunt u uw DoorMonitoring-cilinders bewaken. Maar daarvoor moet u de DoorMonitoring-cilinders wel eerst configureren in LSM:

- $\checkmark$  LSM actief.
- $\checkmark$  Matrixweergave geopend
- 1. roep door dubbelklikken op de DM-cilinder de instellingen op.
- 2. Ga naar de registerkaart [Configuratie / data].
- 3. Klik op de button Monitoring configuratie .
	- 9 Het venster "Door Monitoring configuratie" gaat open.

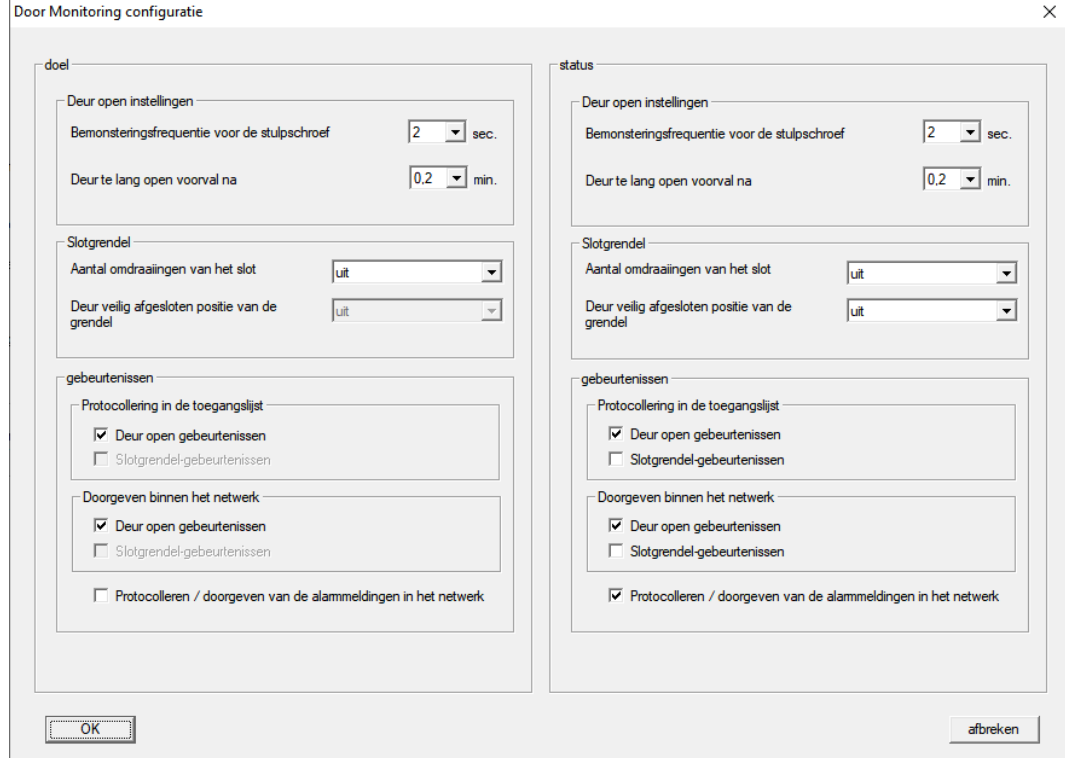

- 4. Activeer onder het punt "doel"-"gebeurtenissen" in de menupunten "Protocollering in de toegangslijst" en "Doorgeven binnen het netwerk" de DoorMonitoring-gebeurtenissen die u wilt bewaken (bijv. Ø Deur open gebeurtenissen).
- 5. Verricht eventueel nog andere DoorMonitoring-instellingen, bijv. onder "Deur open indstellingen".
- 6. Klik op de button OK .  $\rightarrow$  Het venster "Door Monitoring configuratie" gaat dicht.
- 7. Klik op de button overnemen .
- 8. Programmeer de cilinder.
- → DoorMonitoring-events worden opgeslagen in de LSM-databank en kunnen worden geëvalueerd door LSM en SmartSurveil.

## 4.2.5 Controller-inputs analyseren

De digitale ingangen op de controller van het SREL3-ADV-systeem kunnen doorgevoerd worden naar de LSM om daar bepaalde handelingen te activeren.

#### Gebeurtenis aanmaken

Wanneer u een input door de LSM of door SmartSurveil (zie SmartSurveil) wilt laten beoordelen, moet u de betreffende input eerst als gebeurtenis aanmaken in de LSM. Pas daarna worden wijzigingen van de input ook bewaard in de LSM-database.

- $\checkmark$  LSM actief.
- $\checkmark$  SREL3-ADV-systeem in de Matrix aangelegd.
- 1. Kies via de | netwerk | de vermelding gebeurtenismanager uit.
	- 9 Het venster "netwerkgebeurtenis manager" gaat open.
- 2. Klik op de button nieuw .
	- 9 Het venster "nieuwe gebeurtenis" gaat open.

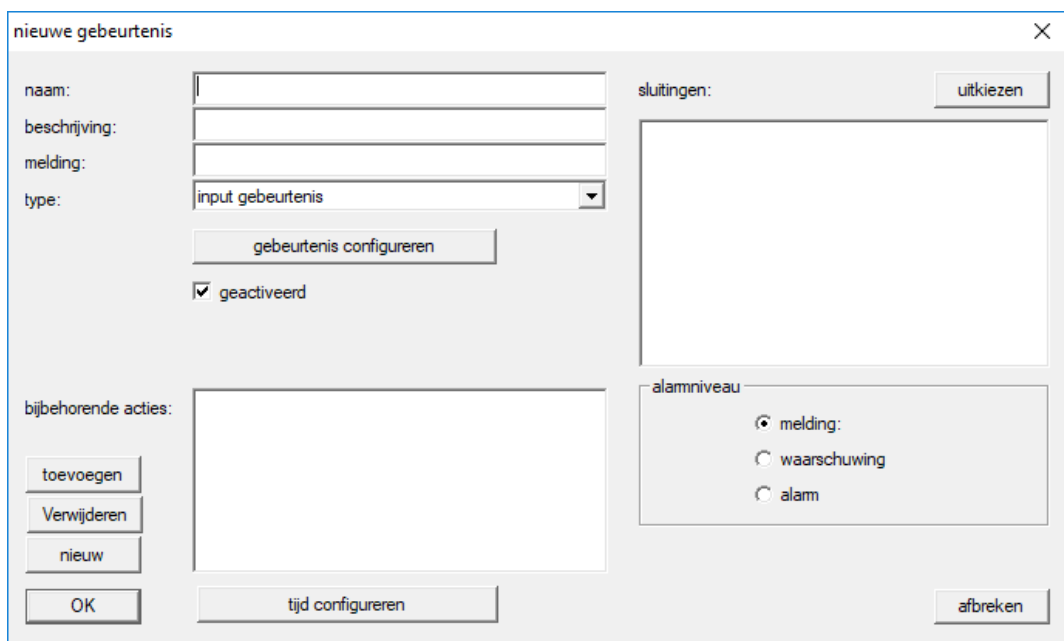

- 3. Geef een naam aan voor de gebeurtenis (event).
- 4. Geef optioneel een beschrijving aan voor de gebeurtenis (event).
- 5. Voer optioneel een melding in.
- 6. Open het dropdownmenu ▼ type.
- 7. Kies de vermelding "input gebeurtenis" uit.

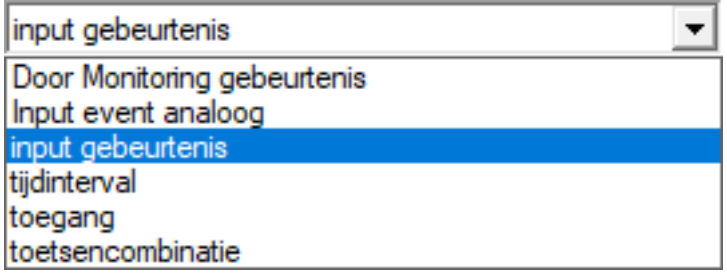

- 8. Klik op de button gebeurtenis configureren .
	- 9 Het venster "input gebeurtenis" gaat open.

58 / 111

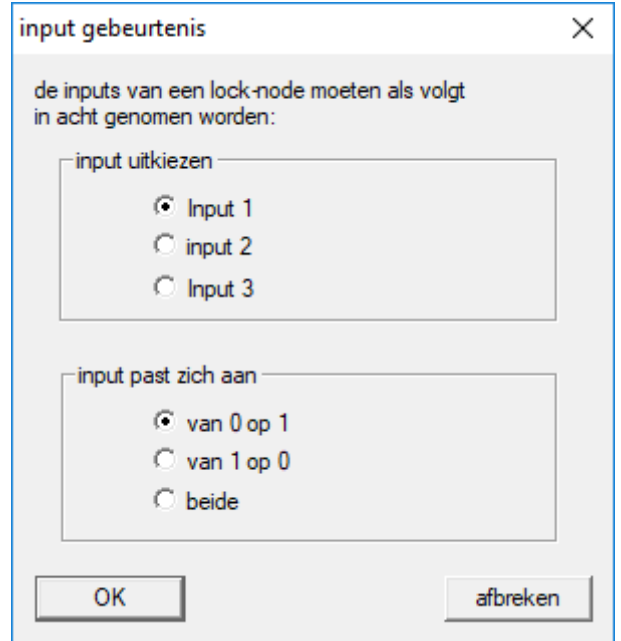

- 9. Kies in het menupunt "input uitkiezen" de gewenste input uit.
- 10. Kies in het menupunt "input past zich aan" de statuswijzinging uit die het gevolg moet zijn van de gebeurtenis.
- 11. Klik op de button OK .
- 12. Klik op de button uitkiezen , om de gebeurtenis toe te wijzen aan een sluitelement.
	- → Het venster "Beheer" gaat open.
- 13. Markeer één of meerdere sluitelementen.
- 14. Klik op de button □ toevoegen.
- 15. Klik op de button OK .
	- $\rightarrow$  Het venster gaat dicht.
	- $\rightarrow$  Het sluitelement is toegewezen aan de gebeurtenis.
- 16. Wanneer u een handeling wilt vastleggen, kunt u met de button nieuw resp. toevoegen een bepaalde handeling toewijzen.
- 17. Klik op de button OK .
	- → Het venster gaat dicht.
	- 9 De gebeurtenis wordt in het menupunt "gebeurtenissen" weergegeven.
- 18. Klik op de button beëindigen .
	- $\rightarrow$  Het venster gaat dicht.
- 9 De input is nu als gebeurtenis aangelegd en activeert afhankelijk van de instelling een bepaalde handeling.

#### 4.2.6 WaveNet-configuratie doorgeven

De nieuwe instellingen moeten nu nog worden doorgegeven aan de CommNode-server.

- 1. Selecteer "Netwerk/Communicatieknooppunt".
- 2. Selecteer de RouterNode2 op de lijst aansluitingen en klik op de button "Doorgeven".
- 3. Sla de instellingen daarna op met de button "Aannemen".
- 4. Sluit de dialoog af door te drukken op "Beëindigen".

## 4.2.7 LockNode aan een sluitelement toewijzen

De geïnitialiseerde LockNode moet worden verbonden met een sluitelement. Dit gebeurt (vooral bij meerdere LockNodes) het eenvoudigst via een gebundelde taak:

- 1. selecteer "Netwerk/Gebundelde taken/WaveNet-knooppunt".
- 2. Kies alle LockNodes (WNNode xxxx) uit die nog niet zijn toegewezen. Nog niet toegewezen LockNodes hebben in de kolom "Deur" geen vermelding.
- 3. Klik op de button "Automatisch configureren".
	- $\rightarrow$  De automatische configuratie begint meteen.
- 4. Sluit de dialoog af door te drukken op "Beëindigen".

## 4.2.8 Inputgebeurtenissen van het sluitelement activeren

<span id="page-58-0"></span>Om te zorgen dat de deurstatus correct in de LSM-software wordt weergegeven, moet u nog verdere instellingen uitvoeren.

- 1. Selecteer "Netwerk/Gebundelde taken/WaveNet-knooppunt".
- 2. Kies de DoorMonitoring-cilinder (of een willekeurige cilinder die de gebeurtenissen moet doorgeven) uit.
- 3. Klik op de button "Inputgebeurtenissen activeren".
	- **→** Het programmeren begint onmiddellijk.
- 4. Klik op de button "Beëindigen", zodra de sluitelementen allemaal zijn geprogrammeerd.

## 4.3 RingCast inrichten

Hieronder wordt de configuratie van een RingCast beschreven. Via de RingCast kan een input-gebeurtenis van een RouterNode2 parallel aan een andere RouterNode2 in hetzelfde draadloze WaveNet-netwerk worden doorgegeven. In dit geval moet een noodvrijschakeling van de sluitelementen gerealiseerd worden. Zodra een brandalarm Input 1 van een RouterNode2 activeert, moeten alle aangesloten sluitelementen geopend worden. Ieder sluitelement blijft daarna zolang geopend, tot het expliciete commando van een opening op afstand wordt ontvangen.

Vanzelfsprekend kunnen via een RingCast ook andere taken als de blokslotfunctie, bediening op afstand en de amokfunctie worden uitgevoerd.

Dit voorbeeld gaat uit van een geconfigureerd draadloos WaveNet-netwerk met twee RouterNodes2. Met elke RouterNode2 is een sluitelement verbonden. Zodra Input 1 van een RouterNode2 kort wordt ingeschakeld, moeten meteen alle sluitelementen geopend worden. Hierdoor kunnen personen toegang krijgen tot alle ruimten om bescherming tegen de brand of de rook te zoeken.

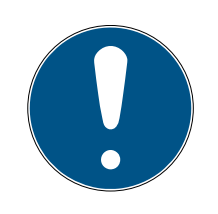

## **OPMERKING**

Wanneer RouterNodes2 via Ethernet in een netwerk zijn opgenomen, dan wordt RingCast pas ondersteund bij modellen die vanaf ca. 2017 zijn uitgeleverd. Een RouterNode2 waarbij het verbinding maken via Ethernet naar een andere RouterNode2 is mislukt, probeert opnieuw draadloos verbinding te maken. Het zendbereik van de communicatie bedraagt max. 30 m (afhankelijk van de omgeving, kan niet gewaarborgd worden).

### <span id="page-59-0"></span>4.3.1 RouterNode voor RingCast voorbereiden

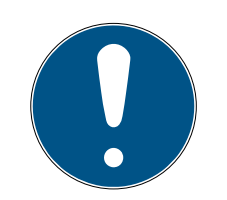

### **OPMERKING**

Beschikbaarheid van RingCast voor RouterNodes afhankelijk van de firmware

De ondersteuning van RingCast is afhankelijk van de firmware (zie Firmware-informatie).

Update indien nodig eerste de firmware (zie Firmware updaten).

Bereid de RouterNodes voor de RingCast voor:

- $\checkmark$  In het draadloze Wavenet-netwerk zijn minstens twee verschillende, RingCast-compatibele RouterNodes geconfigureerd en "online" (zie Firmware-informatie).
- ü Elke RouterNode van de geplande RingCast is minstens aan één sluitelement toegewezen. Beide sluitelementen zijn "online".
- 1. Roep de WaveNet Manager op.
- 2. Klik met de rechtermuistoets op de eerste RouterNode 2.
	- → Het venster "Administration" gaat open.

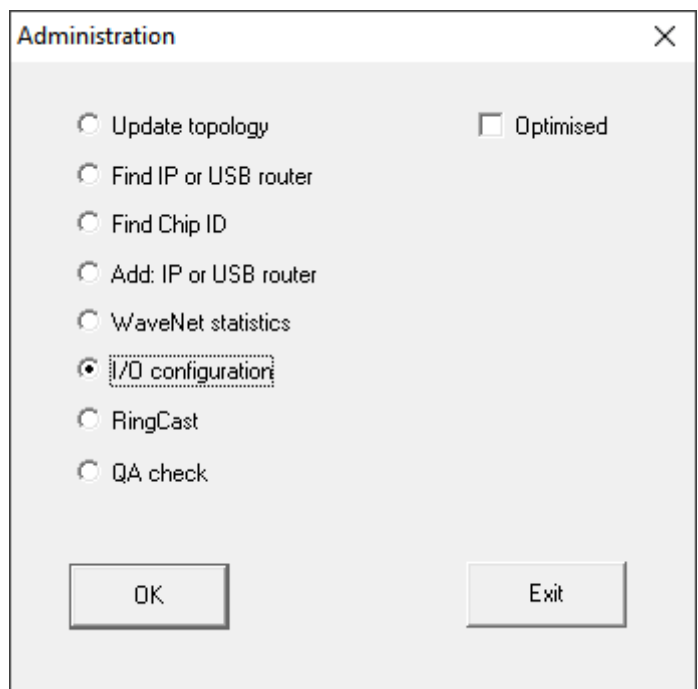

- 3. Selecteer de optie (I/O configuration.
- 4. Klik op de button OK .
	- 9 Het venster "Administration" gaat dicht.
	- $\rightarrow$  Het venster "I/O configuration" gaat open.
- 5. Optioneel: selecteer bijvoorbeeld voor ▼ Output 1 "Input receipt static", om tijdens het deactiveren een signaalapparaat aan te kunnen sturen.
- 6. Kies in het dropdownmenu ▼ Input de gewenste ingang uit voor de bijbehorende reactie (zie RouterNode: digitale ingang).
- 7. Kies in het dropdownmenu ▼ Delay [s] de invoer "RingCast" uit.
- 8. Klik op de button Select LN .
- 9. Controleer of alle gewenste LockNodes zijn geselecteerd. (Bij de eerste inrichting van de I/O-configuratie van de router worden alle LockNodes opgenomen.)
- 10. Kies in het dropdownmenu ▼ Protocol generation uw protocolgeneratie.

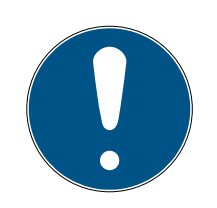

## **OPMERKING**

### Protocolgeneratie in de LSM

De protocolgeneratie kunt u in de LSM aflezen in de eigenschappen van het sluitsysteem op de registerkaart [naam] onder het punt "Protocolgeneratie (logboek)".

- 11. Vul het wachtwoord van het sluitsysteem in.
- 12. Klik op de button OK .
- 13. Pas dezelfde instellingen ook toe bij de andere RouterNodes 2.

#### 4.3.2 RingCast aanmaken

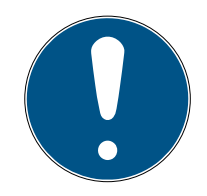

## **OPMERKING**

#### Nieuwe berekening van de RingCast

Wanneer u een RouterNode in de RingCast vervangt, wist of de RingCastrelevante IO-configuratie ervan verandert, dan zal de RingCast na het bewaren van de wijzigingen en het bevestigen van de vraag automatisch opnieuw berekend worden.

- ü WaveNet Manager via LSM geopend (zie Best Practice: Vanuit de LSMsoftware).
- $\checkmark$  RouterNodes en LockNodes aangesloten op de stroomverzorging.
- ü RouterNodes en LockNodes in WaveNet-topologie geïmporteerd (zie Apparaten vinden en toevoegen).
- ü RouterNodes voor RingCast voorbereid (zie [RouterNode voor RingCast](#page-59-0) [voorbereiden \[](#page-59-0) $\triangleright$  [60\]](#page-59-0)).
- 1. Klik met de rechtermuistoets op de invoer WaveNet XX\_X.
	- → Het venster "Administration" gaat open.

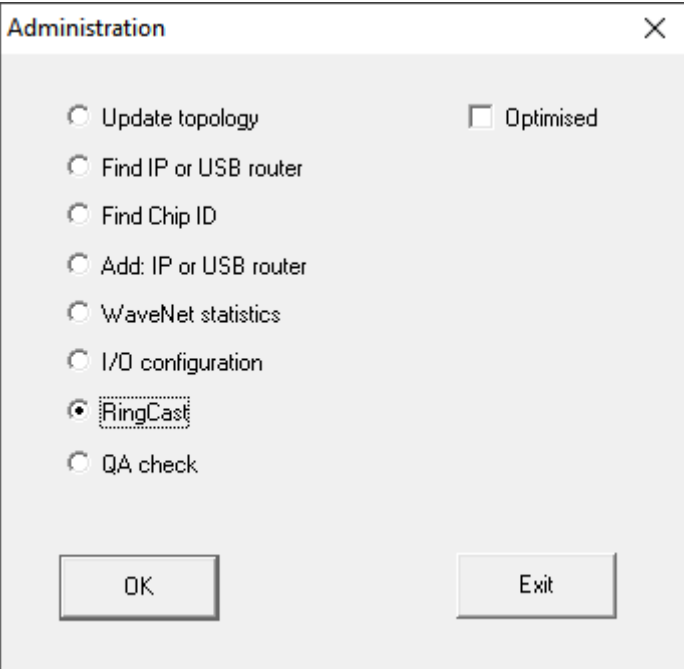

- 2. Selecteer de optie @ RingCast.
- 3. Klik op de button OK .
	- $\rightarrow$  Het venster "Administration" gaat dicht.
	- 9 Het venster "Edit radio domains" gaat open.

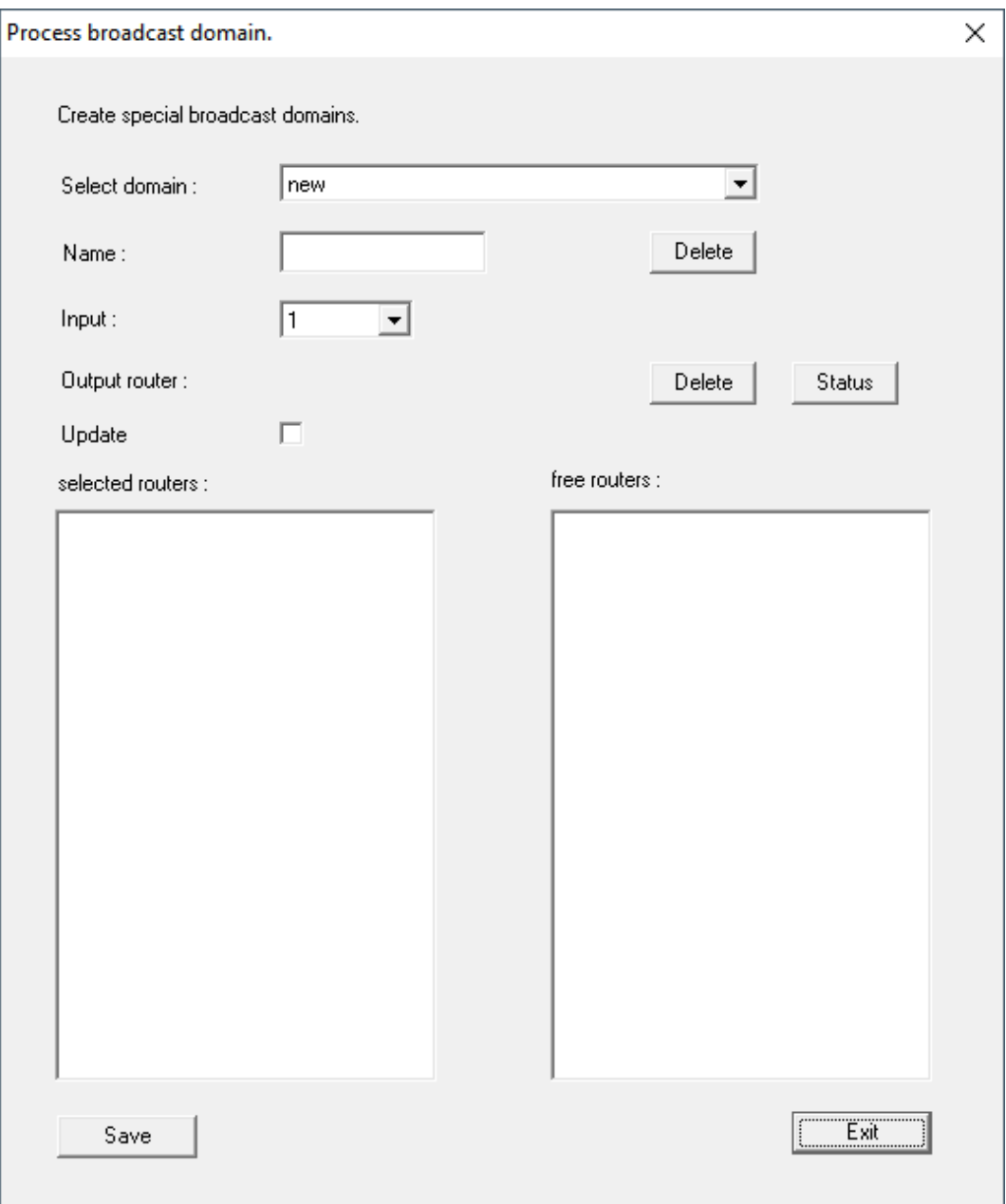

4. Kies in het dropdownmenu ▼ Select domain een ingang uit waarvoor u bij ▼ Delay [s] de "RingCast" hebt geselecteerd.

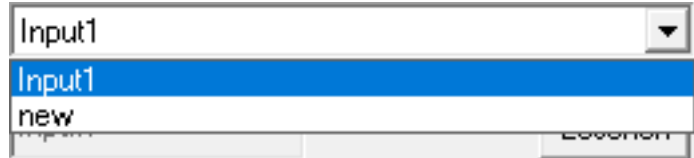

9 In het veld "selected routers" verschijnen alle RouterNodes2 waarbij u bij deze ingang onder ▼ Delay [s] de invoer "RingCast" hebt geselecteerd (=domeinen).

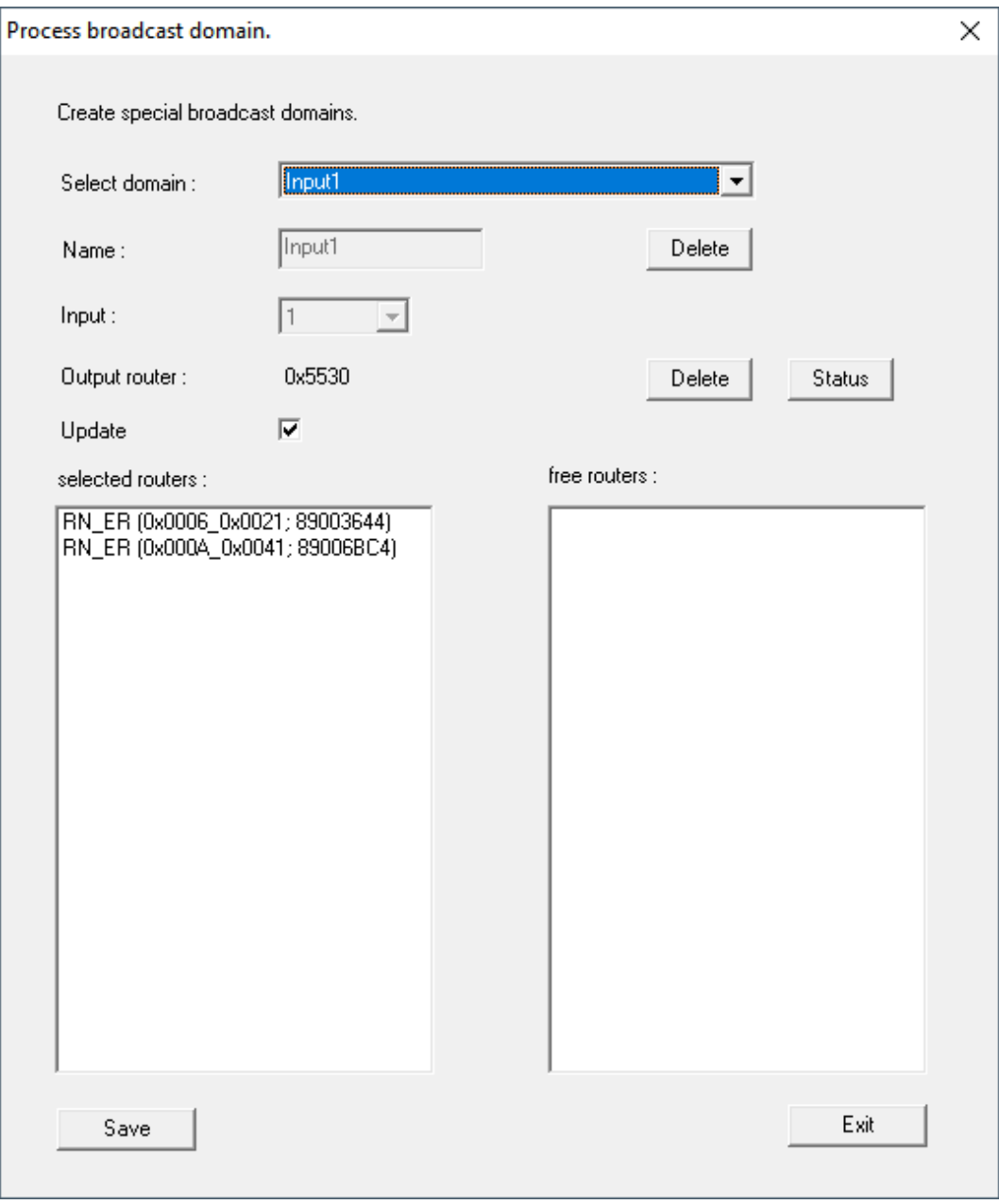

- 5. Klik op de button Save .
- 6. Klik op de button beëindigen .
	- 9 Het venster "Edit radio domains" gaat dicht.
	- 9 Het venster "WaveNetManager" gaat open.

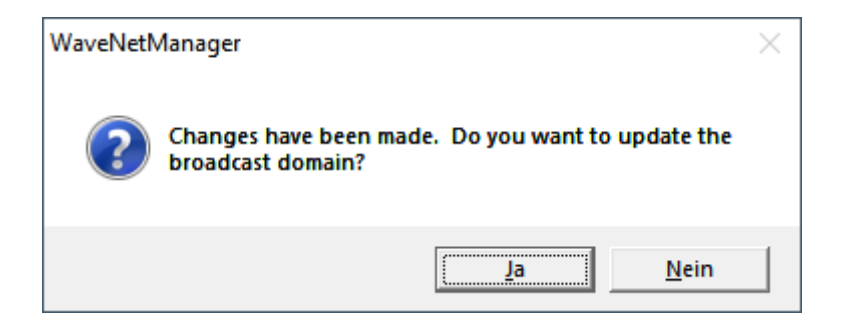

- 7. Klik op de button Ja .
	- 9 Het venster "WaveNetManager" gaat dicht.
	- → Wijzigingen worden bijgewerkt.
- 9 De RingCast wordt aangemaakt en is na korte tijd zichtbaar in de Wave-Net Manager.
- ⊟-------- RingCast

```
白……… Input1(0)
```
- 白.......... RN\_ER (0x0006\_0x0021; 89003644)
	- RN\_ER (0x000E\_0x0041; 0002A8B2)  $\Box$ 
		- --- RN\_ER (0x0006\_0x0021; 89003644) ###

Bewaar de nieuwe instellingen en sluit de WaveNet Manager af.

## 4.3.3 RingCast-functietest

<span id="page-64-0"></span>De RingCast heeft geen zelfstandige testfunctie.

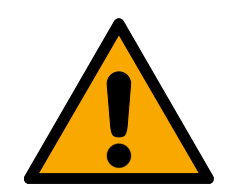

## **WAARSCHUWING**

## Negatieve effecten of uitvallen van beschermende functies door veranderde voorwaarden

De activering van de beschermende functies in de RingCast is gebaseerd op draadloze verbindingen en Ethernet. Vooral draadloze verbindingen kunnen door verandering van de omgevingsvoorwaarden worden beïnvloed (zie Draadloos netwerk en Uitdagingen in draadloze netwerken). Hierdoor wordt ook de activering van de beschermende functies in de RingCast beïnvloed en de veiligheid van personen en goederen – die bijvoorbeeld extra beveiligd zijn met de beschermende functies in de RingCast – kan in het geding zijn.

- 1. Test de beschermende functies minstens één keer per maand (zie [RingCast-functietest \[](#page-64-0)[}](#page-64-0) [65\]](#page-64-0)).
- 2. Neem evt. ook andere richtlijnen of verordeningen in acht die voor uw sluitsysteem van toepassing zijn (in het bijzonder voor vlucht- en reddingsroutes en de brandbeveiliging. Zij zorgen voor de naleving van deze richtlijnen in eigen verantwoordelijkheid.).

#### Wijziging van de procedure van functies voor noodsituaties door storingen

SimonsVoss en "Made in Germany" staan voor maximale veiligheid en betrouwbaarheid. In afzonderlijke situaties kunnen storingen van uw apparatuur echter niet worden uitgesloten. Hierdoor kan eventueel de veiligheid van personen en goederen – die extra beveiligd zijn met de beschermende functies in de RingCast – in het geding zijn.

- 1. Test uw apparatuur minstens één keer per maand (zie Functietest apparatuur. Volgens andere voorschriften betreffend uw complete systeem kunnen ook kortere afstanden nodig zijn).
- 2. Test de beschermende functies minstens één keer per maand (zie [RingCast-functietest](#page-64-0)  $[165]$  $[165]$  $[165]$ .

Schakel op de Initiator de betreffende ingang in en controleer:

- of de sluitelement naar wens reageren (zie ook RouterNode: digitale ingang).
- of de evt. ingestelde uitgang op de RouterNode de reactie als gewenst bevestigt door correct te schakelen (zie ook RouterNode: digitale uitgang).

#### Test met centrale Output Router

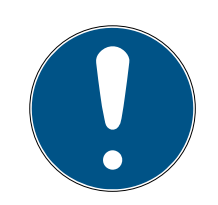

## **OPMERKING**

#### Centrale Output Router in de RingCast met R/CR-RouterNodes

De centrale Output Router ontvangt de bevestiging van de input van de betreffende RouterNodes uitsluitend via Ethernet. De centrale Output Router negeert dan ook de status van RouterNodes die geen Ethernet-RouterNodes (.ER) zijn. Wanneer u gebruikmaakt van de centrale Output Router en uw RingCast ook RouterNodes zonder Ethernetinterface bevat, dan betekent de bevestiging van de input door de centrale Output Router alleen dat alle aan een Ethernet-RouterNode toegewezen sluitelementen het commando hebben ontvangen.

 Controleer de status van andere RouterNodes (R/CR) onafhankelijk van de centrale Output Router met de hand (zie Bereikbaarheid testen (LSM) en RouterNodes resp. IO-status en reactievermogen LockNode).

Het gebruik van een centrale Output Routers (zie Centrale Output-Router) maakt het testen van de RingCasts een heel stuk eenvoudiger. Schakel de betreffende ingang op de Initiator en controleer of de centrale Output Router een bevestiging van de input geeft, resp. de betreffende uitgang schakelt. Wanneer de uitgang echter niet schakelt, moet u controleren bij welke RouterNode(s) de oorzaak van de problemen ligt:

- ü WaveNet Manager via LSM geopend (zie Best Practice: Vanuit de LSMsoftware).
- 1. klik met de rechtermuistoets op de invoer van de RingCast die u wilt testen.
- 2. Kies in het dropdownmenu ▼ Select domain de input uit waarvan u de RingCast wilt testen.

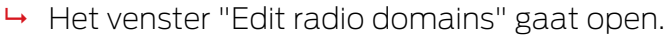

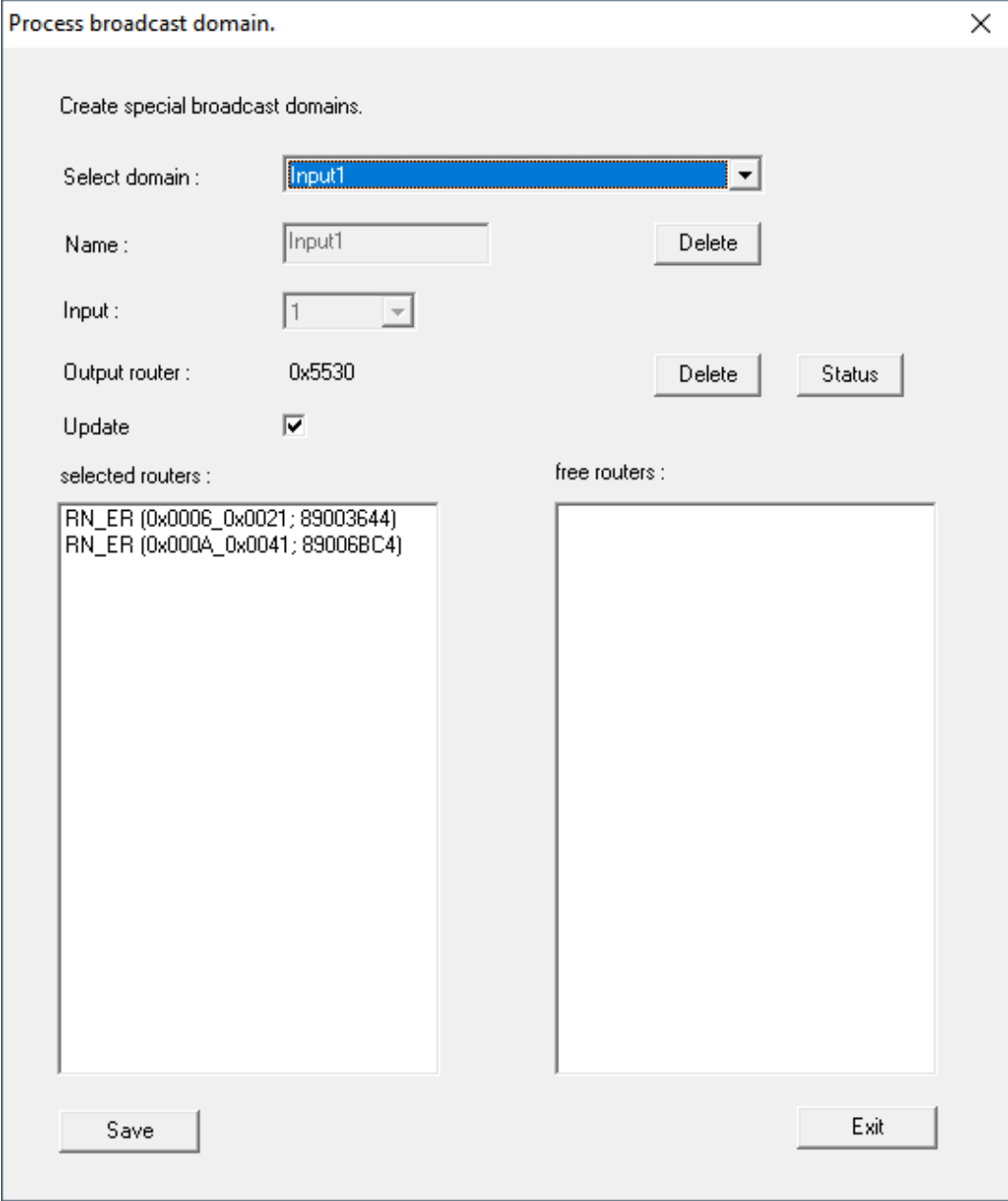

- 3. Klik op de button Status .
- → RingCast wordt getest.

4.. Realisatie van gangbare taken op basis van WaveNet in LSM

# LSM 3.5 SP3 Business + Prof. SmartUserGuide (Manual)

68 / 111

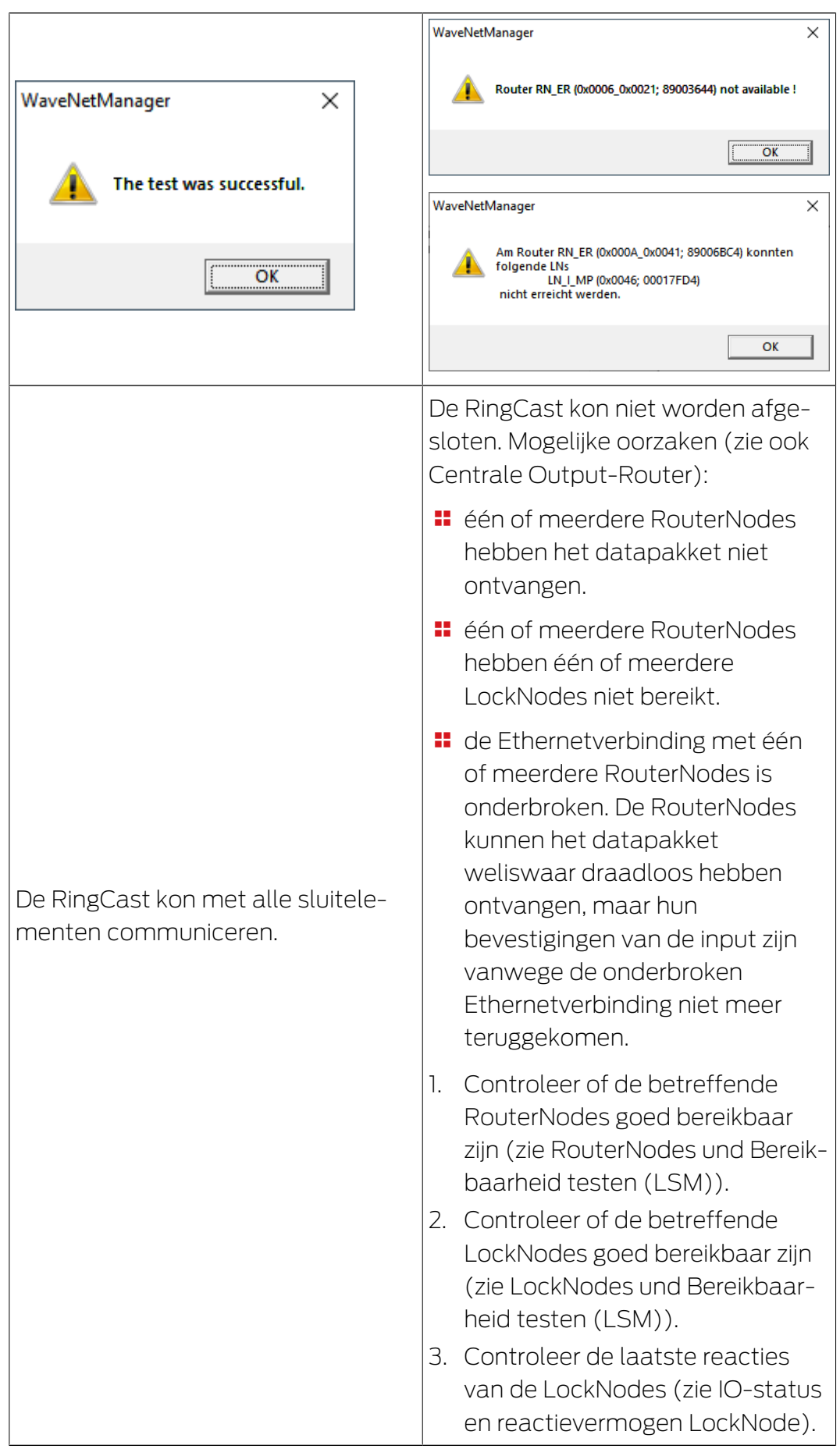

### 4.4 Event management (gebeurtenissen) inrichten

<span id="page-68-0"></span>De netwerkintegratie van sluitelementen via RouterNode2 biedt veel voordelen. Een doorslaggevend voordeel is de continue communicatie tussen RouterNode2 en sluitelement.

In dit voorbeeld moet door de LSM-software een vooraf gedefinieerde email worden verzonden, zodra er 's nachts een transponder bij een bepaald sluitelement wordt geactiveerd.

Hiervoor moet eerst zijn voldaan aan de volgende voorwaarden.

- Er is een draadloos WaveNet-netwerk volgens het voorbeeld [Aanmaken](#page-46-0) [van een draadloos WaveNet-netwerk en integreren van een](#page-46-0) [sluitelement \[](#page-46-0)> [47\]](#page-46-0) ingericht.
- **Bovendien is het doorgeven van gebeurtenissen aan het sluitelement** als in de stap [Inputgebeurtenissen van het sluitelement activeren \[](#page-58-0)[}](#page-58-0) [59\]](#page-58-0) geactiveerd.

## 4.4.1 E-mail-server inrichten

In de LSM-software is een simpele e-mail-client voor het versturen van emails opgenomen. Voor het versturen van e-mails is een eigen e-mailaccount nodig, dat het SMTP-formaat ondersteund.

- 1. Selecteer "Netwerk/E-mail-berichten"
- 2. Klik op de button "E-mail".
- 3. Voer alle SMTP-instellingen van uw e-mail-provider in.
- 4. Klik op de button "OK".
- 5. Klik op de button "OK".

### 4.4.2 Taskdienst instellen

- 1. Selecteer "Netwerk/Taskmanager".
- 2. Selecteer onder "Taskdienst" uw communicatieknooppunt.
- 3. Klik op de button "Aannemen".
- 4. Klik op de button "Beëindigen".

#### 4.4.3 Inputgebeurtenissen via de RouterNode2 doorgeven

Zodra gebeurtenissen (bijv. een transponder boekt bij een sluitelement in het netwerk) via de RouterNode2 aan de CommNode-server moeten worden doorgegeven, moet dit in de I/O-configuratie van de router geactiveerd worden.

- 1. Roep de WaveNet Manager op.
- 2. Klik met de rechter muistoets op de router en kies "I/O-configuratie".
- 3. Leg via het dropdownmenu bij "Gebeurtenissen doorgeven aan managementsysteem" de optie "Alle LN-gebeurtenissen" vast.

4. Bevestig dit met de button "OK" en sluit de WaveNet Manager af.

#### 4.4.4 Inputgebeurtenissen via het SREL3-ADV-systeem doorgeven

Met het SREL3-ADV-systeem kunt u de input doorgeven aan de LSM.

4.4.4.1 Controller-inputs analyseren

De digitale ingangen op de controller van het SREL3-ADV-systeem kunnen doorgevoerd worden naar de LSM om daar bepaalde handelingen te activeren.

#### Gebeurtenis aanmaken

Wanneer u een input door de LSM of door SmartSurveil (zie SmartSurveil) wilt laten beoordelen, moet u de betreffende input eerst als gebeurtenis aanmaken in de LSM. Pas daarna worden wijzigingen van de input ook bewaard in de LSM-database.

- $\checkmark$  LSM actief.
- $\checkmark$  SREL3-ADV-systeem in de Matrix aangelegd.
- 1. Kies via de  $|$  netwerk  $|$  de vermelding gebeurtenismanager uit. 9 Het venster "netwerkgebeurtenis manager" gaat open.
- 2. Klik op de button nieuw .
	- $\rightarrow$  Het venster "nieuwe gebeurtenis" gaat open.

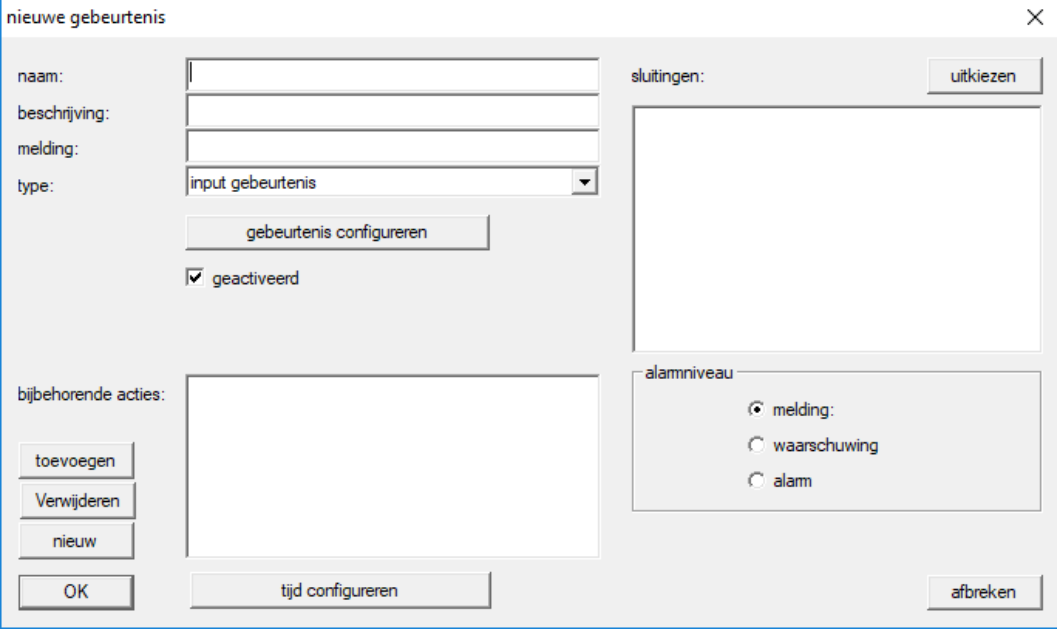

- 3. Geef een naam aan voor de gebeurtenis (event).
- 4. Geef optioneel een beschrijving aan voor de gebeurtenis (event).
- 5. Voer optioneel een melding in.
- 6. Open het dropdownmenu ▼ type.

7. Kies de vermelding "input gebeurtenis" uit.

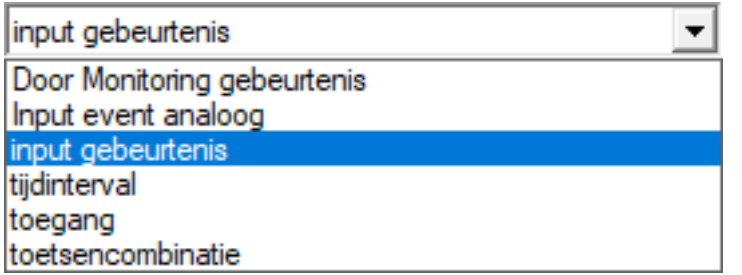

- 8. Klik op de button gebeurtenis configureren .
	- → Het venster "input gebeurtenis" gaat open.

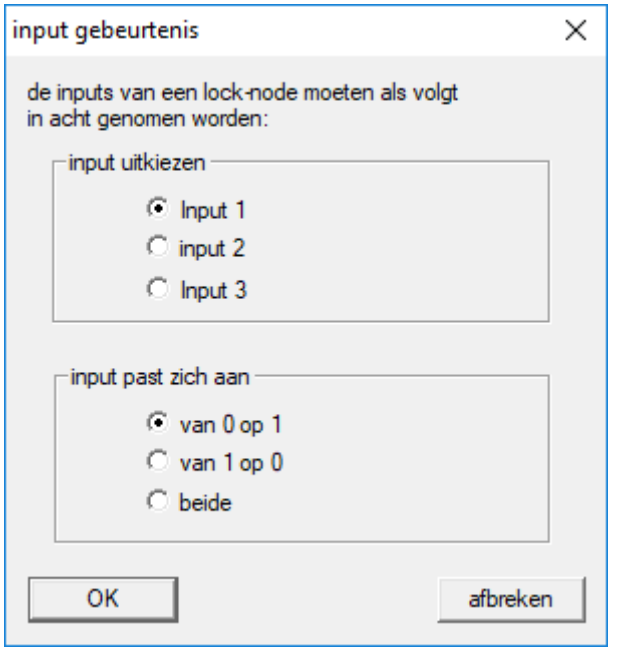

- 9. Kies in het menupunt "input uitkiezen" de gewenste input uit.
- 10. Kies in het menupunt "input past zich aan" de statuswijzinging uit die het gevolg moet zijn van de gebeurtenis.
- 11. Klik op de button OK .
- 12. Klik op de button uitkiezen , om de gebeurtenis toe te wijzen aan een sluitelement.
	- → Het venster "Beheer" gaat open.
- 13. Markeer één of meerdere sluitelementen.
- 14. Klik op de button □ toevoegen.
- 15. Klik op de button OK .
	- → Het venster gaat dicht.
	- $\rightarrow$  Het sluitelement is toegewezen aan de gebeurtenis.
- 16. Wanneer u een handeling wilt vastleggen, kunt u met de button nieuw resp. toevoegen een bepaalde handeling toewijzen.
- 17. Klik op de button OK .
	- $\rightarrow$  Het venster gaat dicht.
	- 9 De gebeurtenis wordt in het menupunt "gebeurtenissen" weergegeven.
- 18. Klik op de button beëindigen .
	- → Het venster gaat dicht.
- 9 De input is nu als gebeurtenis aangelegd en activeert afhankelijk van de instelling een bepaalde handeling.

## 4.4.5 Reactie aanmaken

Maak eerst een reactie aan. Deze reactie kan later worden gekozen, wanneer een bepaald scenario zich voordoet.

- 1. Selecteer "Netwerk/Event Manager".
- 2. Klik aan de rechterkant onder "Reacties" op de button "Nieuw".
- 3. Voer een naam in en een beschrijving voor de reactie.
- 4. Kies het type "E-mail" uit.
- 5. Klik op de button "Reactie configureren".
- 6. Klik op de button "Nieuw".
- 7. Voer het e-mailadres van de ontvanger in, net als een onderwerp en een tekst voor het bericht. Via de button "Testen" kan de e-mail-configuratie onmiddellijk gecontroleerd worden.
- 8. Beëindig de dialoog door drie keer op de button "OK" te drukken. Ga via de button "Beëindigen" terug naar de Matrix.

#### 4.4.6 Gebeurtenis aanmaken

Als er reeds een reactie is aangemaakt, kan er nu ook een gebeurtenis worden aangemaakt.

- 1. Selecteer "Netwerk/Event Manager".
- 2. Klik aan de linkerkant onder "Gebeurtenissen" op de button "Nieuw".
- 3. Voer een naam in en een beschrijving voor de reactie.
- 4. Kies het type "Toegang" uit.
- 5. Klik op de button "Gebeurtenis configureren".
- 6. Vink "Op alle transponders reageren" aan. De gebeurtenis moet zich bij elke activering van een transponder voordoen. U kunt de gebeurtenis ook tot bepaalde transponders beperken.
- 7. De actie kan via het bereik "Tijdsinstelling" verder worden aangepast.
- 8. Klik op de button "OK".
- 9. Klik onder "Sluitelementen" op de button "Selecteren".
- 10. Voeg alle sluitelementen toe, die bij het actieveren van de transponder de gebeurtenis moeten oproep en bevestig de keuze met de button "OK".
- 11. Klik onder "Bijbehorende acties" op de button "Toevoegen".
- 12. Voeg de eerder aangemaakte reactie toe.
- 13. Klik op de button "Tijd configureren".
- 14. Geef aan wanneer er nachtrust is. De gebeurtenis wordt alleen in de hier gedefinieerde periode actief uitgevoerd.
- 15. Beëindig de dialoog door drie keer op de button "OK" te drukken. Ga via de button "Beëindigen" terug naar de Matrix.
- 4.4.6.1 Mogelijke gebeurtenissen

In het venster "nieuwe gebeurtenis" zijn in het dropdownmenu ▼ type verschillende gebeurtenissen beschikbaar.

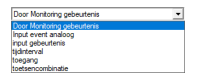

Voor DoorMonitoring-gebeurtenissen is een voor DoorMonitoring geschikt sluitelement (DM) nodig.

#### DoorMonitoring-gebeurtenissen

De volgende DoorMonitoring-gebeurtenissen zijn beschikbaar:

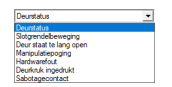

#### **Deurstatus**

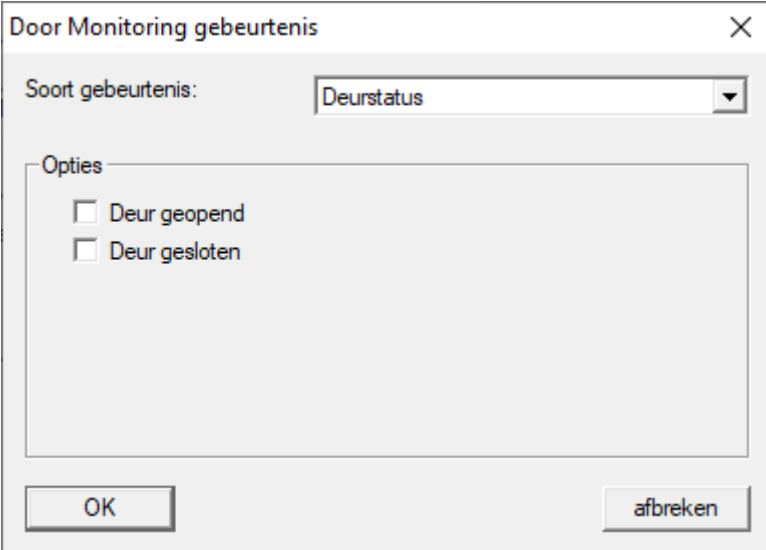

De volgende statussen zijn herkenbaar. Een vinkje activeert de gebeurtenis zodra de status zich voordoet:

- $\blacksquare$   $\blacksquare$  Deur geopend
- $\blacksquare$   $\blacksquare$  deur gesloten

### Slotgrendelbeweging

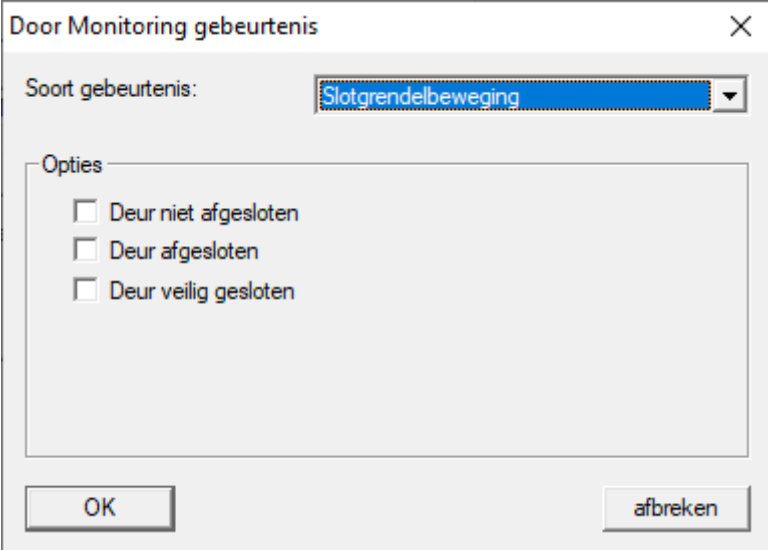

De volgende statussen zijn herkenbaar. Een vinkje activeert de gebeurtenis zodra de status zich voordoet:

- **■ Deur niet afgesloten**
- $\blacksquare$  Deur afgesloten
- $\blacksquare$  Deur veilig afgesloten

#### Deur stat te lang open

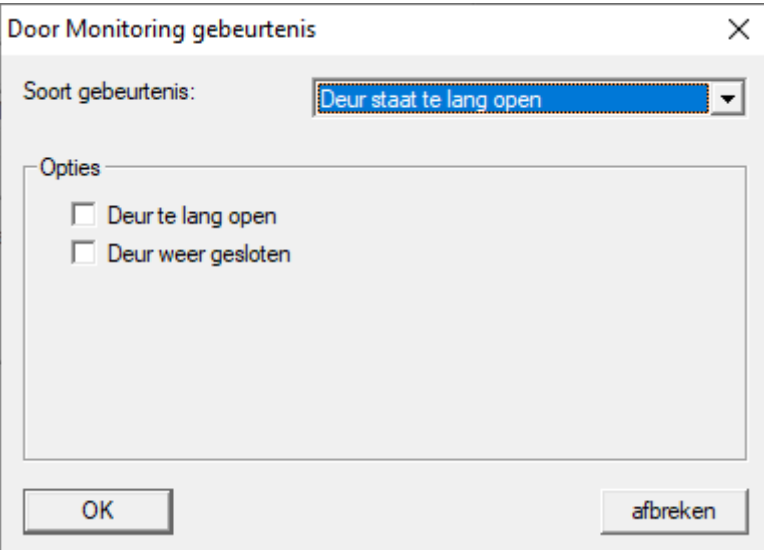

De volgende statussen zijn herkenbaar. Een vinkje activeert de gebeurtenis zodra de status zich voordoet:

- $\blacksquare$   $\blacksquare$  Deur te lang open
- **■** Deur weer gesloten

## Manipulatiepoging

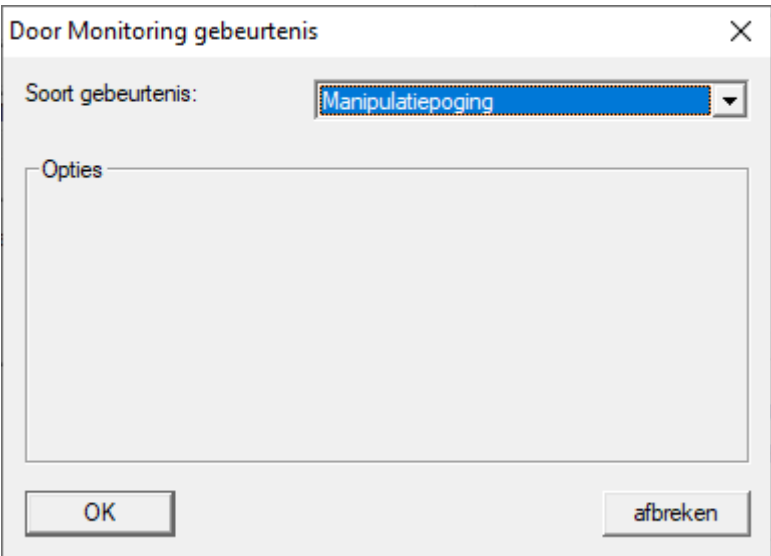

### Hardwarefout

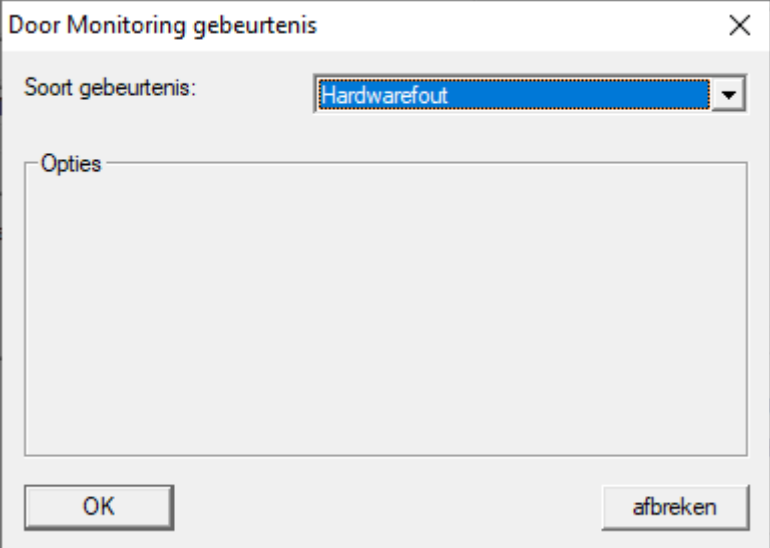

### Deurkruk ingedrukt

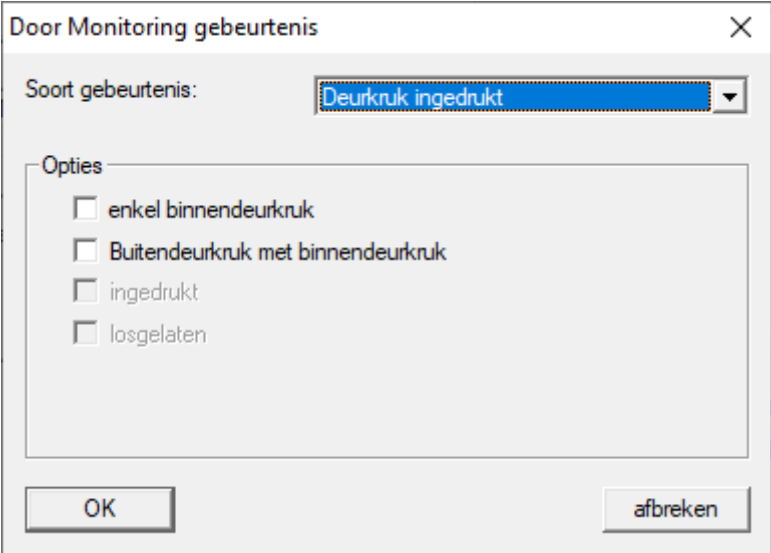

De volgende statussen zijn herkenbaar. Een vinkje activeert de gebeurtenis zodra de status zich voordoet:

- $\blacksquare$   $\blacksquare$  alleen binnendeurkruk
- **Buitendeurkruk met binnendeurkruk**
- $\blacksquare$   $\blacksquare$  ingedrukt
- $\blacksquare$   $\blacksquare$  losgelaten

### Sabotagecontact

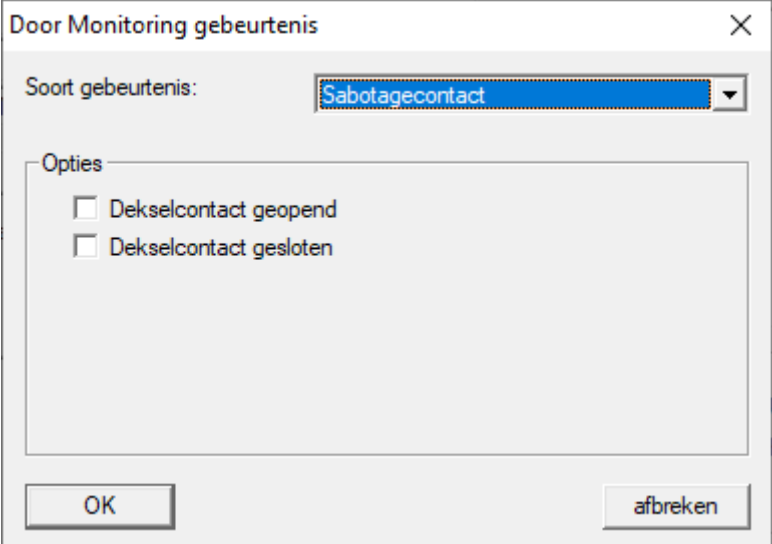

De volgende statussen zijn herkenbaar. Een vinkje activeert de gebeurtenis zodra de status zich voordoet:

- **■** Dekselcontact geopend
- **■ Dekselcontact gesloten**

## Standaardgebeurtenissen

De volgende standaardgebeurtenissen zijn beschikbaar:

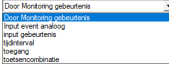

## input gebeurtenis

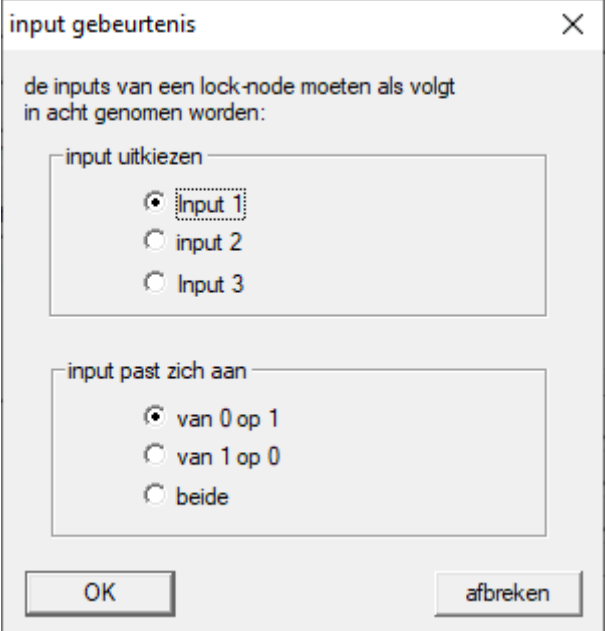

#### Input event analoog

De instellingen voor analoge inputgebuertenissen worden direct op het betreffende apparaat (bijv. RouterNode 2) uitgevoerd.

## Toetscombinatie

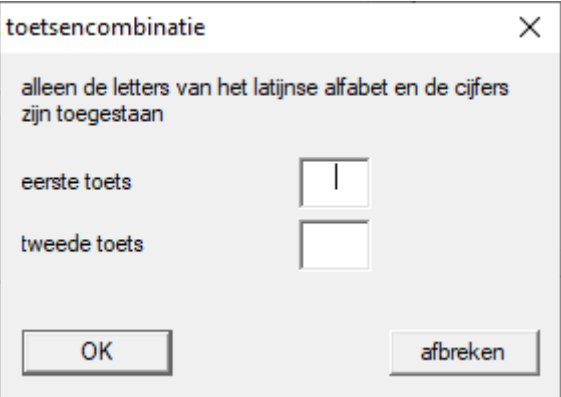

### tiidinterval

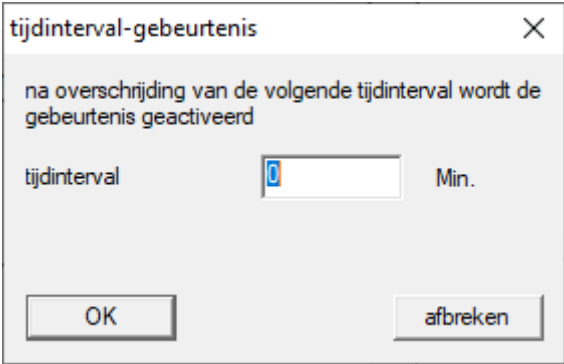

#### Doorgang

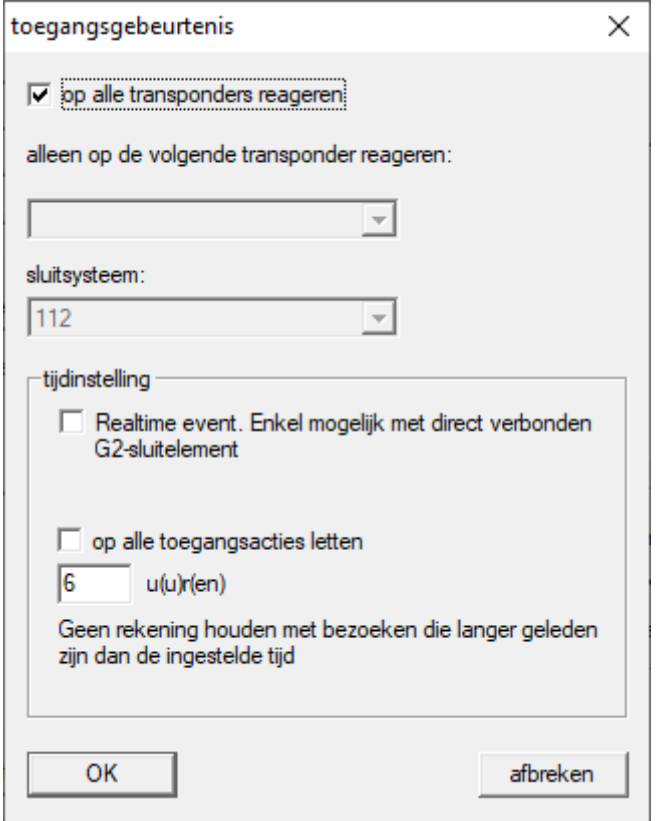

## 4.5 Virtueel netwerk (VN) beheren

Via een virtueel netwerk (VN-netwerk) kunnen rechten ook zonder complete netwerkintegratie gemakkelijk en snel gewijzigd en geregeld worden. De rechten voor sloten (en ID's van geblokkeerde identificatiemedia) worden direct in het identificatiemedium bewaard en bij elke activering aan een sluitelement doorgegeven. Daarom is het in een virtueel netwerk belangrijk, alle identificatiemedia regelmatig bij een Gateway te boeken.

In dit voorbeeld behandelen we de principiële inrichting van een virtueel netwerk.

Voor alle soorten virtuele netwerken is bij gebruik van kaarten een AVkaartsjabloon nodig (AV =  $A$ udit trail / Virtual network).

## 4.5.1 Virtueel netwerk met SmartRelais 3 Advanced

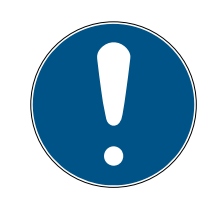

### **OPMERKING**

Verhoogde systeemeisen voor virtuele netwerken met SmartRelais 3 Advanced

Het virtuele netwerk met VNHost-server en SmartRelais 3 Advanced is zeer krachtig en stelt hogere eisen aan de het beschikbare vermogen.

 Houd rekening met de hogere systeemeisen (zie [Systeemvereisten](#page-6-0)  $(F \times 7)$ .

### 4.5.1.1 Functieprincipe

Gebruik als Gateway in het virtuele netwerk is mogelijk. Hiervoor maakt de controller verbinding met de VNHost-server. De VNHost-server geeft gewijzigde rechten (programmeerbehoefte) en gegevens van de LSMdatabase door aan de controller. Hierdoor hoeft de database niet meer volledig en tijdrovend geladen te worden, maar haalt de controller bij het herkennen van een identificatiemedium de beschikbaar gestelde gegevens op (pull-principe). Het gehele systeem wordt geprogrammeerd via één enkele interface, de controller.

De VNHost-server controleert daarbij regelmatig of er in de LSM-database wijzigingen bestaan die via de Gateway moeten worden verspreid. Omgekeerd controleert hij ook of er bij de Gateway informatie aanwezig is die in de database moet worden opgeslagen (zie [Status van het virtuele](#page-83-0) [netwerk controleren \[](#page-83-0) $\triangleright$  [84\]](#page-83-0)).

### 4.5.1.2 Sluitsysteem inrichten

<span id="page-78-0"></span>Voor een virtueel netwerk met de SmartRelais 3 Advanced is geen bijzondere voorbereiding nodig.

In de eigenschappen van het sluitsysteem mag het hokje  $\Box$  Virtueel netwerk (SREL2, beperkte functionaliteit) niet aangevinkt zijn.

- 1. Open via | bewerken | Sluitsysteem Eigenschappen de eigenschappen van uw sluitsysteem.
- 2. Ga naar de registerkaart [naam].

3. Controleer of het hokje □ Virtueel netwerk (SREL2, beperkte functionaliteit) niet is aangevinkt.

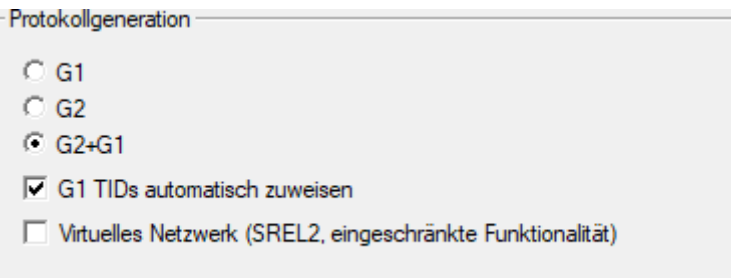

- 4. Klik op de button overnemen .
- 5. Als u kaarten gebruikt: selecteer indien nodig in het tabblad [Kaartbeheer G2] een AV-kaartsjabloon.

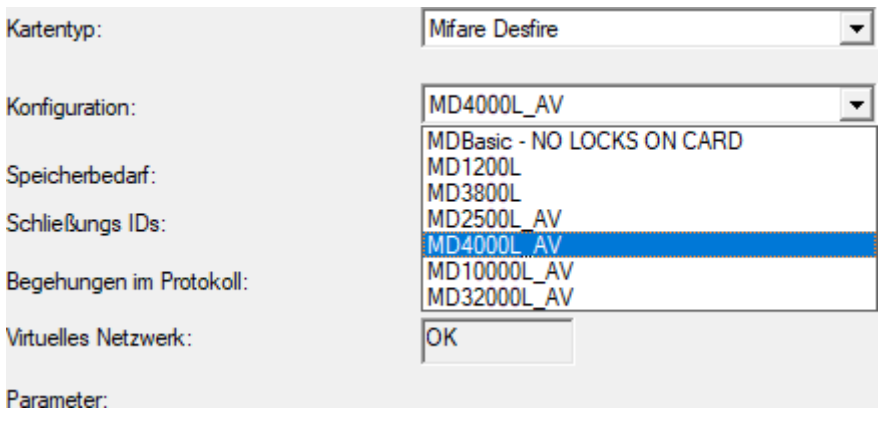

- <span id="page-79-0"></span>6. Klik op de button overnemen .
- 4.5.1.3 Gateway en VNHost-server configureren
	- ü Sluitsysteem aangemaakt (zie [Sluitsysteem inrichten \[](#page-78-0)[}](#page-78-0) [79\]](#page-78-0)).
	- $\checkmark$  SmartRelais 3 Advanced geconfigureerd en verbonden (zie systeemmanual voor SmartRelais 3 Advanced).
	- ü VNHost geïnstalleerd (zie VNHost).
	- 1. Open via | bewerken | Sluiting Eigenschappen de eigenschappen van de SmartRelais 3 Advanced (alternatief: dubbelklikken).

2. Ga naar de registerkaart [Configuratie / data].

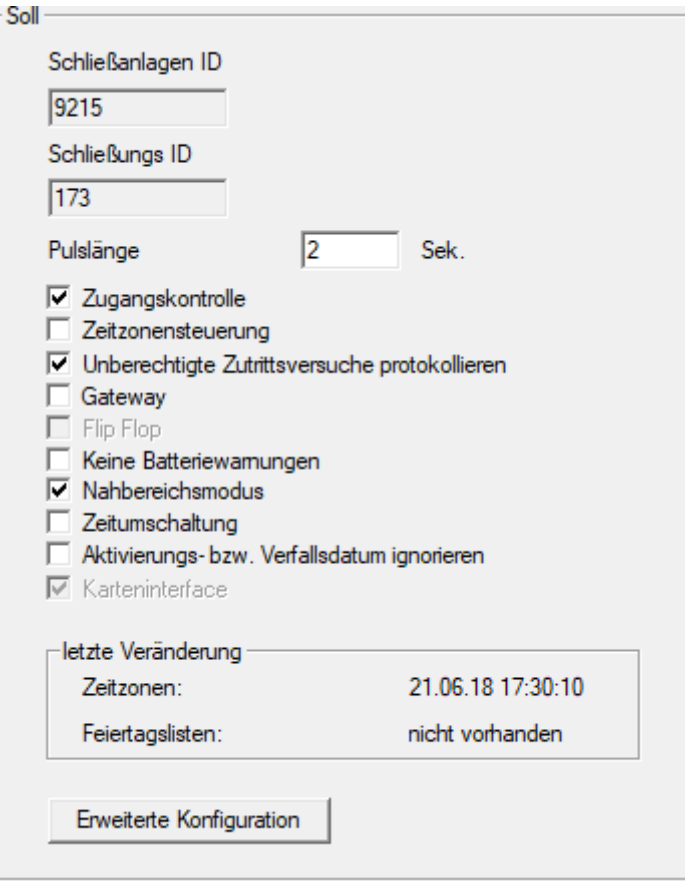

- 3. Vink de hokjes  $\overline{\triangledown}$  tijdzonesturing en  $\overline{\triangledown}$  toegangscontrole aan.
- 4. Vink het hokje  $\triangledown$  Gateway aan.
	- 9 Waarschuwing voor aanstaande programmering gaat open.

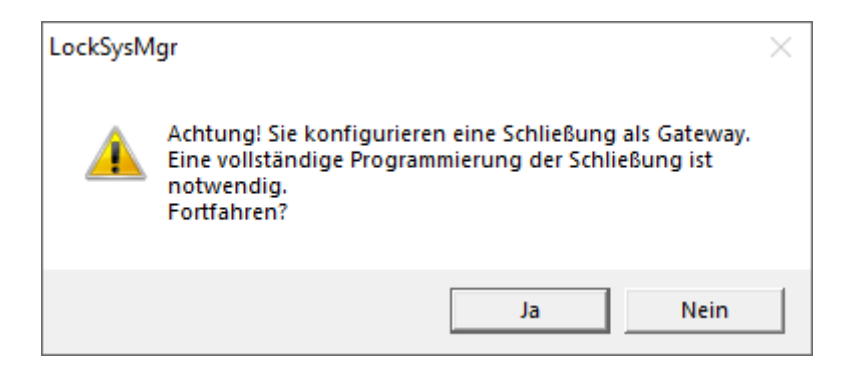

- 5. Klik op de button OK .
	- $\rightarrow$  De waarschuwing gaat dicht.
- 6. Klik op de button Ja .
	- 9 Programmeerbehoefte (bliksem) wordt weergegeven.
- 7. Verstrek rechten aan alle identificatiemedia die later bij de Gateway nieuwe rechten moeten krijgen.
- 8. Programmeer het SmartRelais 3 Advanced.
	- $\rightarrow$  Programmeerbehoefte verdwijnt.
- 9. Selecteer | netwerk | via de invoer Virtueel netwerk .
	- → Het venster "VN Host Server" gaat open.

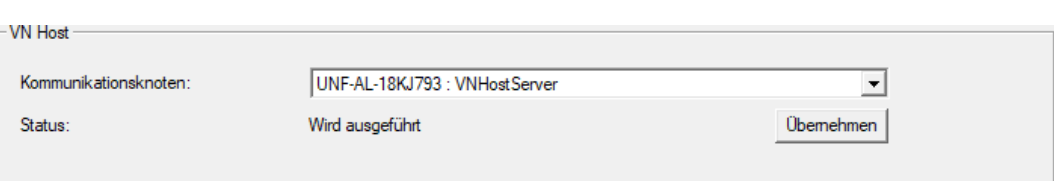

10. Controleer of in het menupunt "VNHost" in het dropdownmenu ▼ Communicatieknooppunt de invoer "VNHostServer" is geselecteerd.

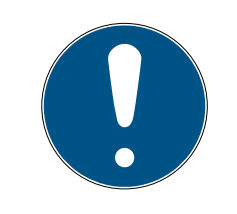

## **OPMERKING**

Verschillende communicatieknooppunten op de SmartRelais 3 Advanced

Voor het virtuele netwerk op SmartRelais 3 Advanced wordt altijd de VN-HostServer gebruikt. Voor programmering, opening op afstand enz. kan daarentegen ook een ander communicatieknooppunt worden gebruikt.

- Selecteer voor het virtuele netwerk ook dan de invoer "VNHostServer" als uw SmartRelais 3 Advanced nog een ander communicatieknooppunt gebruikt.
- 11. Klik indien nodig op de knop overnemen .
- 12. Klik op de button OK .
	- 9 Het venster gaat "VN Host Server" dicht.
- 13. Selecteer | netwerk | via de invoer Communicatieknooppunt .

14. Ga met de knoppen  $\bullet$  en  $\bullet$  naar het VNHostServer-communicatieknooppunt.

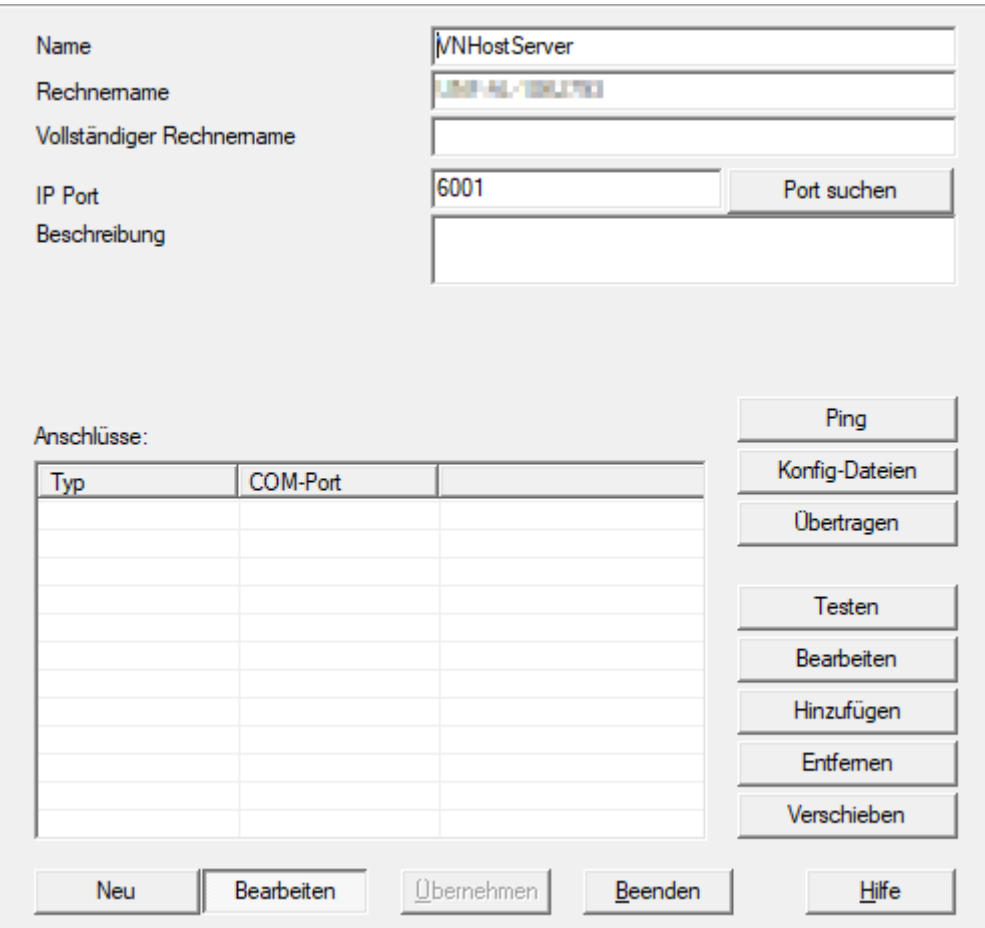

15. Klik op de knop Configbestanden .

→ Het Explorer-venster gaat open.

16. Markeer de installatiemap van de VNHost-server.

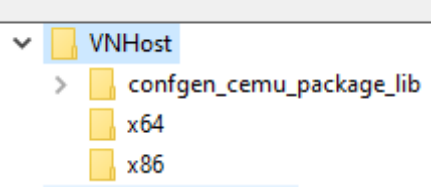

- 17. Klik op de button OK .
	- → Het Explorer-venster gaat dicht.
	- 9 Het venster "LockSysMgr" gaat open.

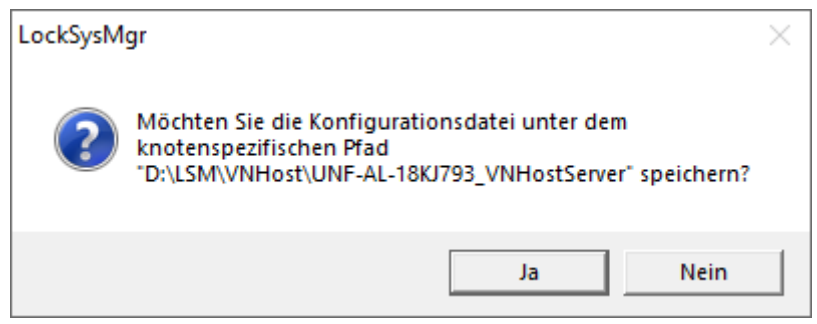

- 18. Klik op de knop No .
	- $\rightarrow$  Config-bestanden zijn opgeslagen.

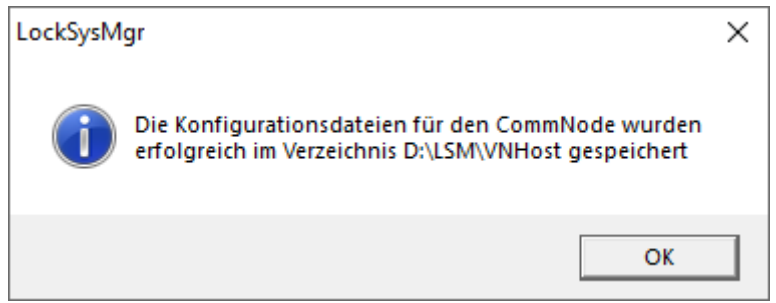

- 19. Klik op de knop Verzenden .
	- 9 Config-bestanden zijn naar het VNHostServercommunicatieknooppunt overgebracht.
- 20.Als uw SmartRelais 3 Advanced via een ander communicatieknooppunt verbonden is: sla de config-bestanden ook voor dit communicatieknooppunt op en draag ze over.
- → Virtueel netwerk gebruiksklaar.

U kunt nu de status van uw virtuele netwerk in het oog houden (zie [Status](#page-83-0) [van het virtuele netwerk controleren \[](#page-83-0) $\triangleright$  [84\]](#page-83-0)).

4.5.1.4 Status van het virtuele netwerk controleren

<span id="page-83-0"></span>Nadat u uw virtuele netwerk hebt geconfigureerd, kunt u de status ervan in het oog houden.

- ü Virtueel netwerk geconfigureerd (zie [Sluitsysteem inrichten \[](#page-78-0)[}](#page-78-0) [79\]](#page-78-0) en [Gateway en VNHost-server configureren \[](#page-79-0)> [80\]](#page-79-0)).
- Selecteer | netwerk | via de invoer Virtueel netwerk .
- 9 Het venster "VN Host Server" toont de huidige status.

4.. Realisatie van gangbare taken op basis van WaveNet in LSM

85 / 111

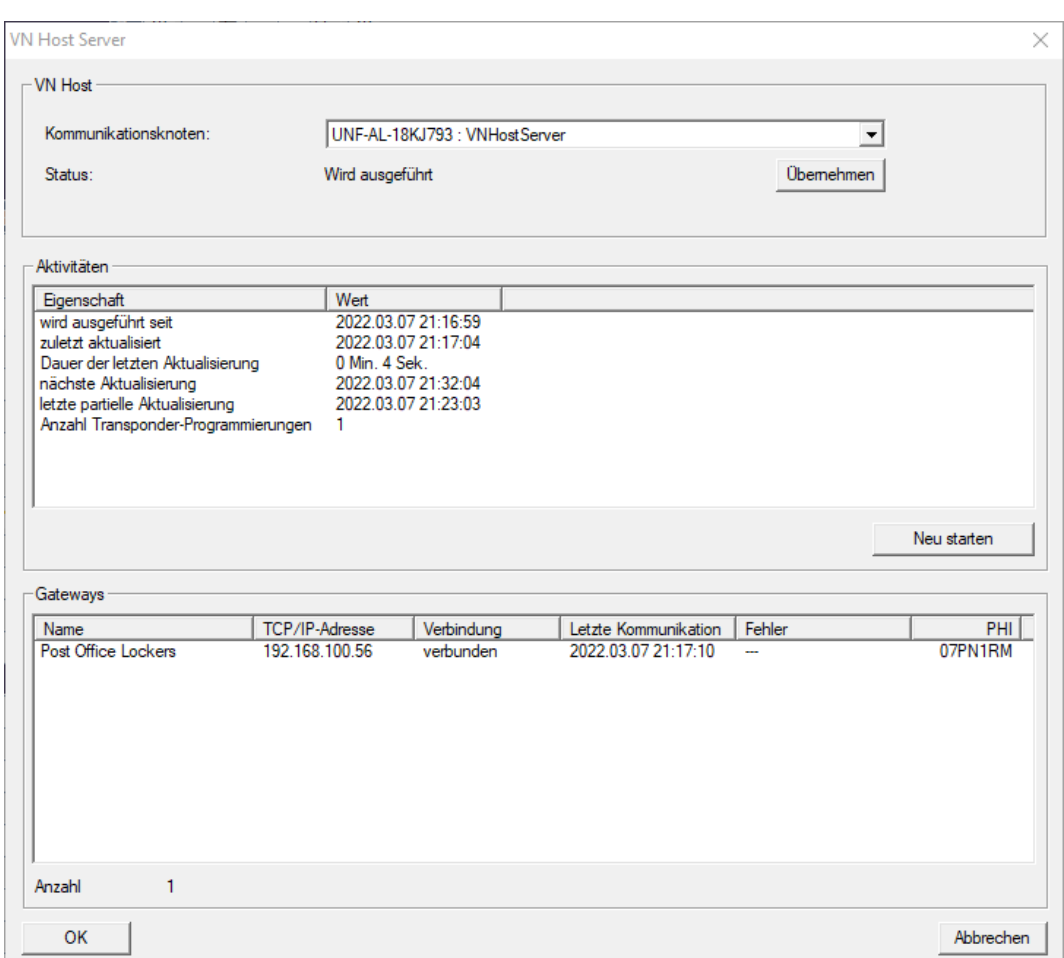

In het menupunt "VNHost" ziet u het momenteel gebruikte communicatieknooppunt (voor virtueel netwerk: "VNHostServer").

In het menupunt "Activiteiten" ziet u:

- Start van de VNHost-server
- **Tijdstip van de laatste update**
- **Tijdstip van de volgende geplande update**
- Aantal uitstaande programmeringen

In het menupunt vindt u een opsomming van alle als "CheckboxEnable" Gateway geconfigureerde SmartRelais 3 Advanced en hun status.

## 4.5.2 Virtueel netwerk met SmartRelais 2 G2

4.5.2.1 Functieprincipe

In tegenstelling tot SmartRelais 3 wordt de SmartRelais 2 G2 (SREL2.G2) niet via een netwerkkabel aangesloten, maar via het WaveNet. Daarom is voor het gebruik van een virtueel netwerk met SmartRelais 2 G2 een geïntegreerde LockNode en een RouterNode nodig, idealiter een RouterNode 2 (zie [Componenten aanmaken en LSM configureren \[](#page-90-0)[}](#page-90-0) [91\]](#page-90-0)).

De LSM verzendt de gegevens die in het virtuele netwerk moeten worden verspreid, vervolgens via een netwerkkabel naar de RouterNode 2 en vervolgens via WaveNet naar de SmartRelais 2 G2. Deze werkt dan als Gateway.

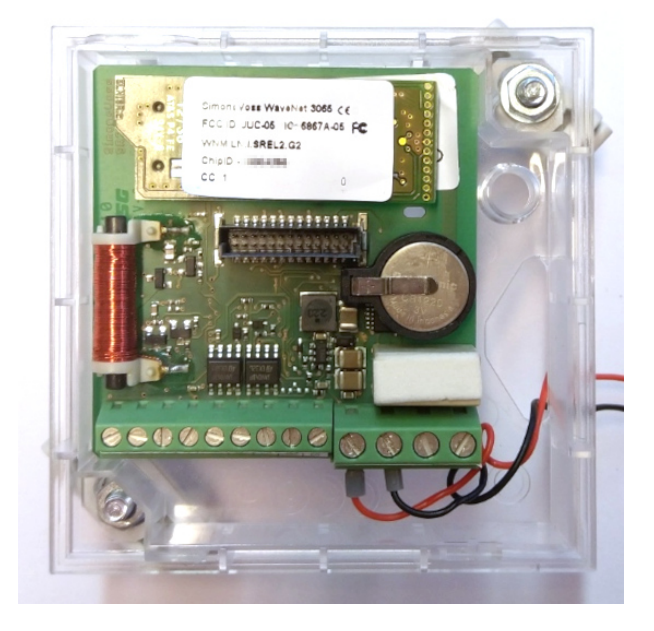

Identificatiemedia die bij de Gateway worden geactiveerd, geven de gegevens vervolgens door aan de sluitelementen.

## 4.5.2.2 Sluitsysteem inrichten

In het (pure) G2-sluitsysteem moet het hokje **V** Virtueel netwerk (SREL2, beperkte functionaliteit) zijn aangevinkt.

- 1. Open via | bewerken | Sluitsysteem Eigenschappen de eigenschappen van uw sluitsysteem.
- 2. Ga naar de registerkaart [naam].
- 3. Vink in het menupunt "Protocolgeneratie (logboek)" het hokje Virtueel netwerk (SREL2, beperkte functionaliteit) aan.

```
Protokollgeneration
C G1
C G<sub>2</sub>
C G2+G1
□ G1 TIDs automatisch zuweisen
Virtuelles Netzwerk (SREL2, eingeschränkte Funktionalität)
```
4. Als u kaarten gebruikt: selecteer indien nodig in het tabblad [Kaartbeheer G2] een AV-kaartsjabloon.

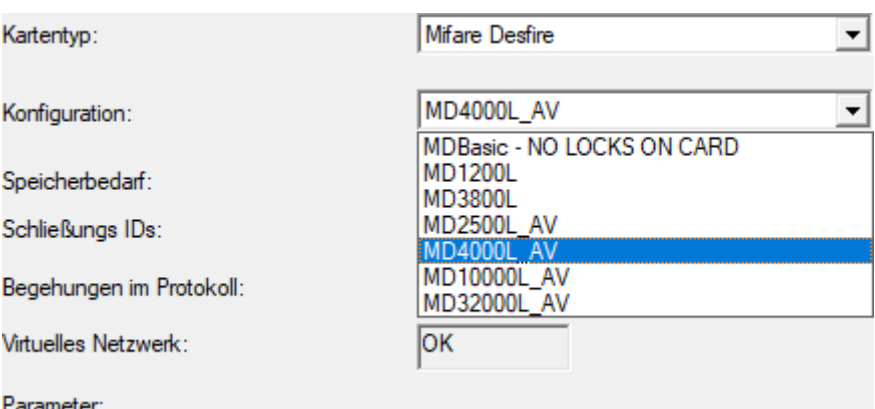

9 Sluitsysteem is voorbereid voor virtueel netwerk met SmartRelais 2 G2.

Als deze instelling wordt toegepast bij een bestaand sluitsysteem, dan kan er aanzienlijke programmeerbehoefte ontstaan.

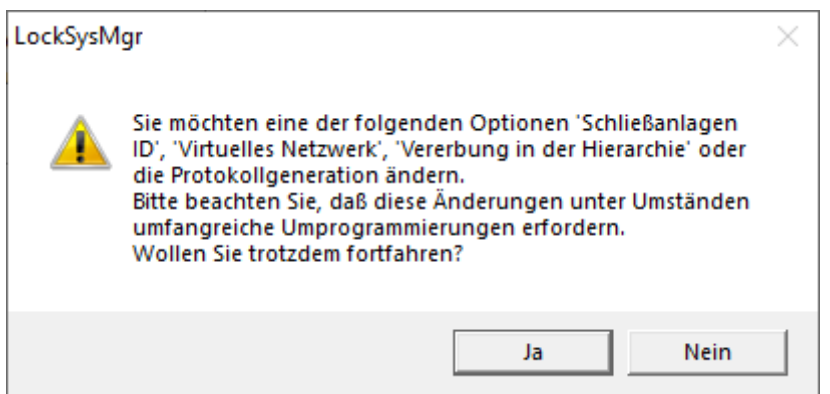

#### 4.5.2.3 VN-dienst inrichten

- $\checkmark$  Sluitsysteem geconfigureerd (zie [Nieuw sluitsysteem aanmaken \[](#page-10-0) $\checkmark$  [11\]](#page-10-0), [Nieuwe transponder aanmaken \[](#page-10-1)[}](#page-10-1) [11\]](#page-10-1) en [Nieuw sluitelement aanmaken](#page-46-0)  $[147]$  $[147]$  $[147]$ .
- $\checkmark$  Hokje  $\checkmark$  Virtueel netwerk (SREL2, beperkte functionaliteit) geactiveerd.
- $\checkmark$  Alle componenten geprogrammeerd (zie [Transponder programmeren](#page-26-0) [\[](#page-26-0)[}](#page-26-0) [27\]](#page-26-0) en [Sluitelement programmeren \[](#page-47-0)[}](#page-47-0) [48\]](#page-47-0)).
- $\checkmark$  SmartRelais 2 G2 in een netwerk opgenomen (zie WaveNet-manual).
- 1. Selecteer | netwerk | via de invoer VN-dienst (SREL2).
	- 9 Het venster "VN-dienst (SREL2)" gaat open.

4.. Realisatie van gangbare taken op basis van WaveNet in LSM

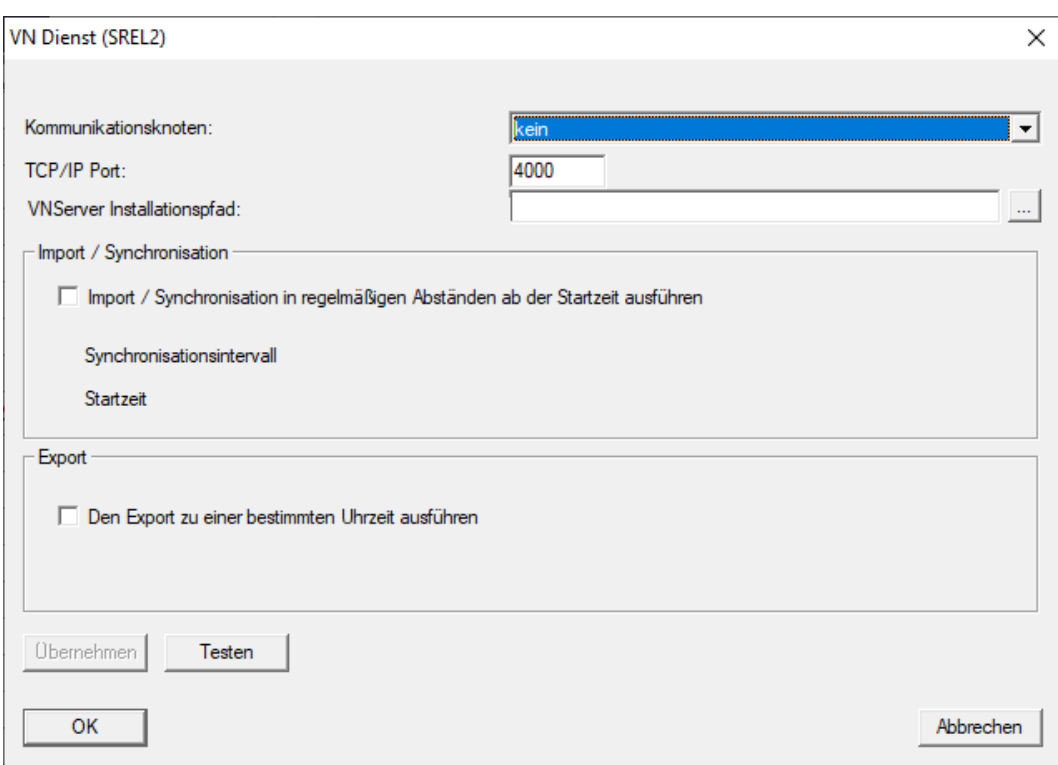

2. Selecteer in het dropdownmenu ▼ Communicatieknooppunt het communicatieknooppunt waarop het WaveNet met RouterNode 2 en SmartRelais 2 G2 is aangesloten.

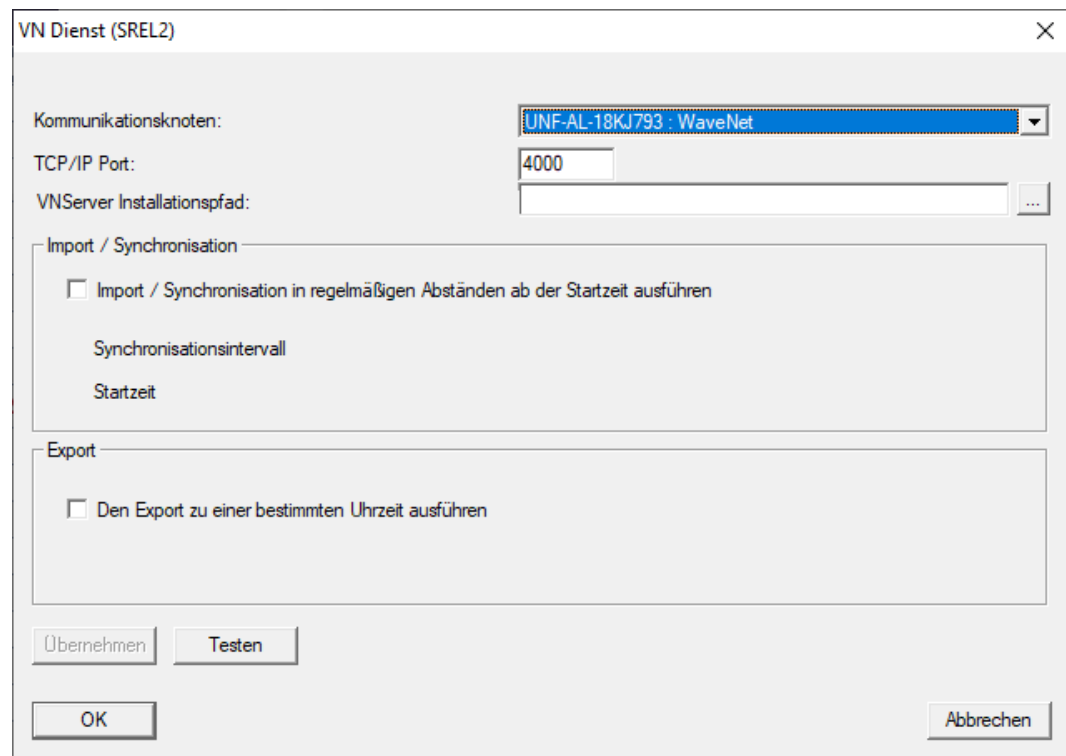

- 3. Zorg ervoor dat de TCP/IP-poort is ingesteld op 4000.
- 4. Open de Explorer met de button ...

5. Selecteer SVVNSvr.exe.

De SVVNSvr.exe wordt samen met de CommNode-server geïnstalleerd. Standaardindex: (C:\Programma's(x86)\SimonsVoss\VNServer x\_x)

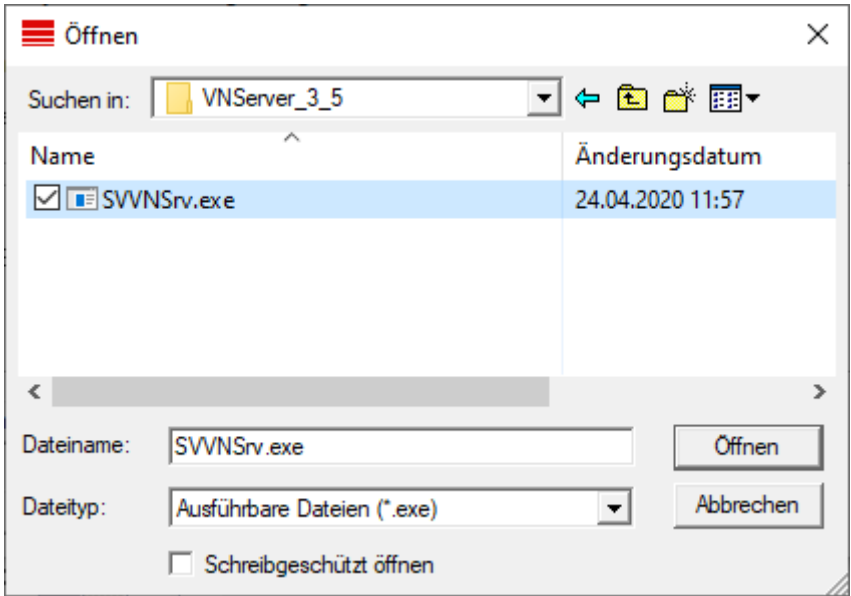

- 6. Klik op de knop Openen .
	- 9 Het Explorer-venster gaat dicht.

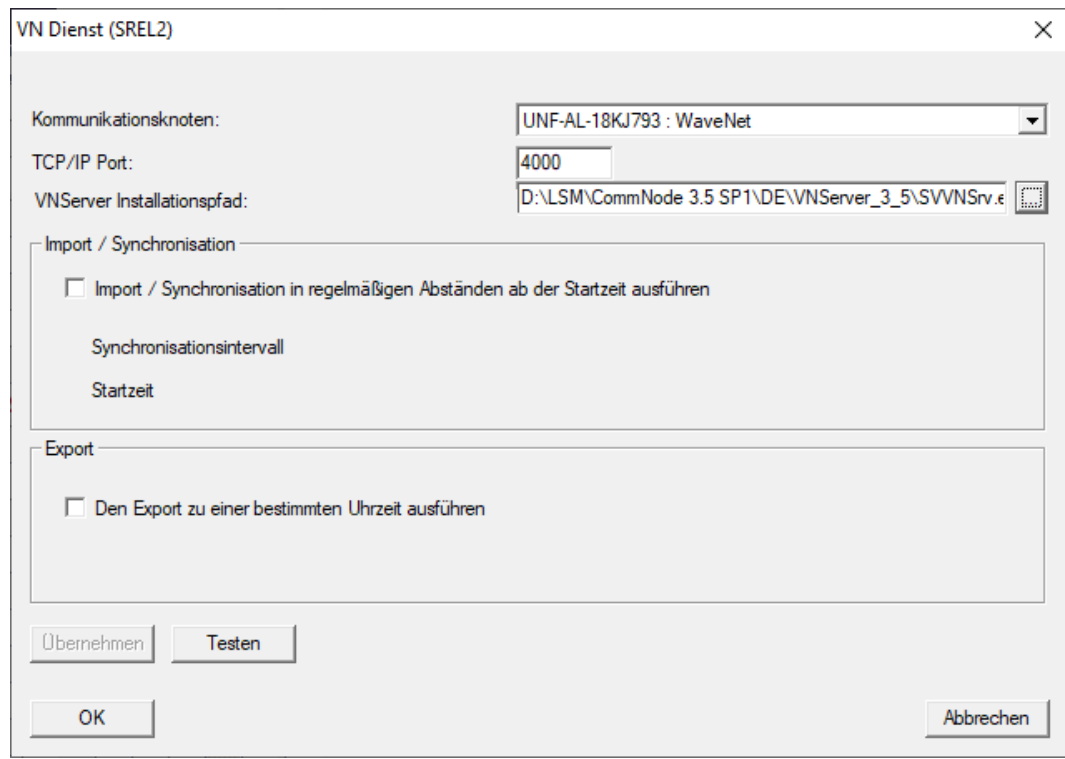

7. Optioneel: Stel in het menupunt "Import/synchronisatie" in wanneer de gegevens van de SmartRelais 2 G2 automatisch weer in de LSM moeten worden geïmporteerd.

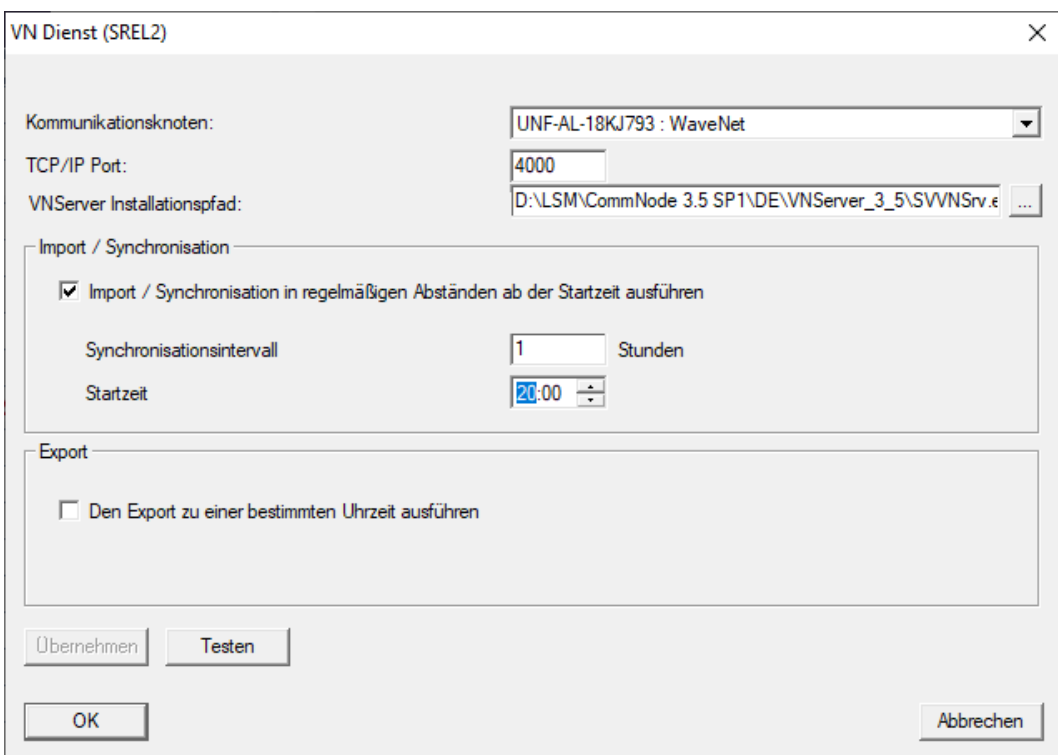

8. Optioneel: Stel in het menupunt "Export" in wanneer de gegevens van de LSM automatisch aan de SmartRelais 2 G2 moeten worden doorgegeven.

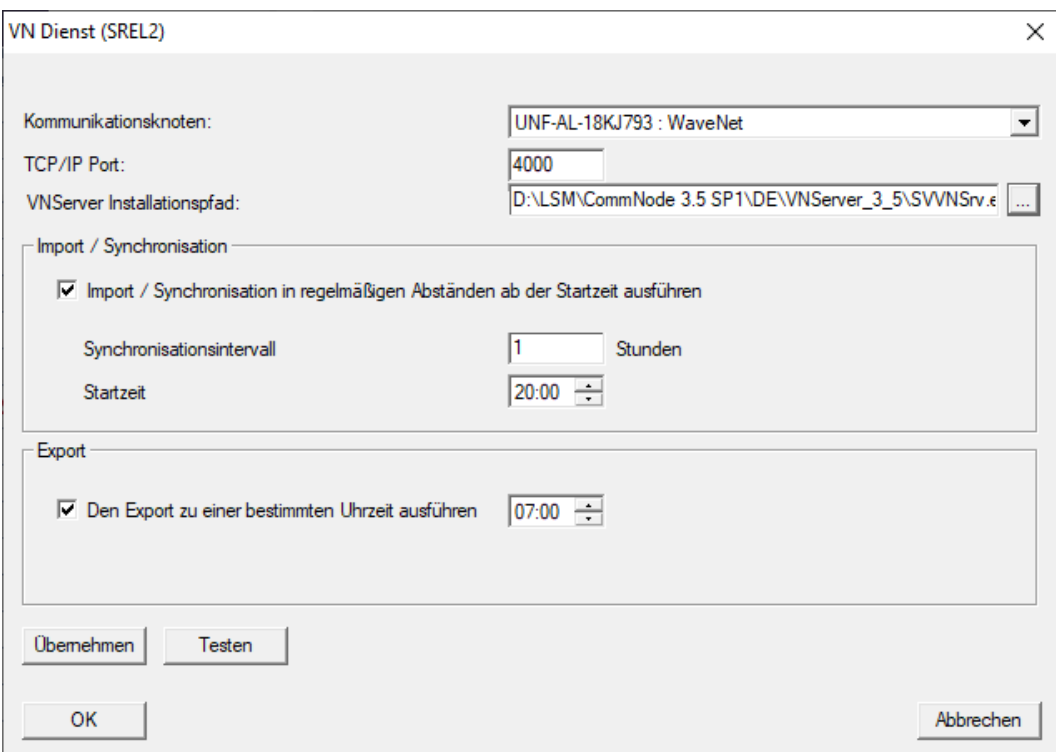

- 9. Klik op de button OK .
	- 9 Het venster "LockSysMgr" gaat open.

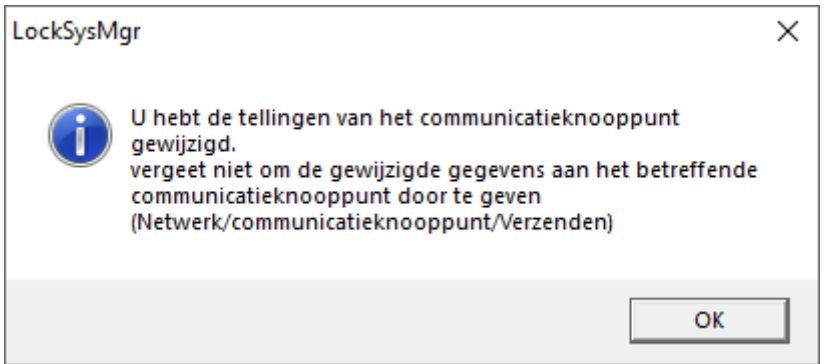

- 10. Klik op de button OK .
	- 9 Het venster gaat "LockSysMgr" dicht.
	- 9 Het venster gaat "VN-dienst (SREL2)" dicht.
- 11. Draag de instellingen over aan de CommNode (zie [WaveNet-configura](#page-57-0)tie doorgeven  $\lceil \blacktriangleright 58 \rceil$ ).
- 4.5.2.4 Componenten aanmaken en LSM configureren

<span id="page-90-0"></span>Voordat u begint met het configureren, moeten in de LSM-software de belangrijkste instellingen voor het gebruik van een netwerk worden uitgevoerd en de RouterNode 2 moet bedrijfsklaar zijn.

- [LSM-software voorbereiden \[](#page-46-1)[}](#page-46-1) [47\]](#page-46-1)
- [Hardware voorbereiden \[](#page-47-1)> [48\]](#page-47-1)
- [Communicatieknooppunt aanmaken \[](#page-48-0)[}](#page-48-0) [49\]](#page-48-0)
- **[Taskdienst instellen \[](#page-68-0)** $\overline{\phantom{0}}$  $\overline{\phantom{0}}$  $\overline{\phantom{0}}$  [69\]](#page-68-0)
- 1. Maak verschillende identificatiemedia (bijv. [Nieuwe transponder aan](#page-10-1)[maken \[](#page-10-1)[}](#page-10-1) [11\]](#page-10-1)) en sluitelementen (bijv. [Nieuw sluitelement aanmaken](#page-46-0)  $($  47 $)$  aan.
- 2. Voer een eerste programmering van de aangemaakte componenten ([Transponder programmeren \[](#page-26-0)[}](#page-26-0) [27\]](#page-26-0) en [Sluitelement programmeren](#page-47-0)  $[$   $48]$ ) uit.
- 3. Maak een SmartRelais 2 G2 ( ▼ type "G2 Smart Relais actief/hybride") aan.
- 4. Open de eigenschappen van het sluitelement.
- 5. Ga naar de registerkaart [Configuratie / data].

6. Vink het hokje  $\triangledown$  Gateway aan.

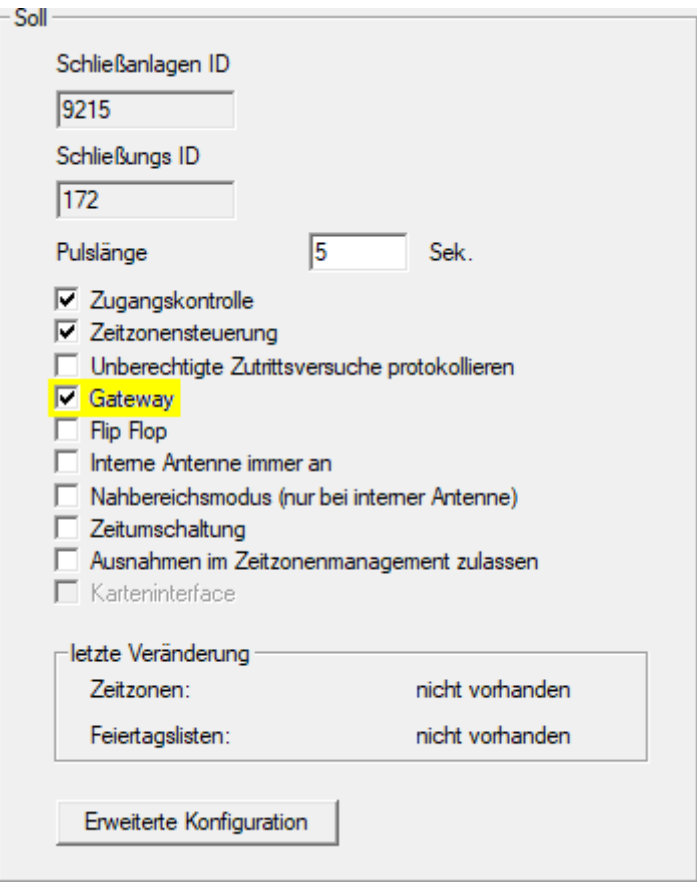

- 7. Ga weer naar de Matrix-weergave.
- 8. Verstrek rechten aan alle identificatiemedia bij de SmartRelais 2 G2, die daar later nieuwe rechten moeten krijgen.
- 9. Voer de eerste programmering van de SmartRelais 2 G2 uit.
- 10. Zorg ervoor dat in de SmartRelais 2 G2 een LockNode is ingebouwd.
- 11. Configureer de RouterNode 2 via de WaveNet Manager (zie [Netwerk in](#page-48-1)[richten en in LSM importeren \[](#page-48-1) $\triangleright$  [49\]](#page-48-1)).
- 12. Wijs hier de Gateway (resp. de SmartRelais 2 G2) aan toe.
- $\rightarrow$  Virtueel netwerk is gebruiksklaar.

#### 4.5.2.5 Gewijzigde rechten exporteren

<span id="page-91-0"></span>Het exporteren van de wijzigingen van de rechten functioneert alleen wanneer er minstens één wijziging bestaat. Trek als test bijvoorbeeld bij Transponder 1 de rechten voor Cilinder 1 in.

- 1. Voer een reset uit voordat u de eerste keer exporteert (zie [Taken in het](#page-99-0) [virtuele netwerk resetten \[](#page-99-0) $\triangleright$  [100\]](#page-99-0)).
- 2. Selecteer | programmering | Virtueel netwerk (SREL2) via de invoer Export naar Vnetwerk .
	- 9 Het venster "Exporteren naar virtueel netwerk (SREL2)" gaat open.

93 / 111

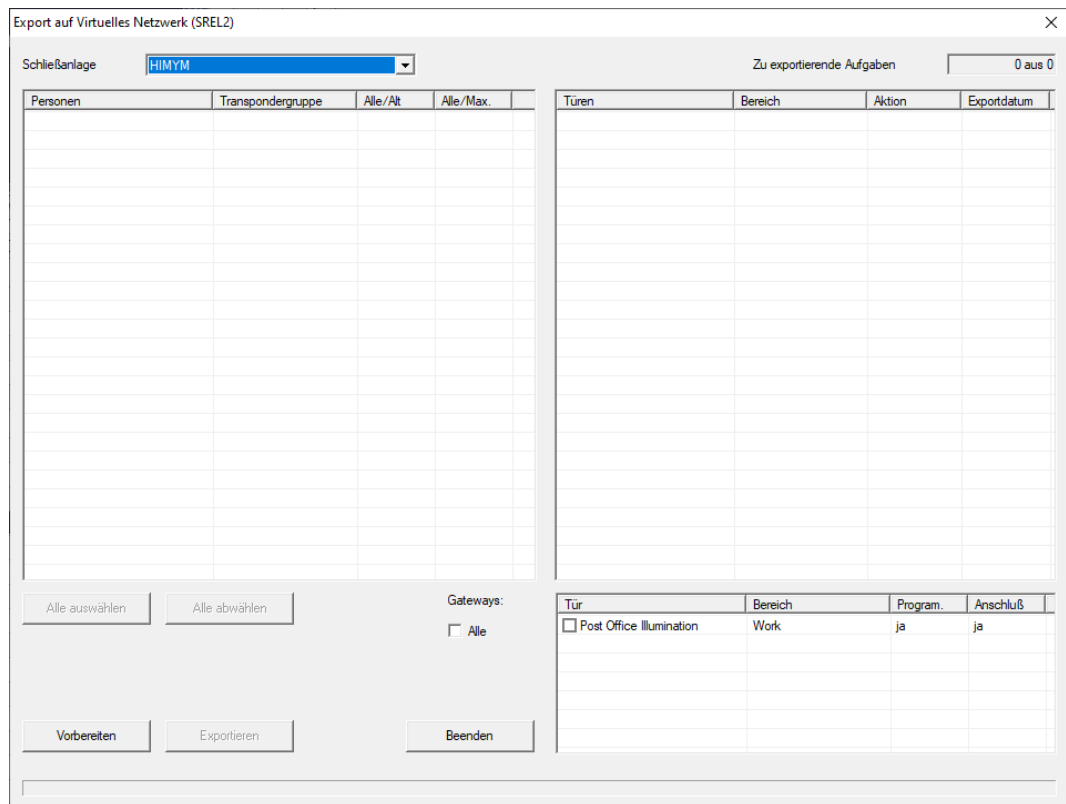

3. Kies alle SmartRelais 2 G2 uit waarnaar de wijzigingen moeten worden verzonden/geëxporteerd.

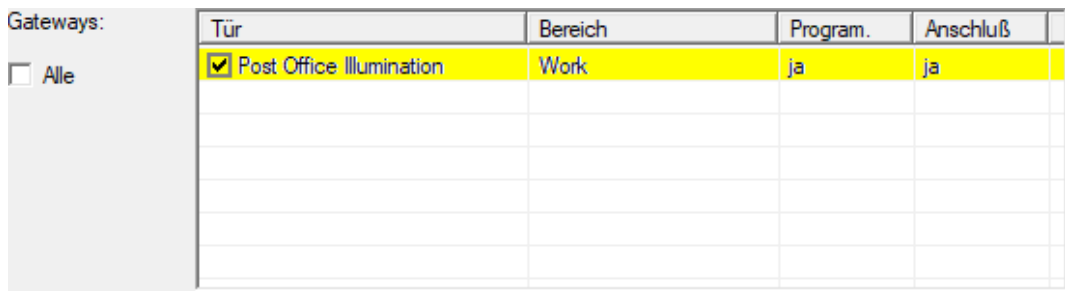

- 4. Controleer in het dropdownmenu ▼ Sluitsysteem of u het juiste sluitsysteem hebt geselecteerd.
- 5. Klik op de knop Voorbereiden .
	- 9 In het menupunt "Personen" worden alle te exporteren wijzigingen opgesomd.
- 6. Markeer alle wijzigingen die u naar de eerder bepaalde SmartRelais 2 G2 wilt exporteren.

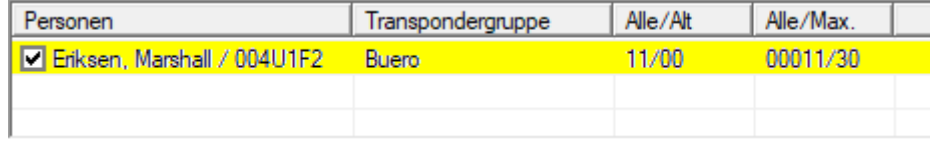

- 7. Klik op de knop exporteren .
	- 9 Het exporteren begint. De wijzigingen worden verzonden aan de Gateway.

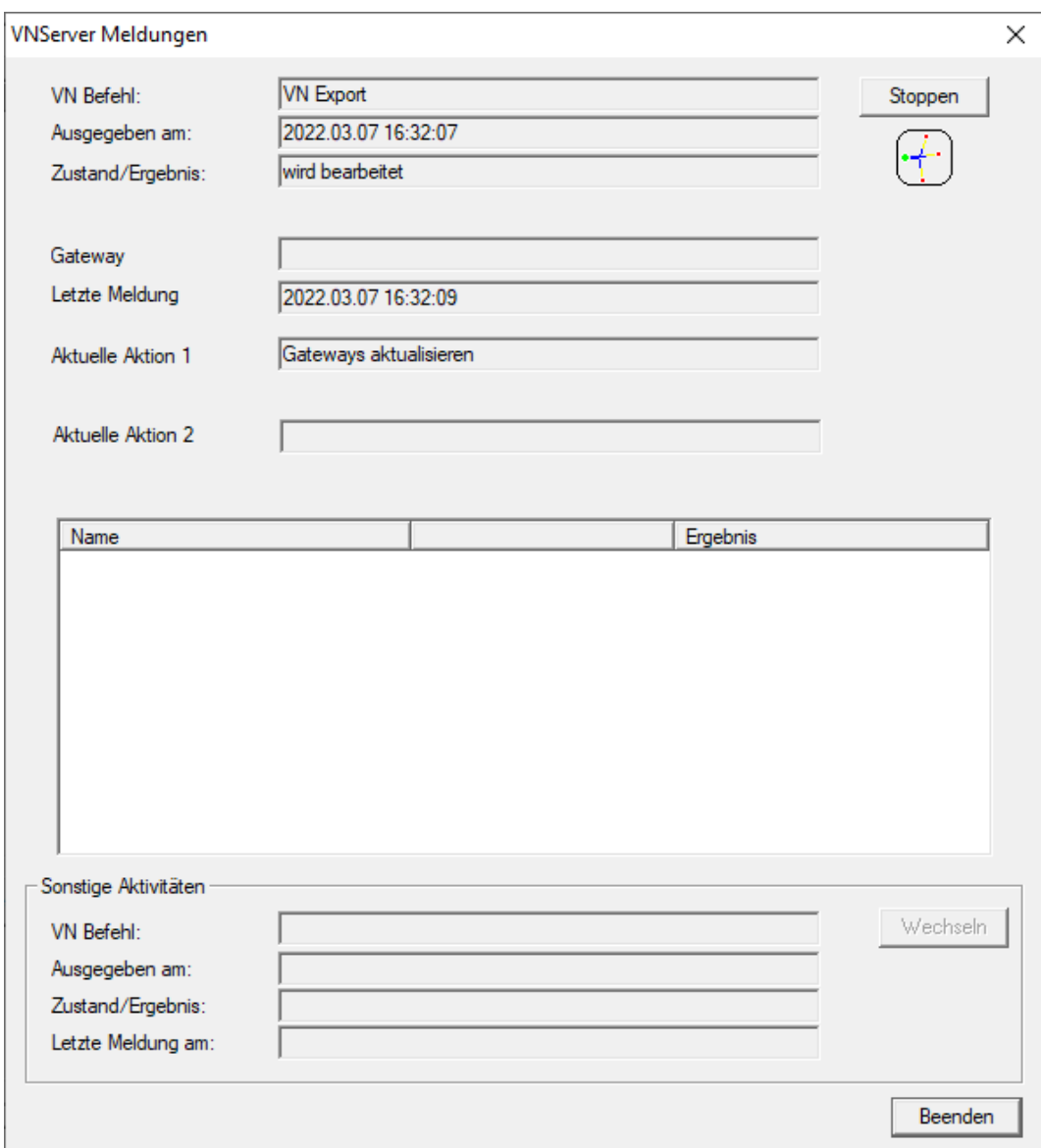

9 Er wordt een samenvatting van de export weergegeven.

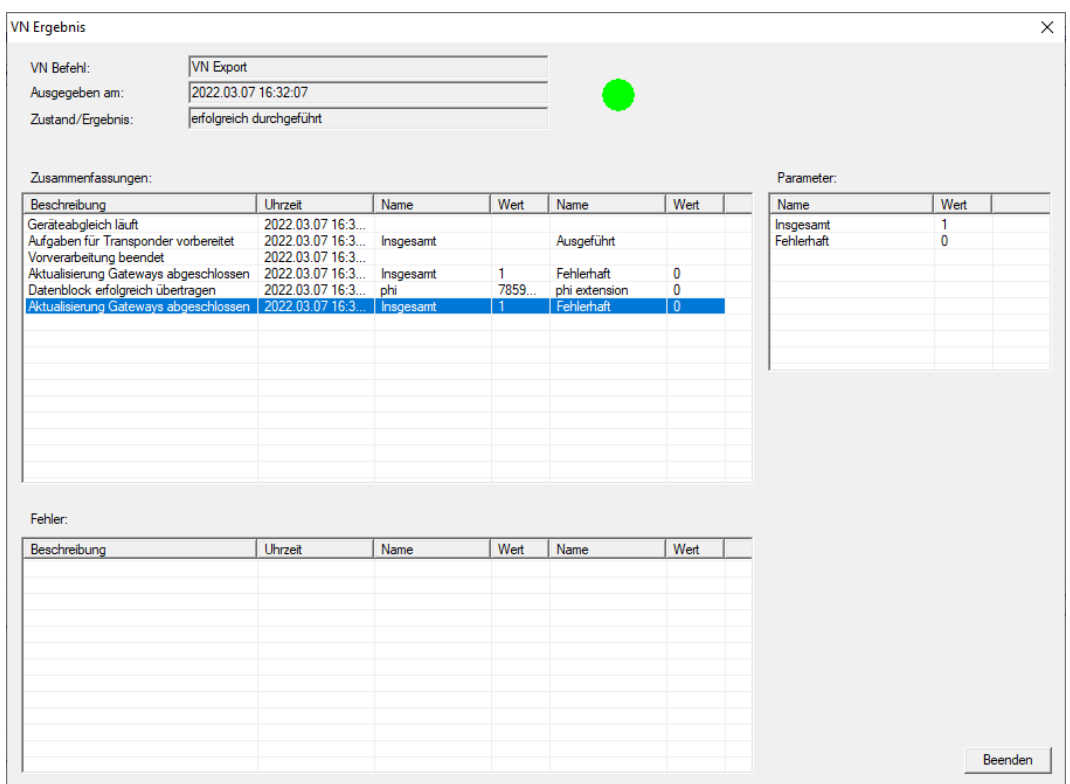

De geëxporteerde taken kunt u nu in het overzicht volgen ([Status van de](#page-97-0) [taken in het virtuele netwerk \(SREL2.G2\) \[](#page-97-0)> [98\]](#page-97-0)).

De gewijzigde rechten zijn nu beschikbaar bij de Gateway. Vervolgens bestaan er twee scenario's.

- Transponder 1 boekt bij de Gateway. Sluitelement 1 zal later herkennen dat Transponder 1 geen rechten meer heeft en de toegang weigeren.
- Een andere transponder (niet Transponder 1) boekt eerst bij de Gateway en krijgt rechten voor Sluitelement 1. De blokkeer-ID van Transponder 1 wordt aan de cilinder bekend gemaakt.

Vanaf LSM 3.5 SP3 is het mogelijk willekeurige transponders maximaal twee andere transponder-ID's "mee te geven" die moeten worden geblokkeerd.

## Te blokkeren TID's direct programmeren

De te blokkeren ID's worden tijdens het programmeren op de transponder opgeslagen.

- $\checkmark$  De transponder is fysiek beschikbaar.
- $\checkmark$  Het programmeervenster van de transponder is geopend.
- 1. Klik op de knop TID's om te deactiveren .

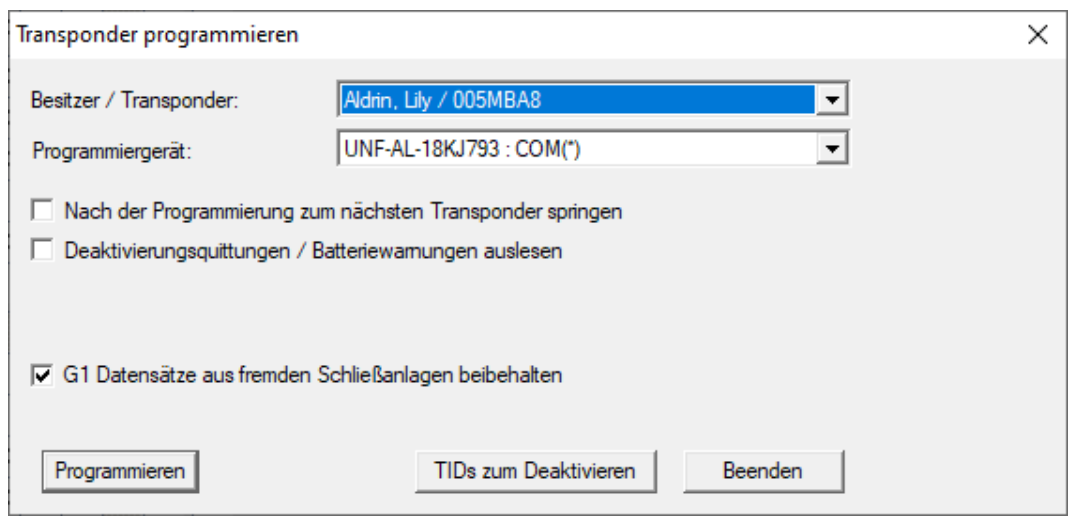

 $\rightarrow$  Het overzicht gaat open.

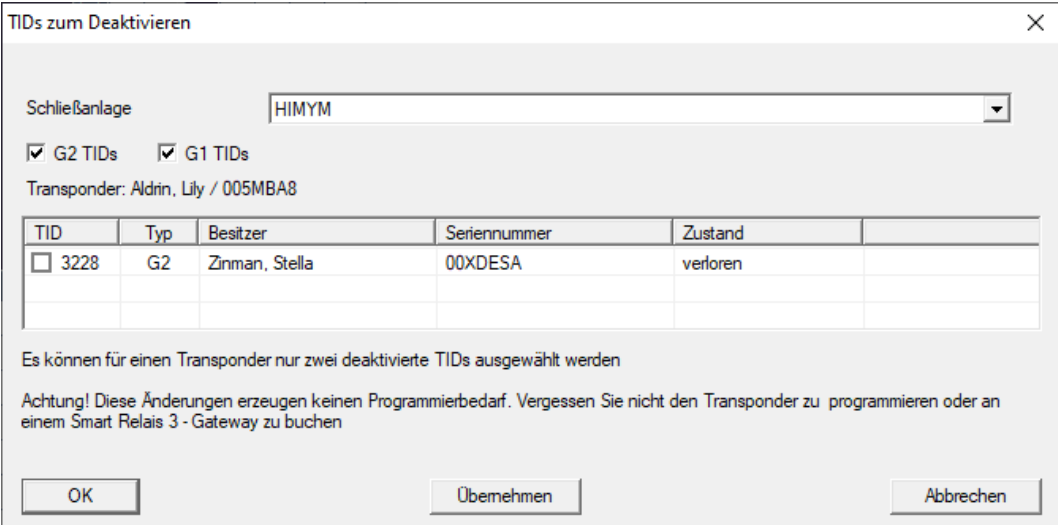

- 2. Vink maximaal twee hokjes aan in de kolom TID om de te wissen TID's op de transponder op te slaan.
- 3. Bevestig de invoer met de button "OK".
- 4. Ga dan verder met programmeren.
- 9 De gemarkeerde TID's worden op de transponder als te wissen elementen opgeslagen. Wanneer de transponder zich identificeert bij een betreffend sluitelement, worden de te wissen TID's in dit sluitelement geblokkeerd.

### Te blokkeren TID's opslaan in de eigenschappen

De te blokkeren ID's worden hetzij tijdens de volgende programmering op de transponder opgeslagen, dan wel bij de volgende boeking aan een Gateway.

- $\checkmark$  Het eigenschappenvenster van de transponder is geopend.
- 1. Ga naar de registerkaart [Configuratie].

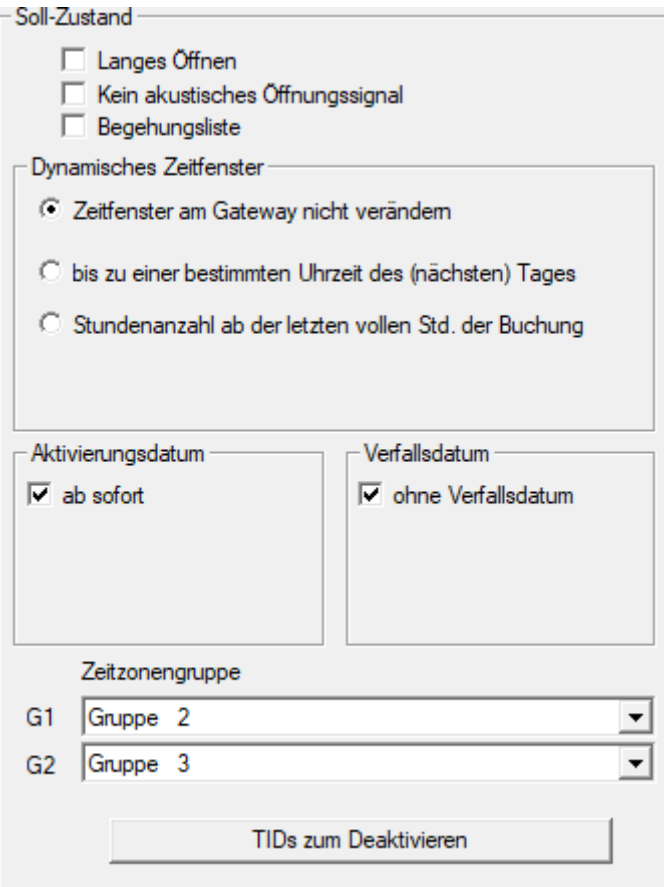

2. Klik op de knop TID's om te deactiveren . → Het overzicht gaat open.

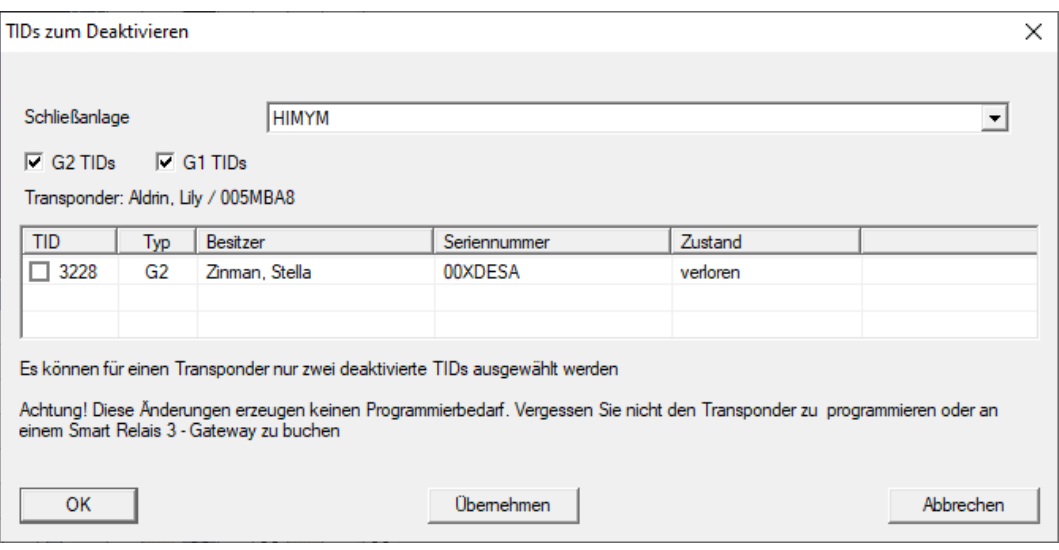

- 3. Vink maximaal twee hokjes aan in de kolom TID om de te wissen TID's op de transponder op te slaan.
- 4. Bevestig de invoer met de button "OK".
- 9 De gemarkeerde TID's worden bij de volgende programmering, of bij de volgende boeking aan een Gateway op de transponder opgeslagen.
- 4.5.2.6 Status van de taken in het virtuele netwerk (SREL2.G2)

<span id="page-97-0"></span>Na het exporteren naar het virtuele netwerk kunt u de taken in een overzicht bekijken:

- $\checkmark$  Taken geëxporteerd naar het virtuele netwerk (zie [Gewijzigde rechten](#page-91-0) [exporteren \[](#page-91-0) $\rightarrow$  [92\]](#page-91-0)).
- 1. Selecteer | programmering | Virtueel netwerk (SREL2) via de invoer Geëxporteerde VN-taken .
	- 9 Het venster "Geëxporteerde VN-taken" gaat open.

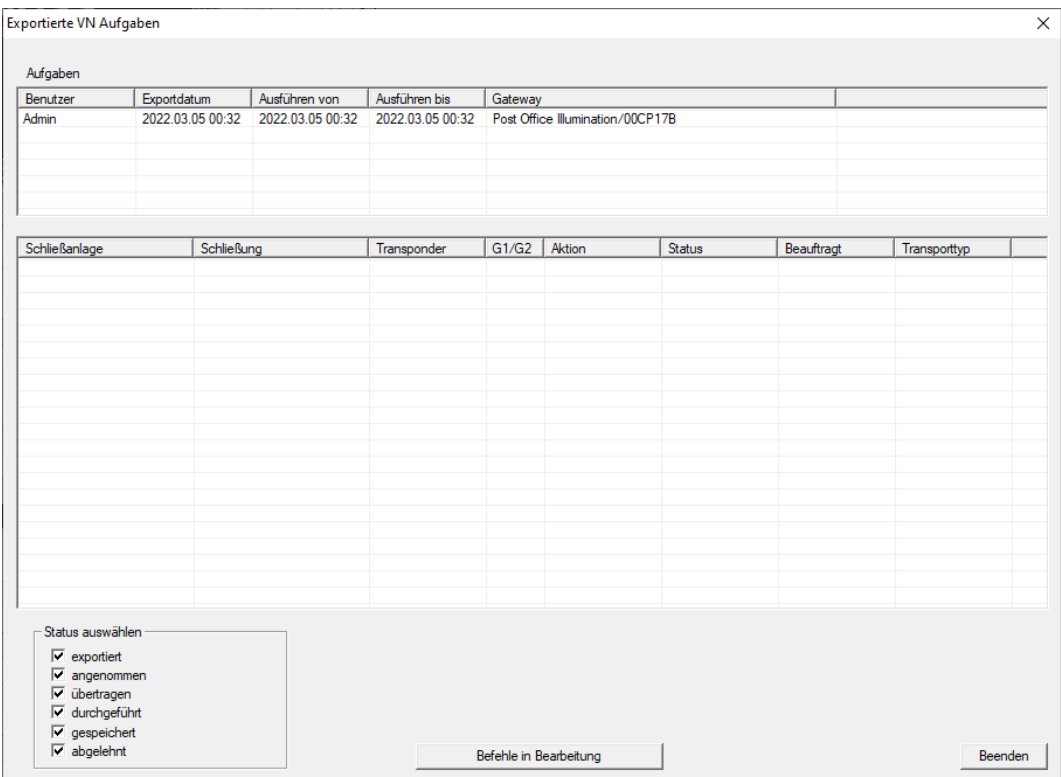

2. Markeer een gebruiker om diens geëxporteerde taken weer te geven.

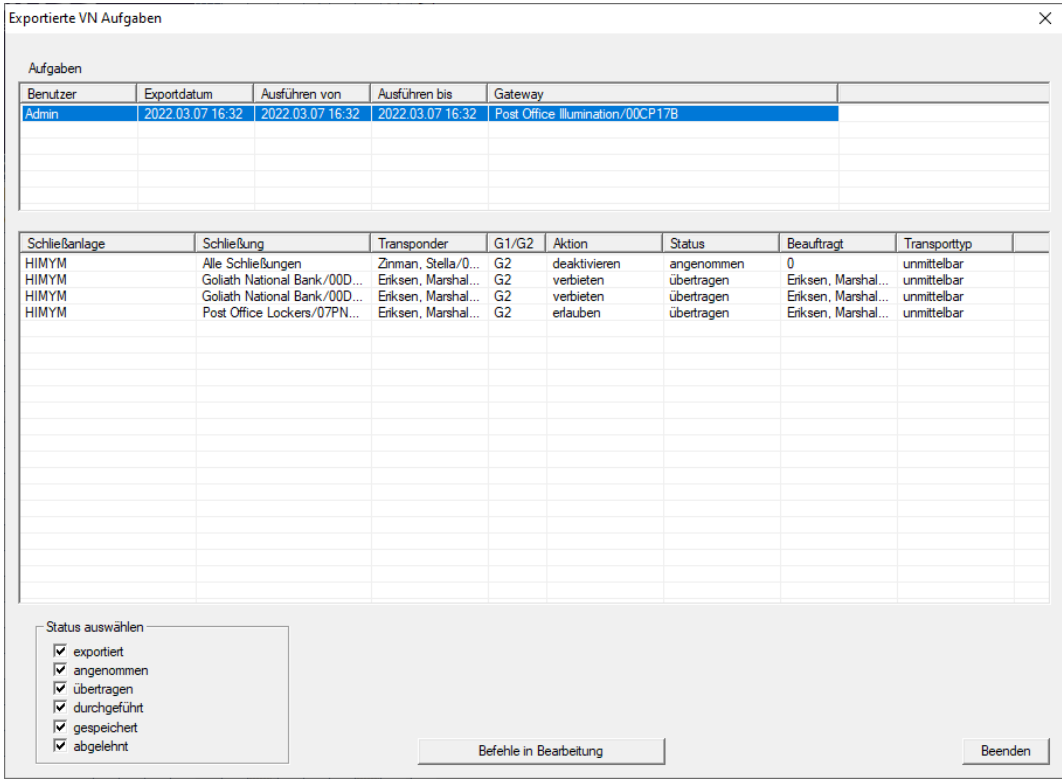

9 Geëxporteerde taken worden weergegeven.

#### 4.5.2.7 Taken in het virtuele netwerk resetten

<span id="page-99-0"></span>Taken die u naar het virtuele netwerk hebt geëxporteerd, kunt u ook resetten.

- 1. Selecteer | programmering | Virtueel netwerk (SREL2) via de invoer Reset VN-taken .
	- 9 De vraag voor het resetten gaat open.

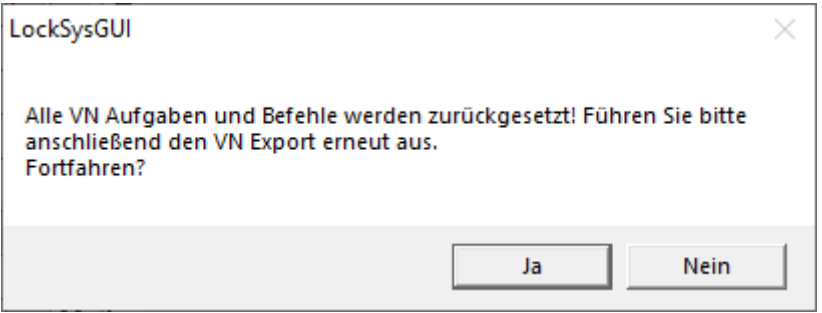

- 2. Klik op de button Ja .
	- 9 Gateways worden geprogrammeerd om de geëxporteerde taken te resetten.

101 / 111

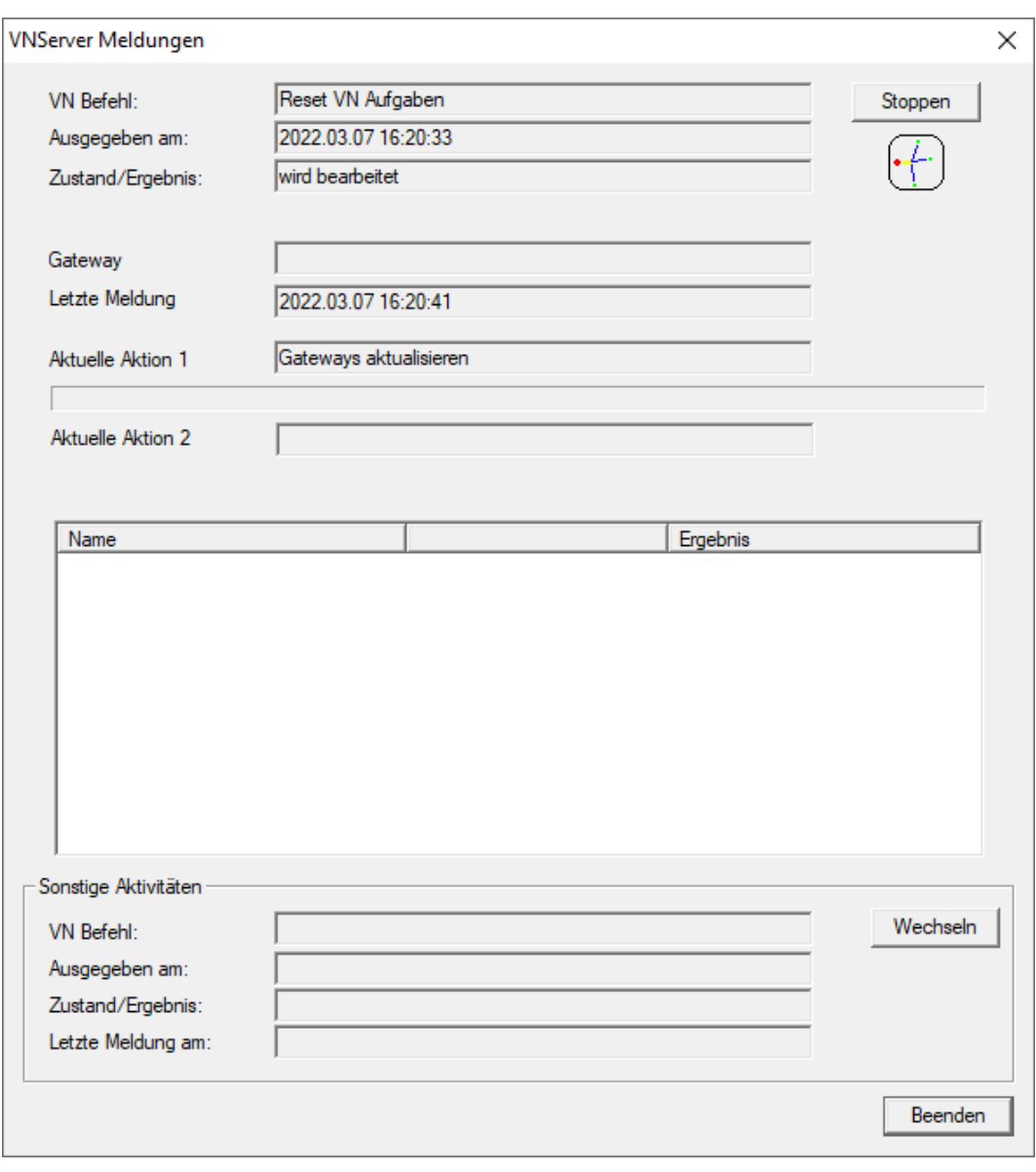

9 Geëxporteerde taken zijn gereset.

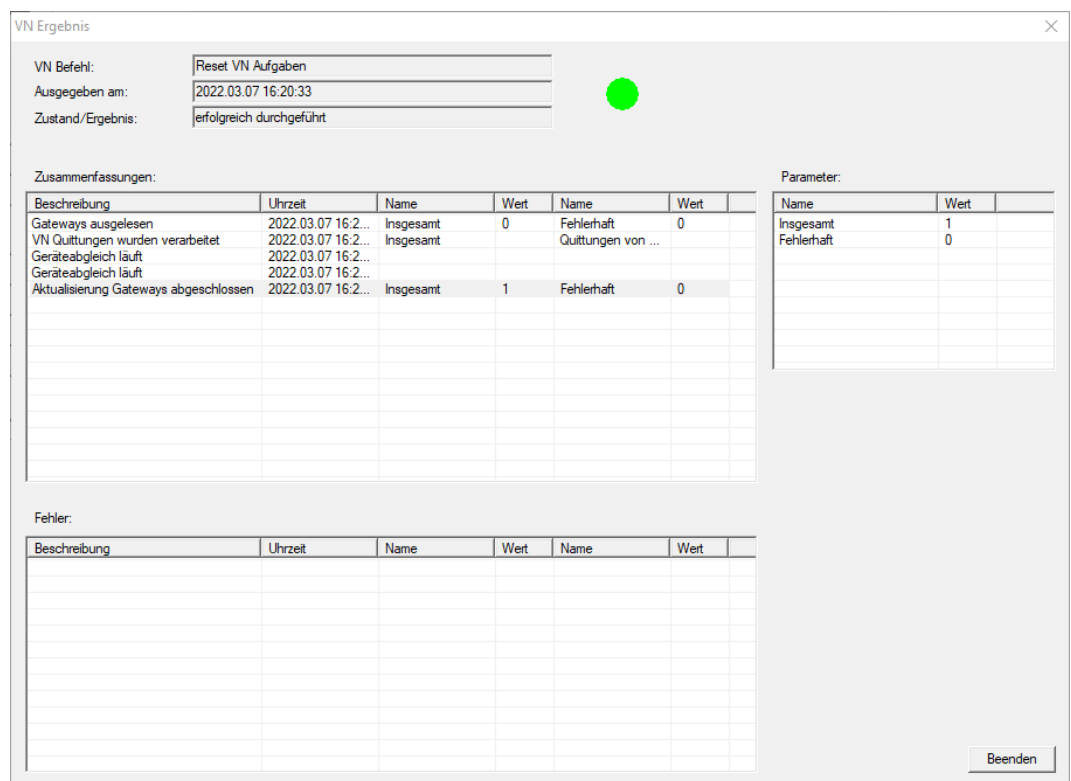

U kunt de gewenste taken opnieuw naar het virtuele netwerk exporteren (zie [Gewijzigde rechten exporteren \[](#page-91-0)[}](#page-91-0) [92\]](#page-91-0)).

4.5.2.8 Gewijzigde rechten importeren

Na het exporteren van de wijzigingen naar de Gateway is in de LSMsoftware aanvankelijk niet meer te zien welke wijzigingen er al zijn opgevraagd bij de Gateway. Hiervoor moet u de wijzigingen eerst weer importeren:

- 1. Selecteer | programmering | Virtueel netwerk (SREL2) via de invoer Import/synchronisatie .
	- → Het importeren begint onmiddellijk.

103 / 111

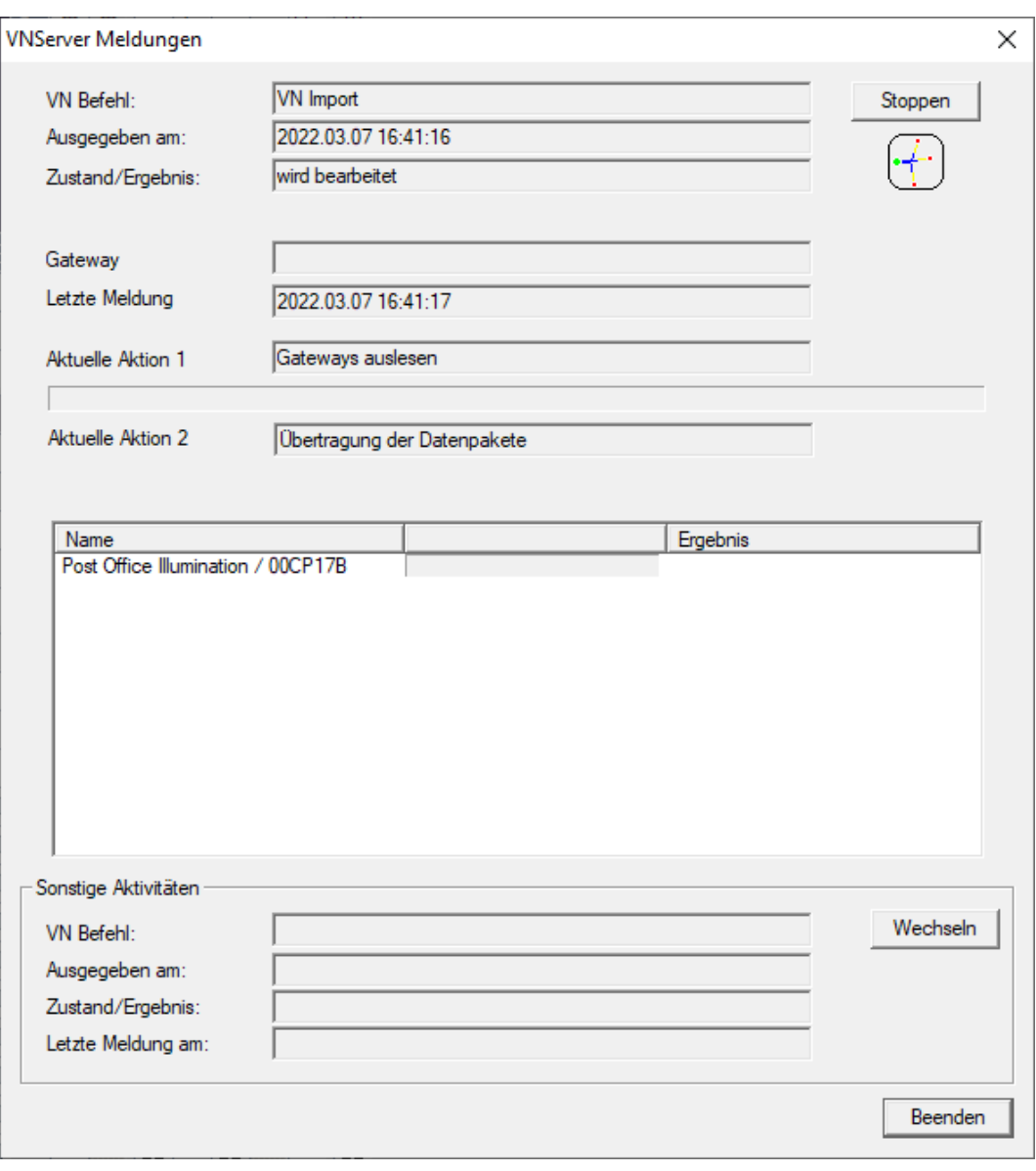

9 Het importrapport wordt weergegeven.

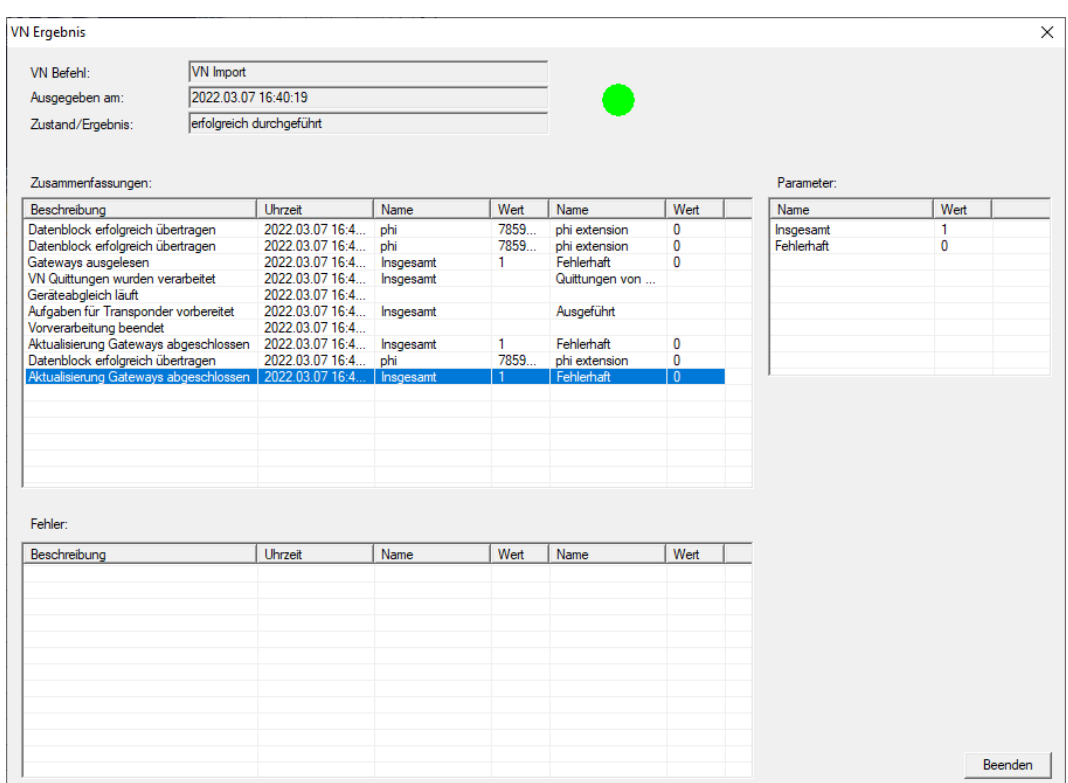

### 2. Klik op de button beëindigen .

U kunt nu de status van de taken controleren (zie [Status van de taken in](#page-97-0) [het virtuele netwerk \(SREL2.G2\) \[](#page-97-0)[}](#page-97-0) [98\]](#page-97-0)).

### 4.5.2.9 Tips voor VN

### Tijdbudgetten

Om wijzigingen snel 'offline' in het sluitsysteem te verspreiden, is het belangrijk alle transponders met korte, regelmatige tussenpozen te laten boeken. Hiervoor kan met een tijdbudget worden gewerkt.

Het menupunt "Dynamisch tijdvak voor transponder G2" in de eigenschappen van het sluitsysteem biedt u de mogelijkheid om transponders een tijdbudget op te leggen. Zo kan iemand verplicht worden, het identificatiemedium regelmatig bij een Gateway op te laden. Anders is dit identificatiemedium voor het sluitsysteem geblokkeerd.

Dynamisches Zeitfenster für Transponder G2-

- C Zeitfenster am Gateway nicht verändem
- C bis zu einer bestimmten Uhrzeit des (nächsten) Tages
- C Stundenanzahl ab der letzten vollen Std. der Buchung

#### Automatische import/export

Het importeren en exporteren van wijzigingen bij een Gateway kunt u hier automatiseren. | netwerk | – VN-dienst (SREL2) .

## **LET OP**

#### Bezettingsgraad van WaveNet door im- en exporteren

Bij gelijktijdig importeren en exporteren van veel wijzigingen wordt het WaveNet sterk belast. Dit kan effect hebben op andere functies die ook gebruik maken van het WaveNet.

## 4.6 Sluitelement uitlezen

Een van de grote voordelen van sluitelementen in een netwerk is dat u de status gemakkelijk vanaf uw werkplek kunt opvragen.

Met de Taskmanager kunt u dat zelfs automatiseren.

Vervolgens kunt u de informatie in de LSM verder verwerken, bijvoorbeeld met behulp van waarschuwingen en meldingen (zie Waarschuwingsmonitor en Waarschuwingen beheren).

- $\checkmark$  LSM actief.
- $\checkmark$  Uit te lezen sluitelementen geprogrammeerd en in netwerk opgenomen (zie [Aanmaken van een draadloos WaveNet-netwerk en integreren van](#page-46-2) [een sluitelement \[](#page-46-2) $\triangleright$  [47\]](#page-46-2)).
- 1. Selecteer via | netwerk | de vermelding taskmanager.
	- → Venster "taskmanager" gaat open.

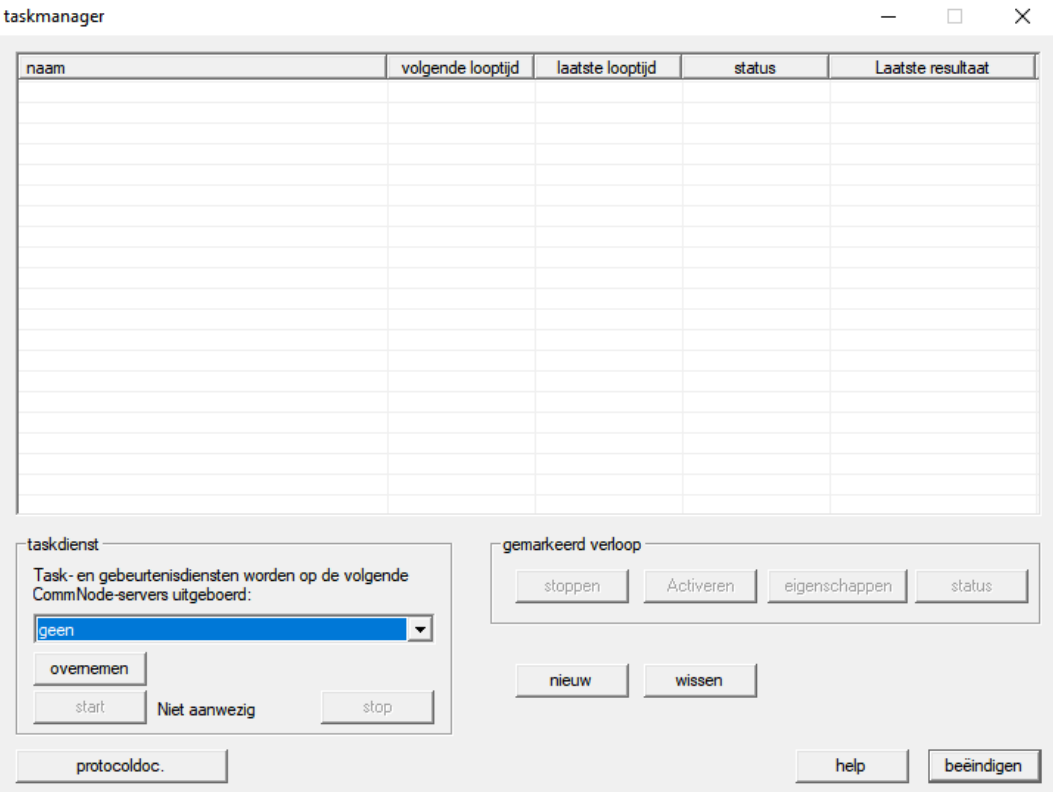

- 2. Klik op de button nieuw , om een nieuwe taak aan te maken. → Venster "task" gaat open.
- 3. Voer een naam in voor de taak.
- 4. Selecteer in het dropdownmenu ▼ type de vermelding "Sluiting uitlezen" .

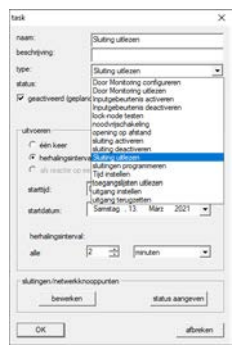

- 5. Kies in het bereik "Uitvoeren" de optie @ Herhalingsinterval.
- 6. Stel het gewenste interval in.

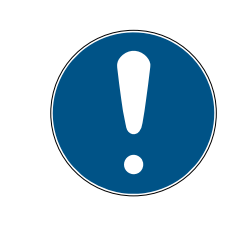

## **OPMERKING**

#### Invloed van het herhalingsinterval op de gebruiksduur van de batterij

Hoe vaker u het sluitelement uitleest, des te vaker wordt het sluitelement vanuit de stroombesparende standby-modus geactiveerd. De gebruiksduur van de batterij kan daarom korter zijn.

107 / 111

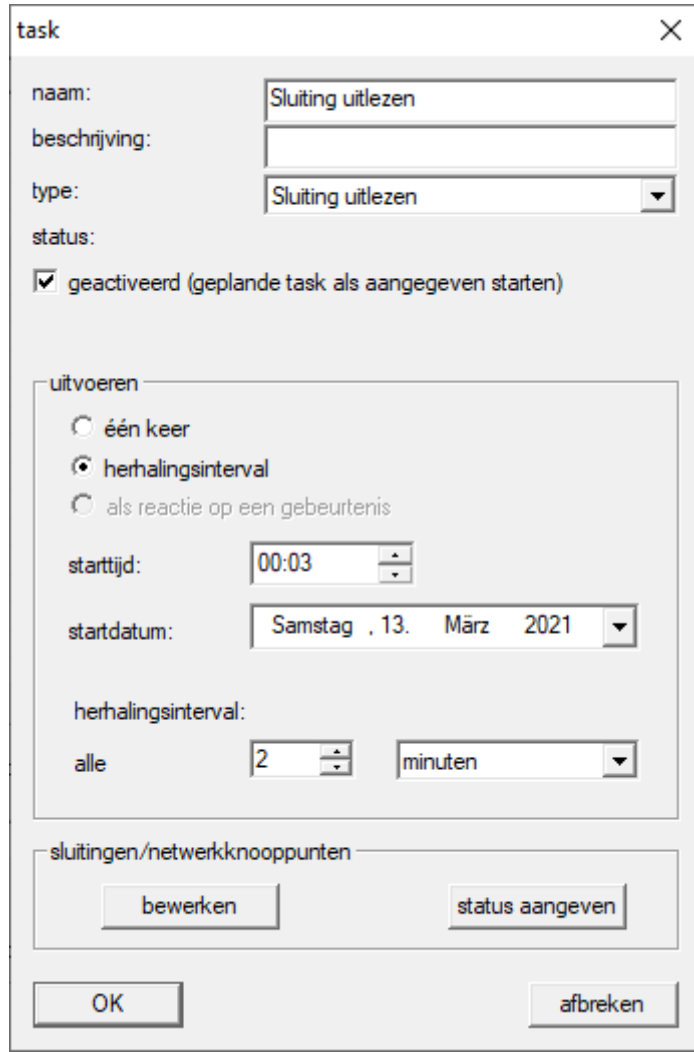

- 7. Klik in het bereik "sluitingen/netwerkknooppunten" op de button Bewerken .
	- → Venster "Beheer" gaat open.

108 / 111

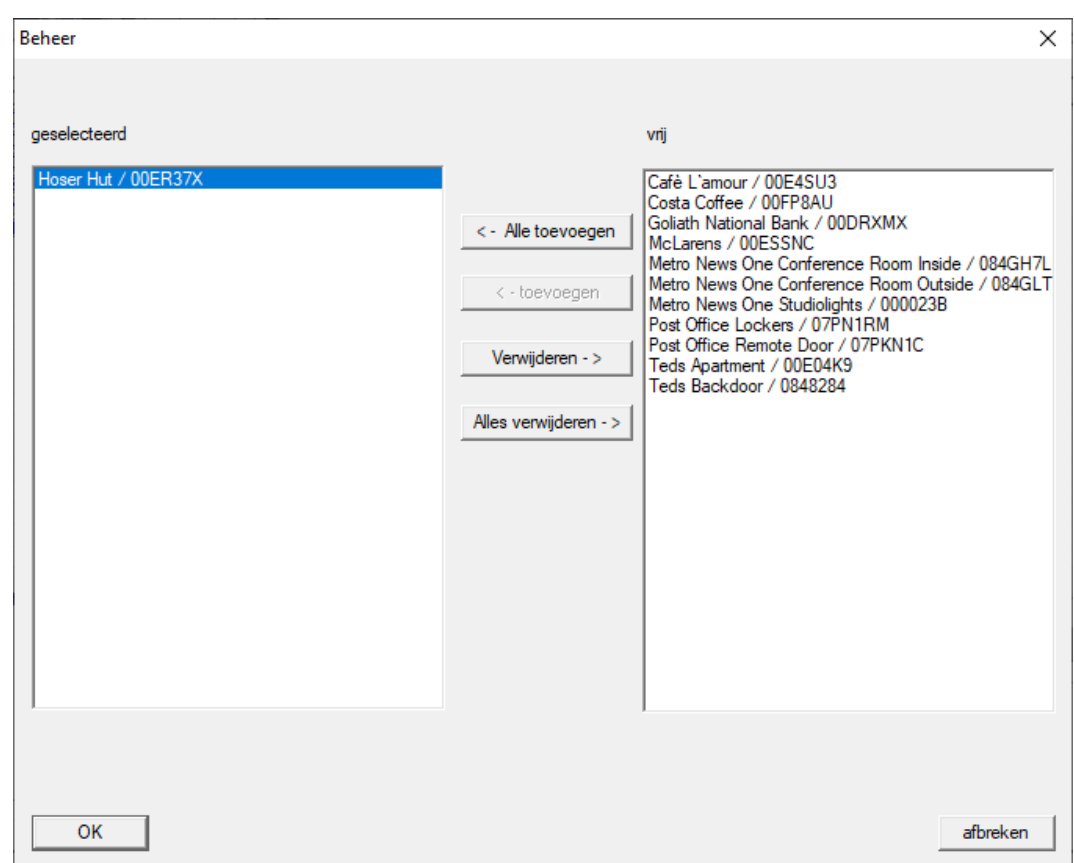

- 8. Selecteer de sluitelementen die u wilt uitlezen.
- 9. Verschuif de sluitelementen vervolgens met de button □ toevoegen naar de linkerkolom.
- 10. Klik op de button OK .
	- 9 Venster "Beheer" gaat dicht.
- 11. Klik op de button OK .
	- → Venster "task" gaat dicht.
	- → Taak wordt in de Taskmanager vermeld.

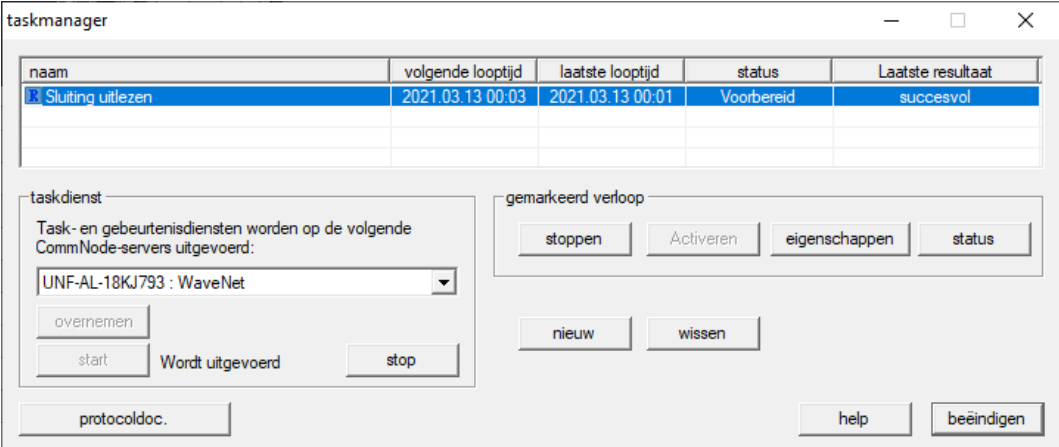
12. Zorg ervoor dat in het bereik "taskdienst" in het dropdownmenu ▼ Tasken gebeurtenisdiensten worden op de volgende CommNode-servers uitgeboerd de bijpassende CommNode is geselecteerd.

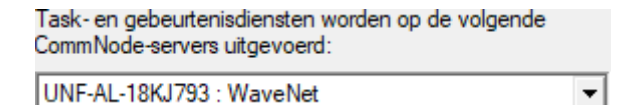

13. Zorg ervoor dat de taakdienst ook wordt uitgevoerd.

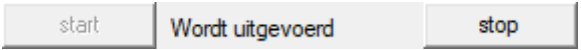

14. Klik op de button beëindigen .

- 9 Venster "taskmanager" gaat dicht.
- 9 Sluitstatus van de ingestelde sluitelementen wordt automatisch opgevraagd.

# 5. Hulp en verdere informatie

# Informatiemateriaal/documenten

Gedetailleerde informatie over het gebruik en de configuratie, alsook overige documentatie vindt u op de homepage:

<https://www.simons-voss.com/nl/documenten.html>

# Software en drivers

Software en stuurprogramma's zijn te vinden op de website:

<https://www.simons-voss.com/nl/support/software-downloads.html>

# Conformiteitsverklaringen

Conformiteitsverklaringen en andere certificaten vindt u op de homepage:

<https://www.simons-voss.com/nl/certificaten.html>

# Technische Support

Onze technische ondersteuning zal u graag helpen (vaste lijn, kosten afhankelijk van provider):

+49 (0) 89 / 99 228 333

# E-mail

Schrijft u ons liever een e-mail?

[support-simonsvoss@allegion.com](mailto:support-simonsvoss@allegion.com)

# FAQ

Informatie en hulp vindt u op de homepage in het menupunt FAQ:

<https://faq.simons-voss.com/otrs/public.pl>

# Adres

SimonsVoss Technologies GmbH Feringastr. 4 85774 Unterföhring Duitsland

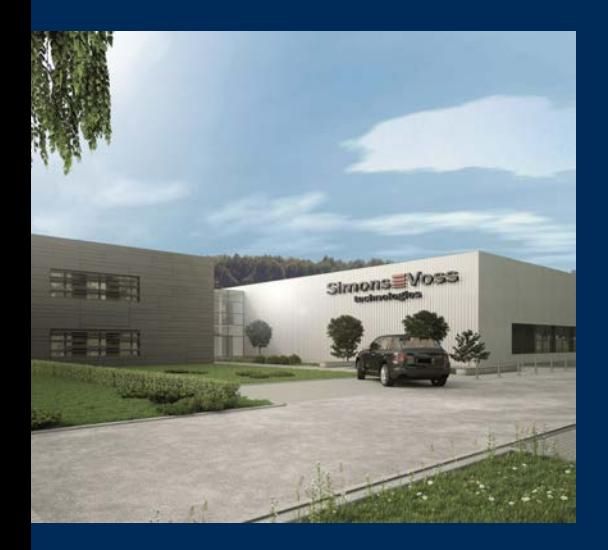

# Typisch SimonsVoss

SimonsVoss, de pionier op het gebied van radiografisch geregelde, draadloze sluittechniek biedt systeemoplossingen met een breed productgamma voor de vakgebieden SOHO, kleine en grote bedrijven en publieke instellingen. SimonsVoss-sluitsystemen combineren intelligente funtionaliteit, hoge kwaliteit en bekroond design Made in Germany.

Als innovatieve systeemaanbieder hecht SimonsVoss grote waarde aan schaalbare systemen, hoge beveiliging, betrouwbare componenten, sterke software en eenvoudige bediening. Hierdoor wordt SimonsVoss

beschouwd als een technologisch marktleider op het gebied van digitale sluitsystemen.

Moed voor vernieuwing, duurzaam denken en handelen, evenals een hoge waardering voor medewerkers en partners zijn het fundament van onze economische successen.

SimonsVoss is een onderneming van de ALLEGION Group – een internationaal opererend netwerk op het gebied van beveiliging. Allegion is in ongeveer 130 landen over de hele wereld actief [\(www.allegion.com](https://www.allegion.com)).

# Made in Germany

SimonsVoss neemt het predikaat "Made in Germany" bijzonder serieus. Alle producten worden uitsluitend ontwikkeld en geproduceerd in Duitsland.

© 2023, SimonsVoss Technologies GmbH, Unterföhring

Alle rechten voorbehouden. Teksten, illustraties en grafische elementen vallen onder het auteursrecht.

De inhoud van dit document mag niet gekopieerd, verspreid of gewijzigd worden. Meer informatie over dit product vindt u op de website van SimonsVoss. Technische wijzigingen voorbehouden.

SimonsVoss en MobileKey zijn geregistreerde merken van SimonsVoss Technologies GmbH.

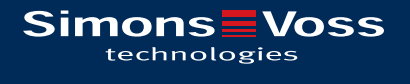

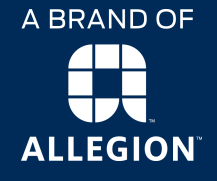

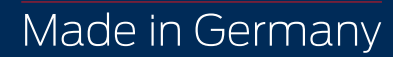